# **I-8017/I-9017 Series**

# **I/O Module User Manual**

**V3.0.3 July 2021**

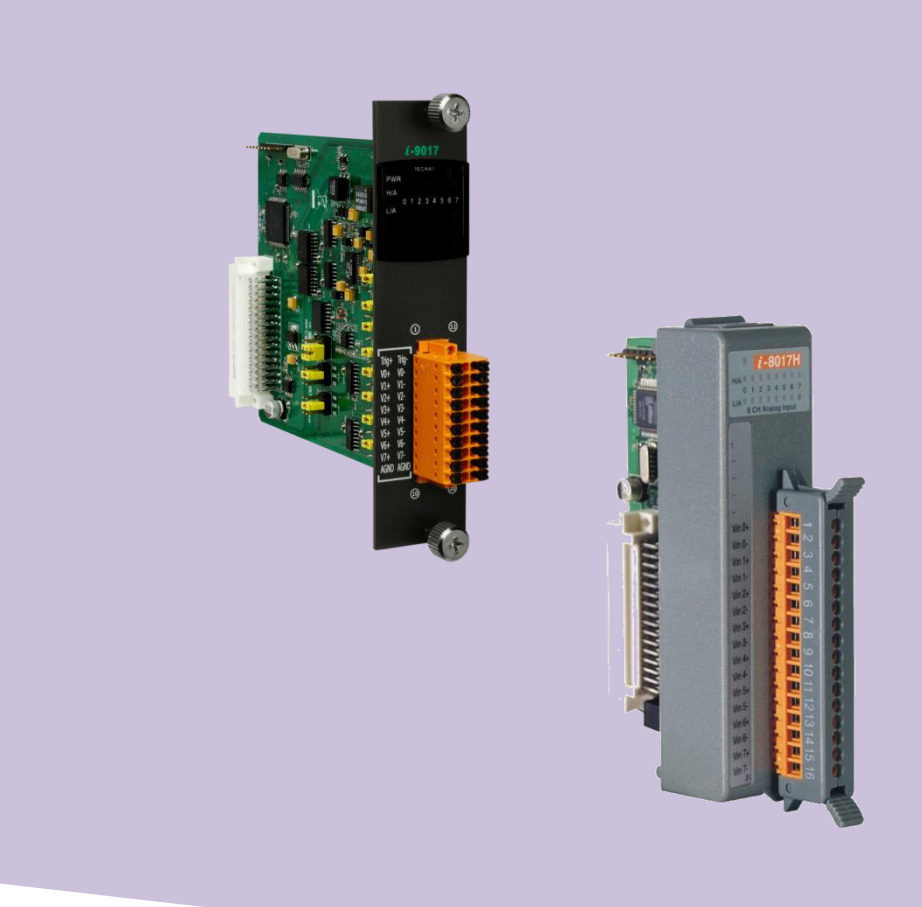

Written by Edward Ku/Cindy Huang

Edited by Anna Huang

#### **Warranty**

All products manufactured by ICP DAS are under warranty regarding defective materials for a period of one year, beginning from the date of delivery to the original purchaser.

#### **Warning**

ICP DAS assumes no liability for any damage resulting from the use of this product. ICP DAS reserves the right to change this manual at any time without notice. The information furnished by ICP DAS is believed to be accurate and reliable. However, no responsibility is assumed by ICP DAS for its use, nor for any infringements of patents or other rights of third parties resulting from its use.

#### **Copyright**

Copy right © 2018 by ICP DAS Co., Ltd. All rights are reserved.

#### **Trademarks**

Names are used for identification purposes only and may be registered trademarks of their respective companies.

#### **Contact Us**

If you have any problems, please feel free to contact us.

You can count on us for a quick response.

Email: [service@icpdas.com](mailto:service@icpdas.com)

# <span id="page-2-0"></span>**Table of Contents**

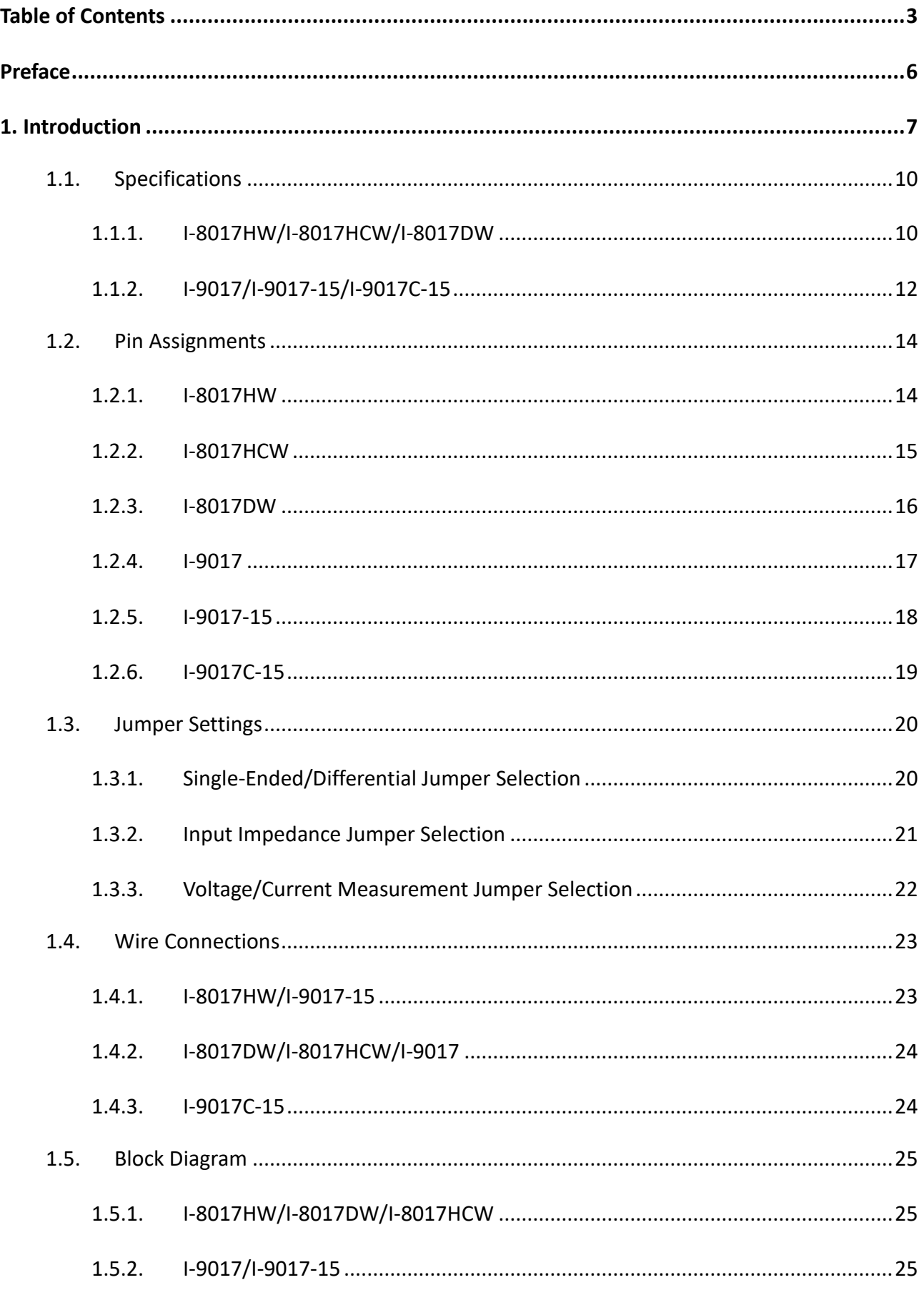

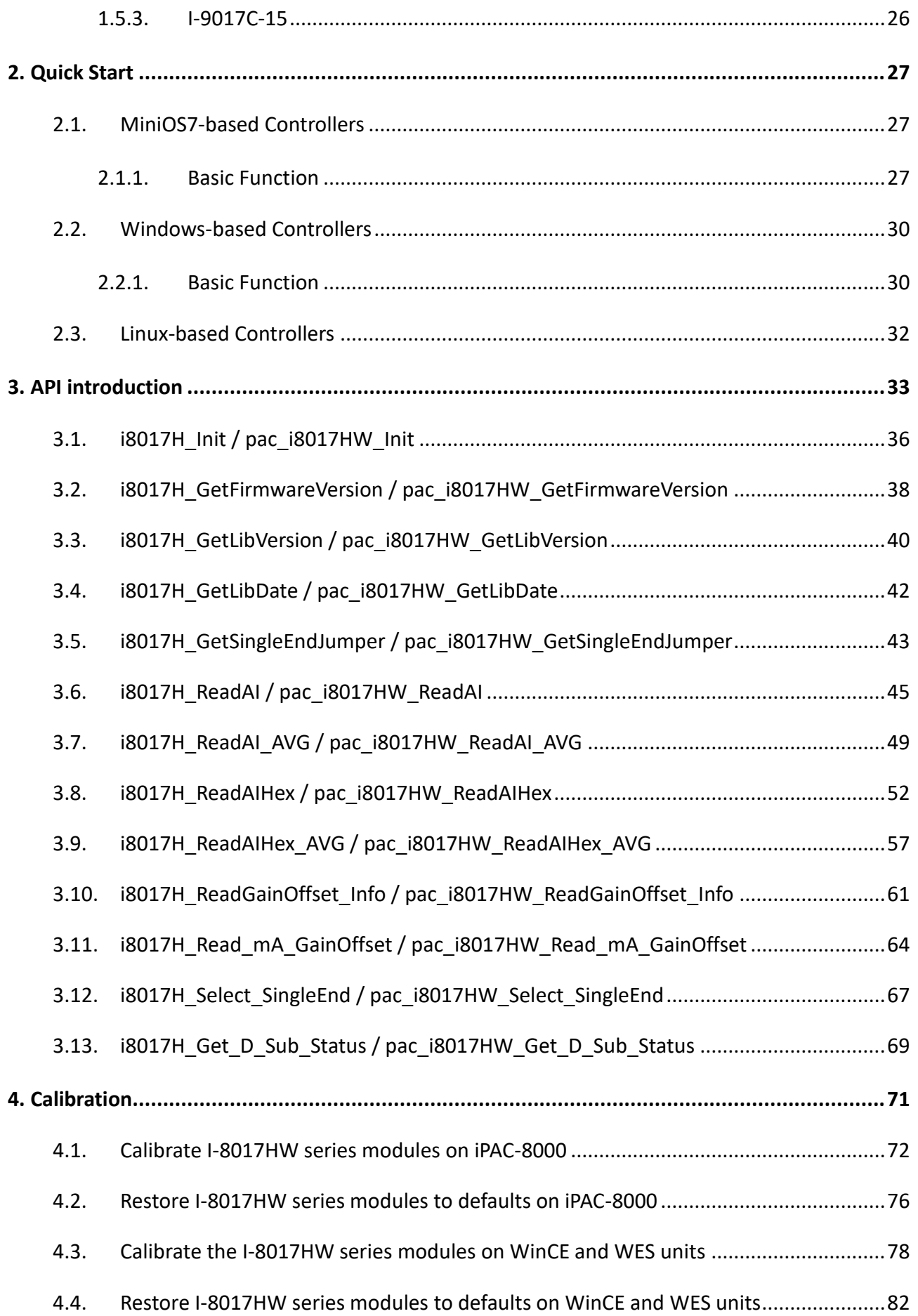

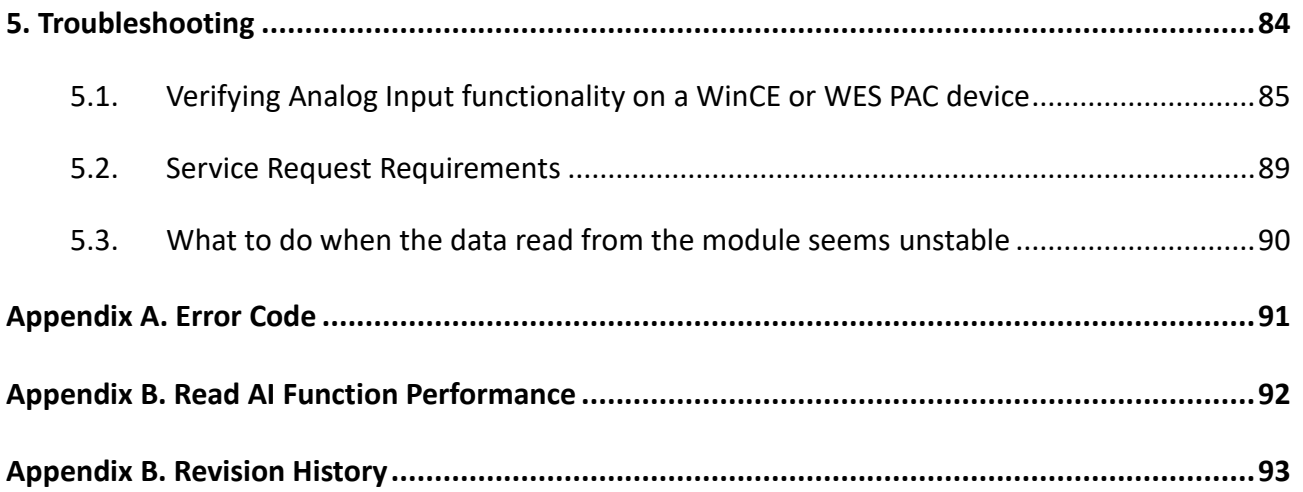

## <span id="page-5-0"></span>**Preface**

The information contained in this manual is divided into the following topics:

- Chapter 1, "Introduction" This chapter provides information related to the hardware, such as the specifications, jumper settings and wiring.
- Chapter 2,  $"Quick Start" This chapter provides information on how to get started, an$ overview of the location of the demo programs.
- Chapter 3, "API introduction" –This chapter describes the functions provided in the I-8017HW library together with an explanation of the differences in the naming rules used for the MiniOS7 and Windows platforms.
- Chapter 4, "Calibration" This chapter describes the calibration process for I-8017HW series modules on MiniOS7 and Windows platforms.
- Chapter 5, "Troubleshooting" This chapter provides some troubleshooting solutions should you encounter any problems while operating the I-8017HW.

# <span id="page-6-0"></span>**1. Introduction**

I-8017W/I-8017HCW/I-8017DW/I-9017/I-9017-15/I-9017C-15 (Hereinafter referred to as I-8017HW series modules) are high performance analog input modules, up to 16-channel single-ended or 8-channel differential inputs. It features 14-bit resolution, 100Ks/s sampling rates.

I-8017HW series modules can be used to measure voltage and current sources, except for I-9017C-15.

#### **Applications**

- High speed data acquisition systems
- Process monitoring and control
- Vibration analysis
- Digital pattern generator from the digital I/O port

The following table shows the differences between I-8017HW series modules.

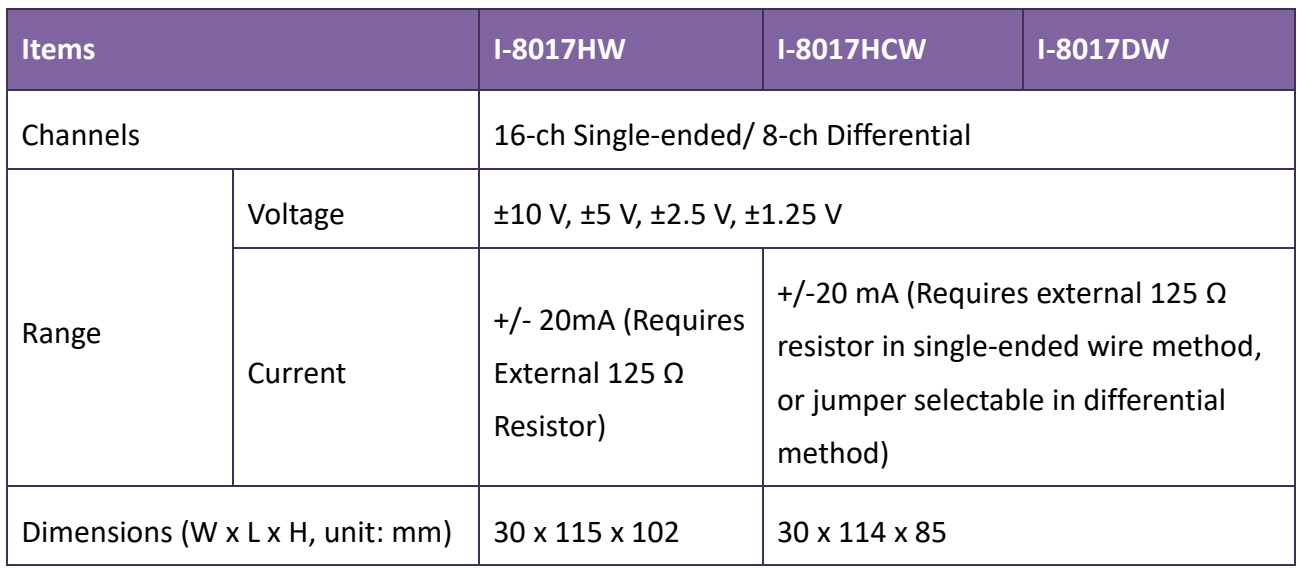

The following table shows the differences between I-9017 series modules.

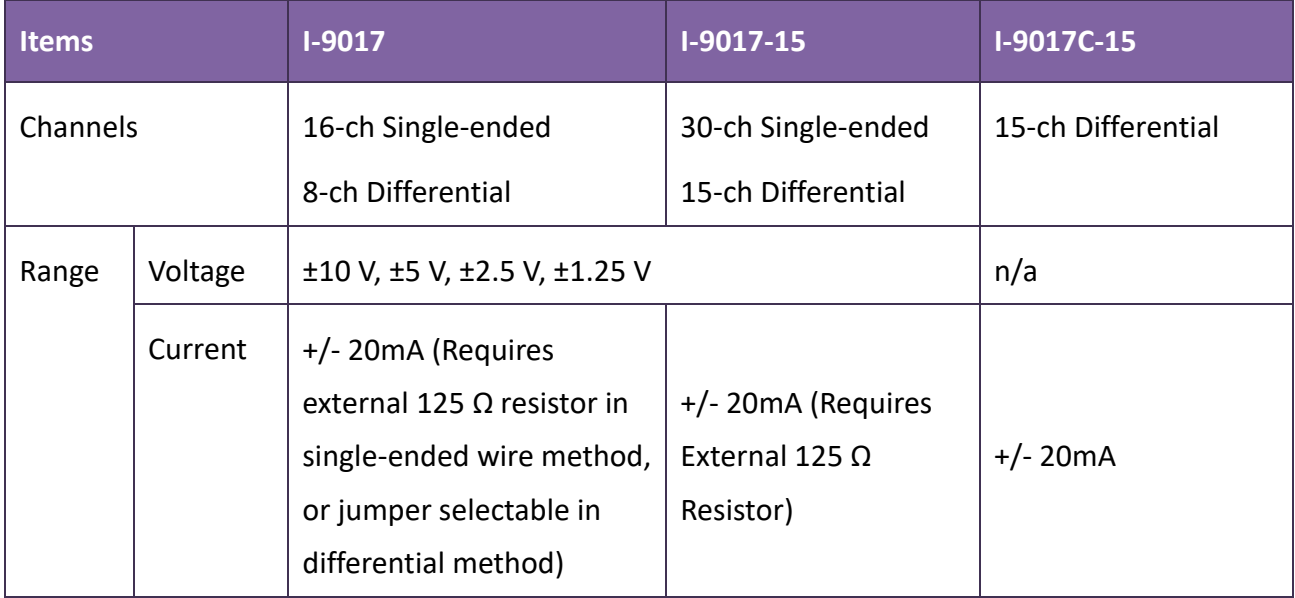

### **Applicable Platform table**

The following table shows which platform the module applies to.

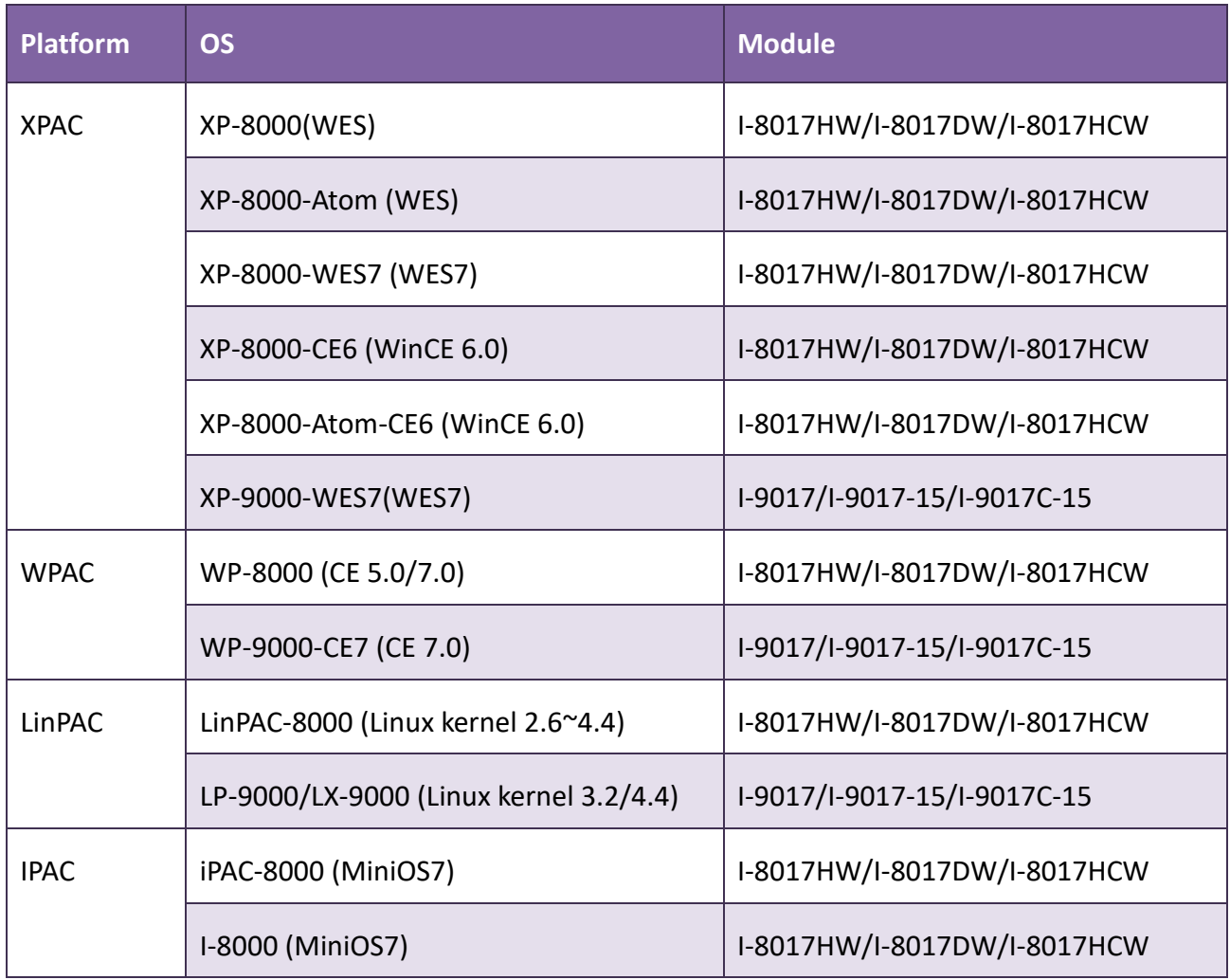

I-8017DW module is equipped with a D-sub connection, meaning that it can be connected using a 37-pin D-sub Connector, as shown in the image below:

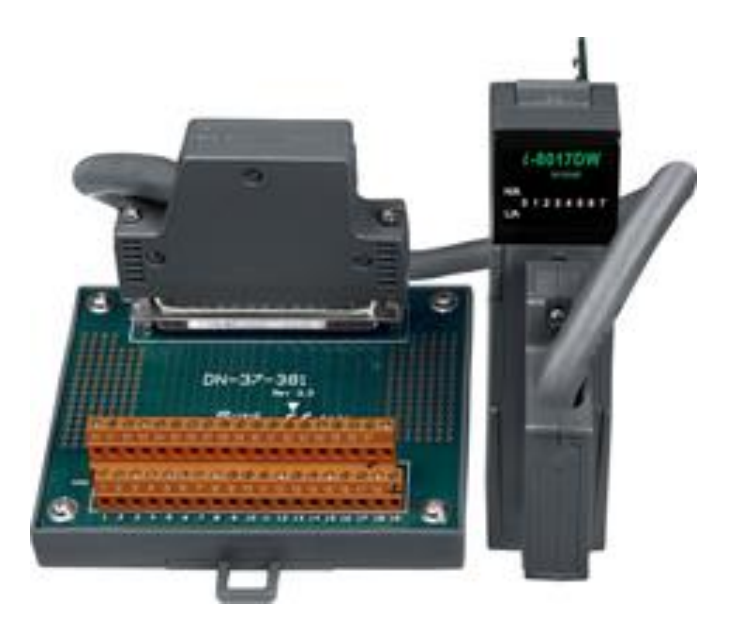

For more detailed information regarding 37-pin D-sub Connectors refer to the models indicated in the table below:

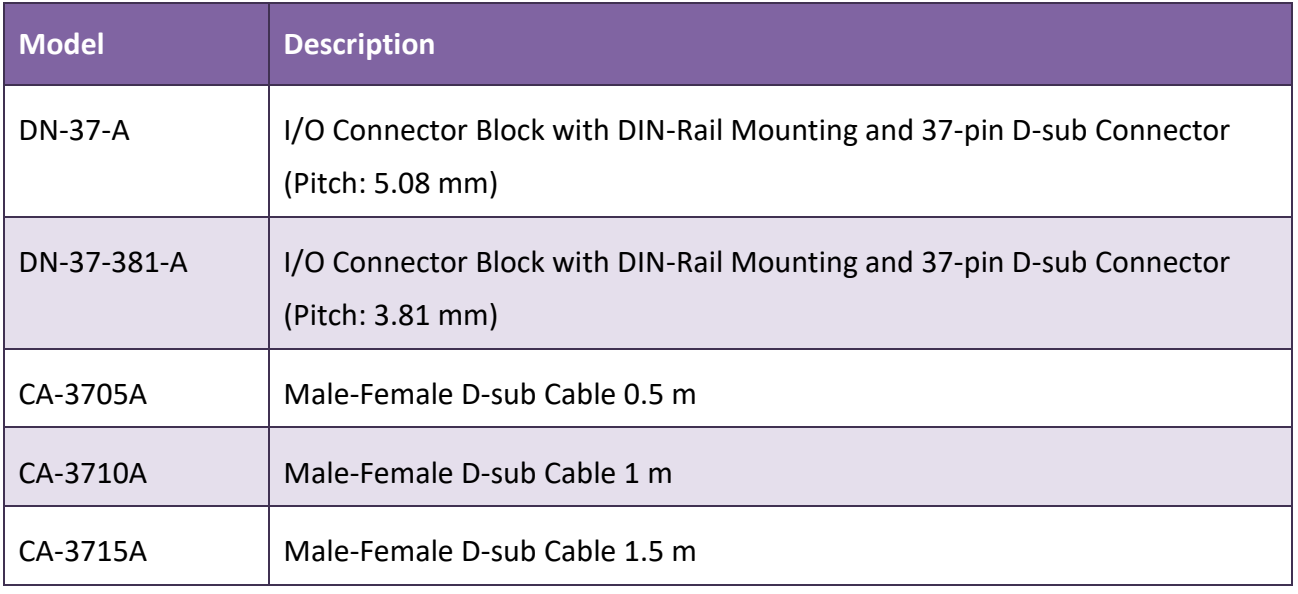

## <span id="page-9-0"></span>**1.1. Specifications**

## <span id="page-9-1"></span>**1.1.1. I-8017HW/I-8017HCW/I-8017DW**

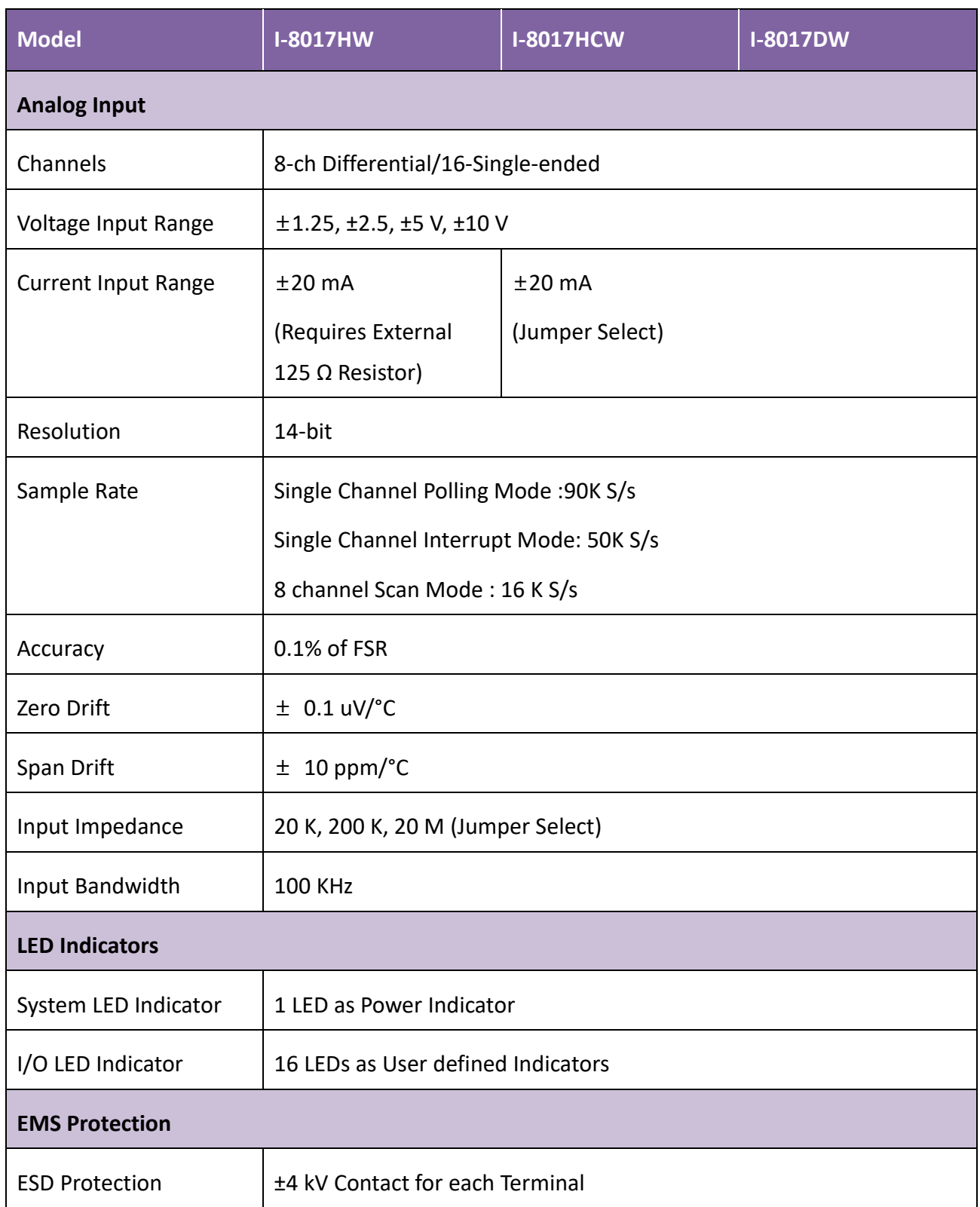

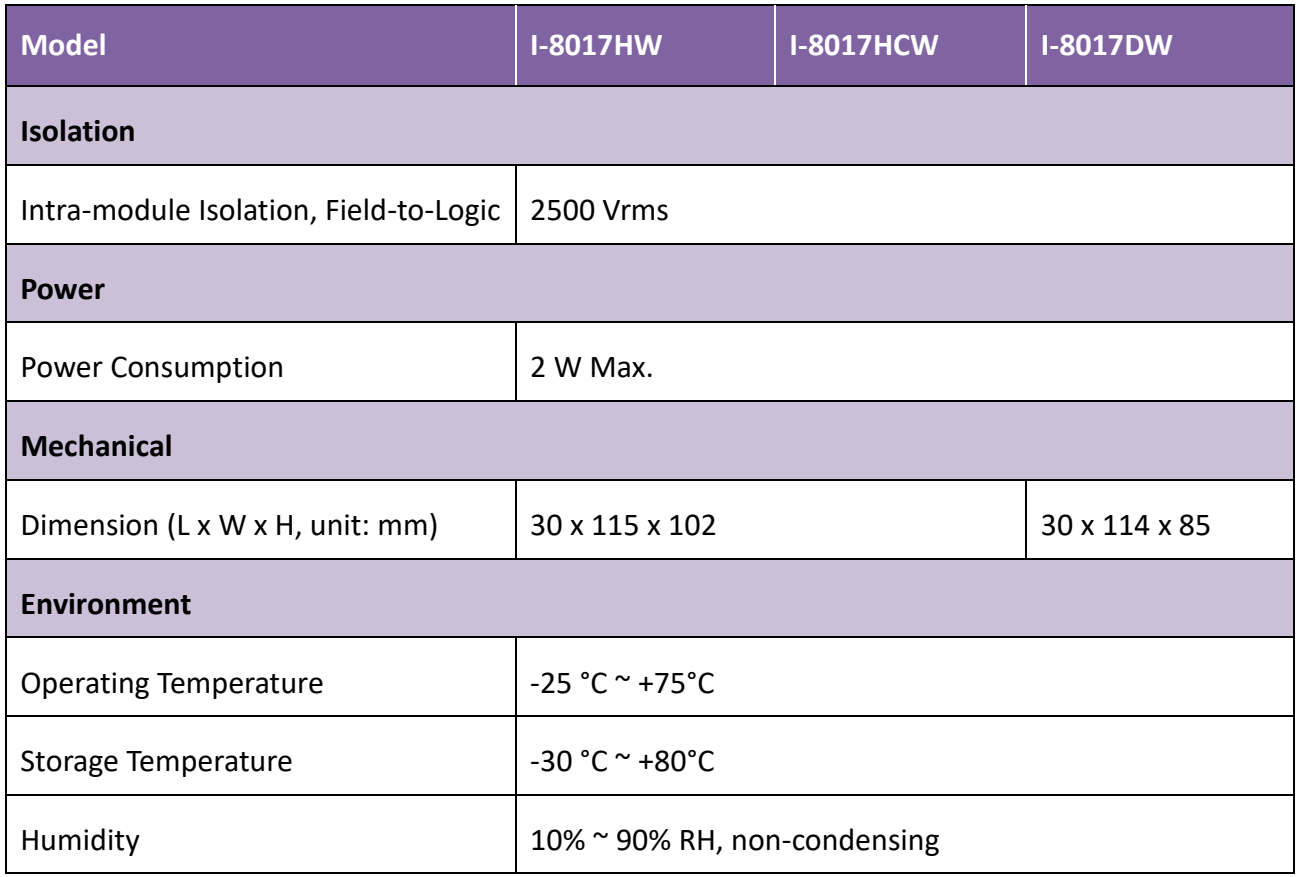

## <span id="page-11-0"></span>**1.1.2. I-9017/I-9017-15/I-9017C-15**

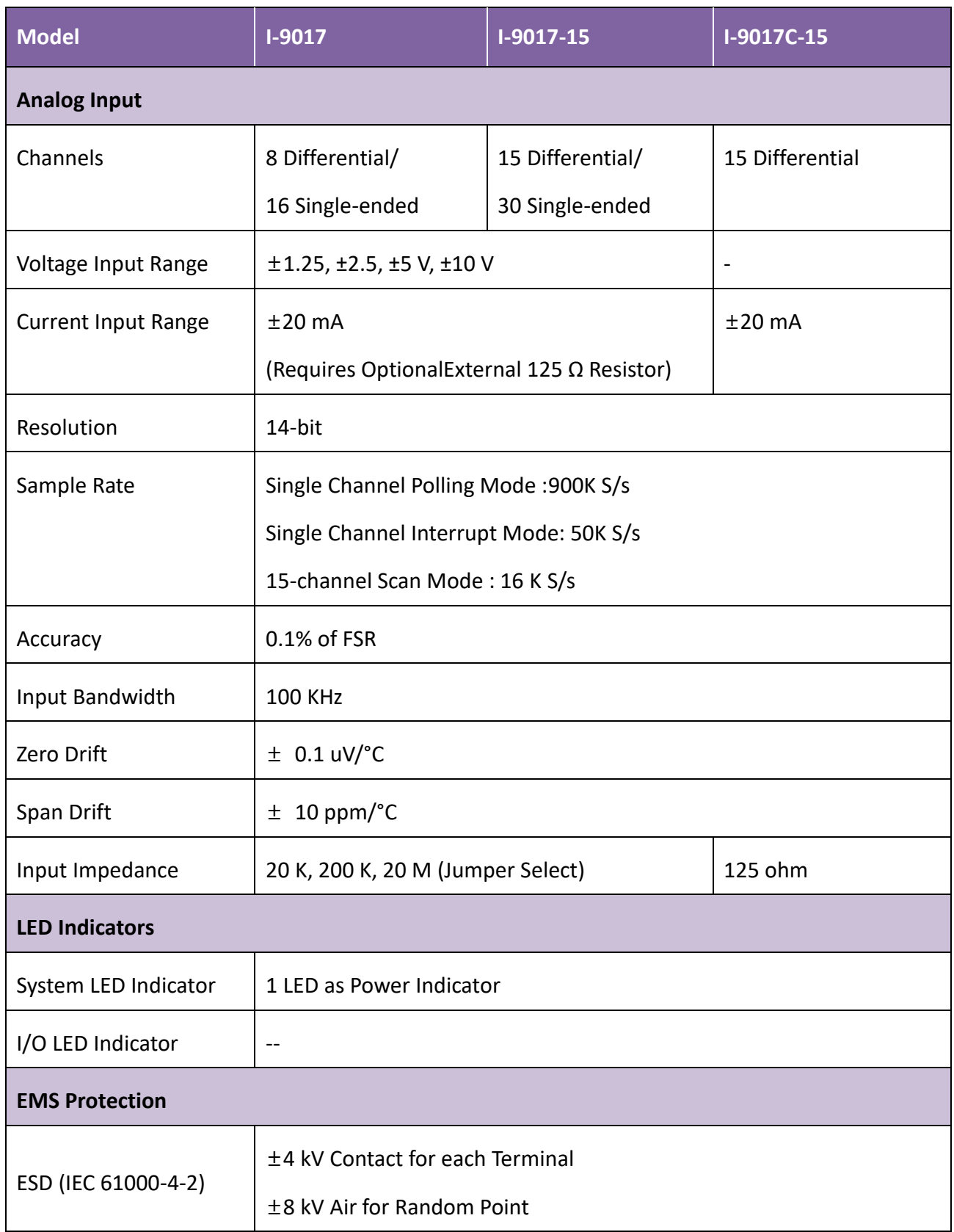

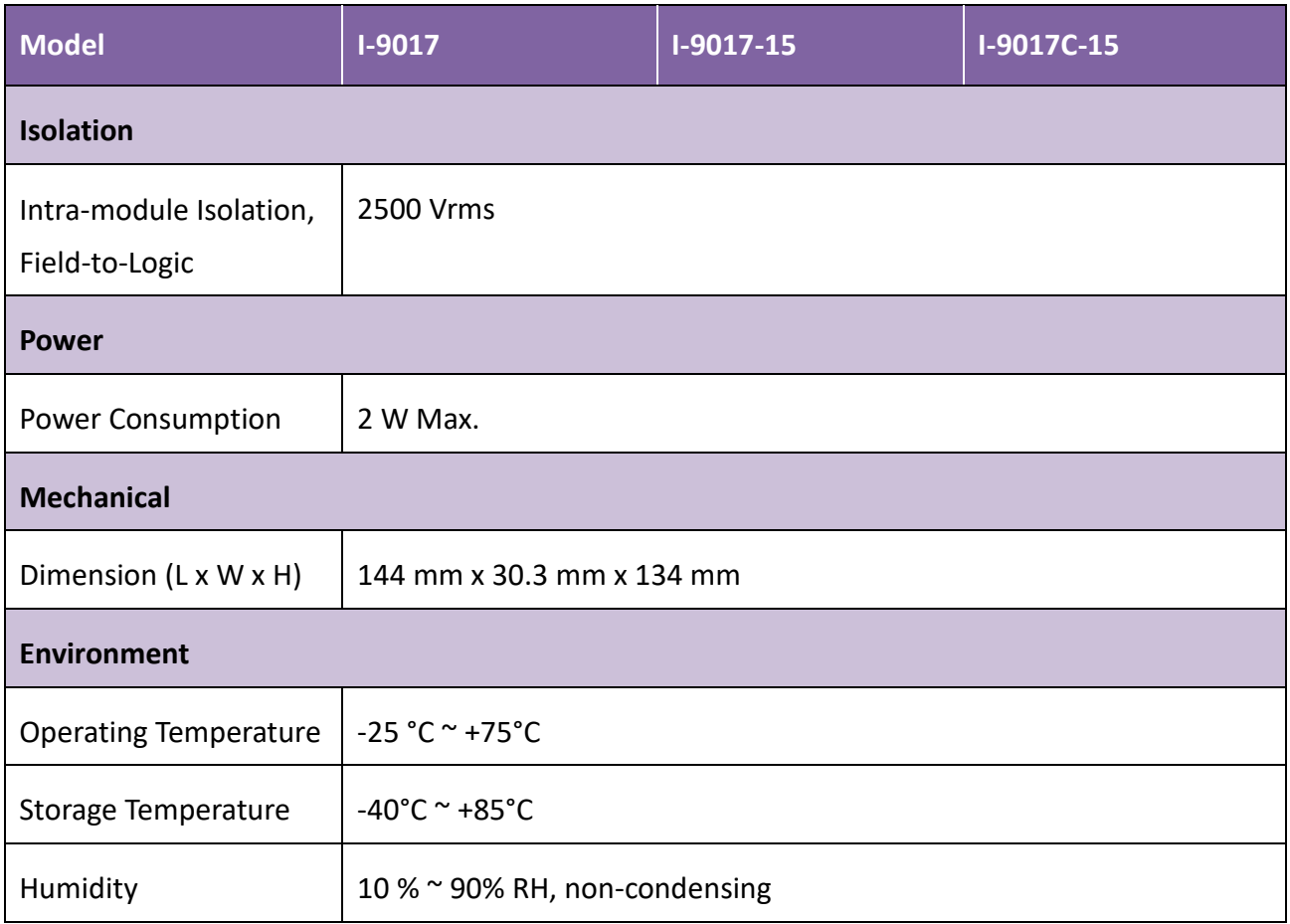

## <span id="page-13-0"></span>**1.2. Pin Assignments**

## <span id="page-13-1"></span>**1.2.1. I-8017HW**

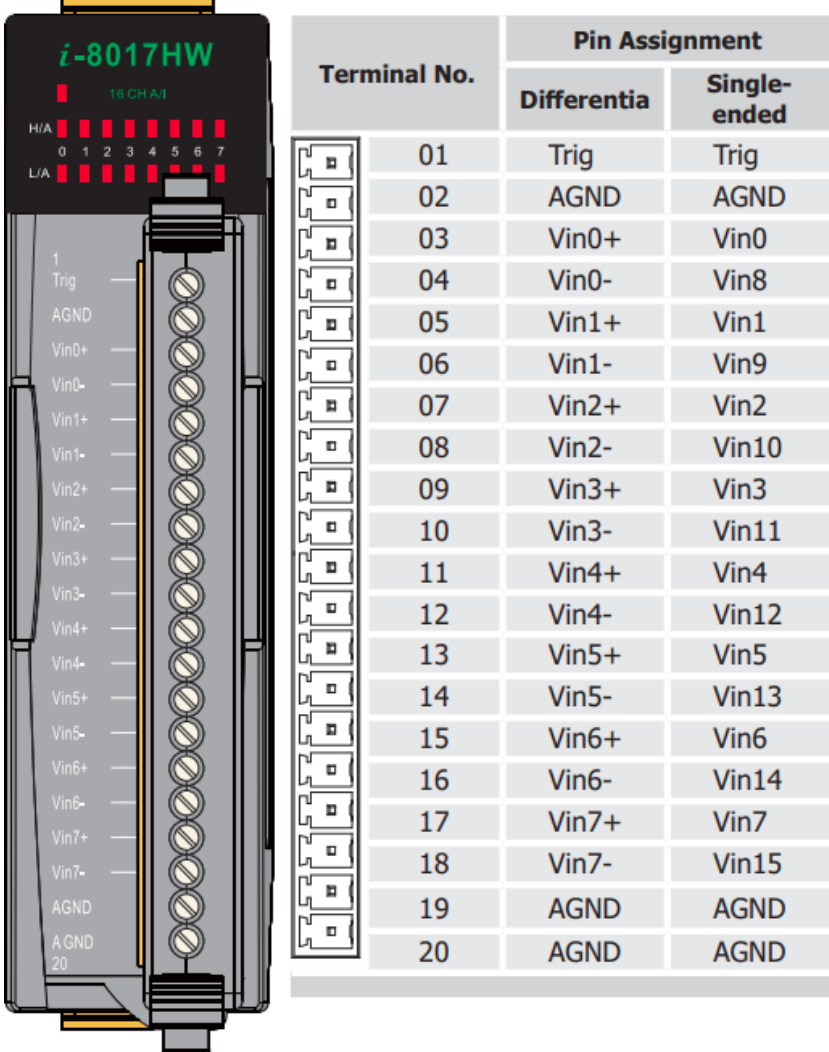

## <span id="page-14-0"></span>**1.2.2. I-8017HCW**

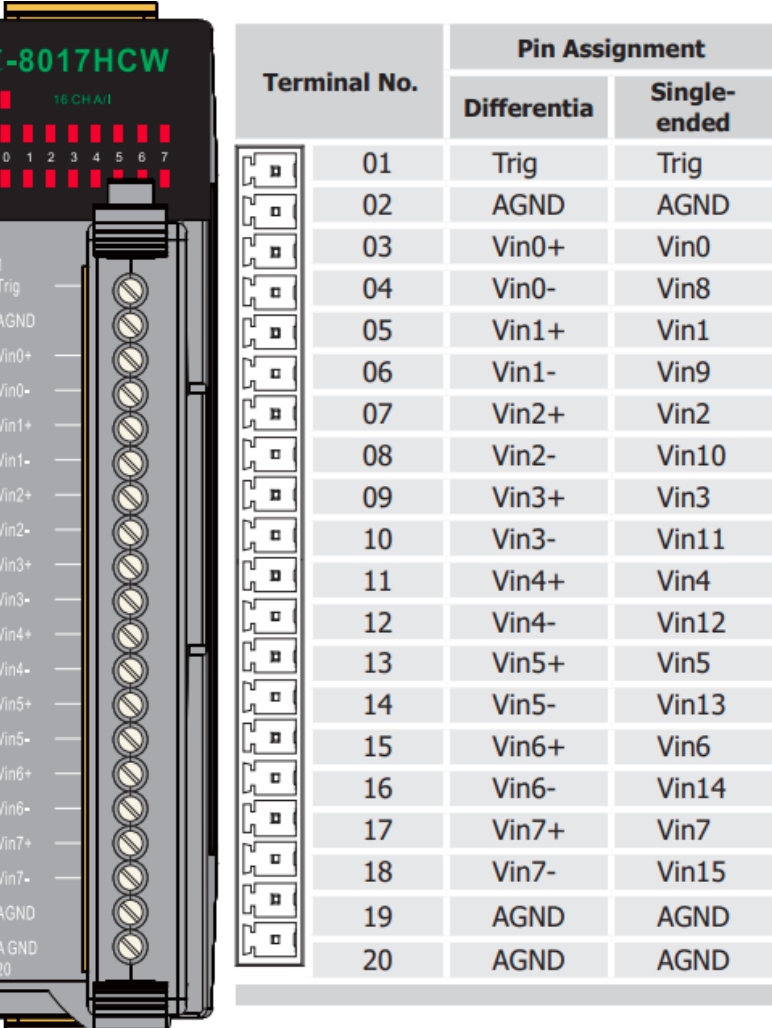

## <span id="page-15-0"></span>**1.2.3. I-8017DW**

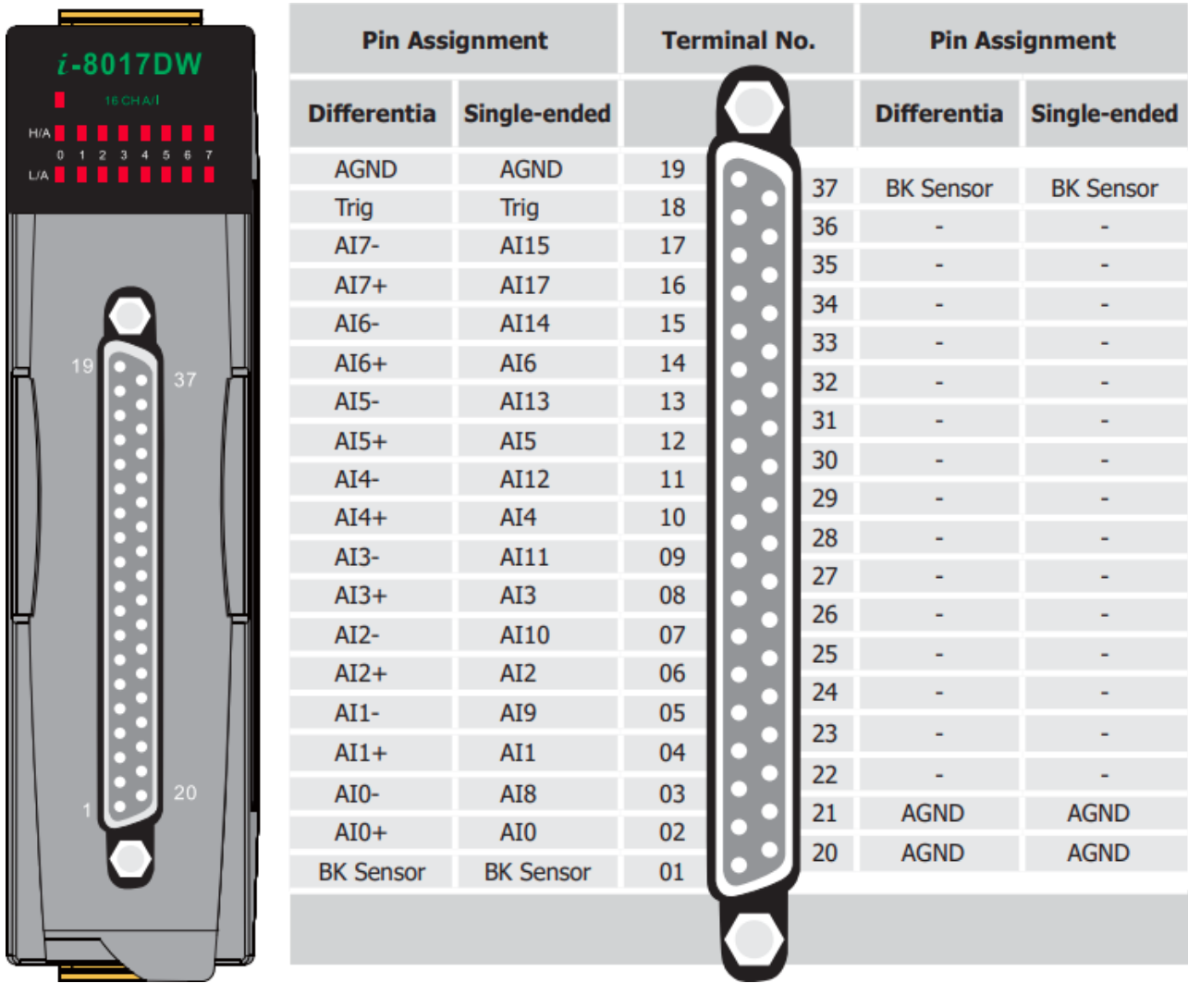

## <span id="page-16-0"></span>**1.2.4. I-9017**

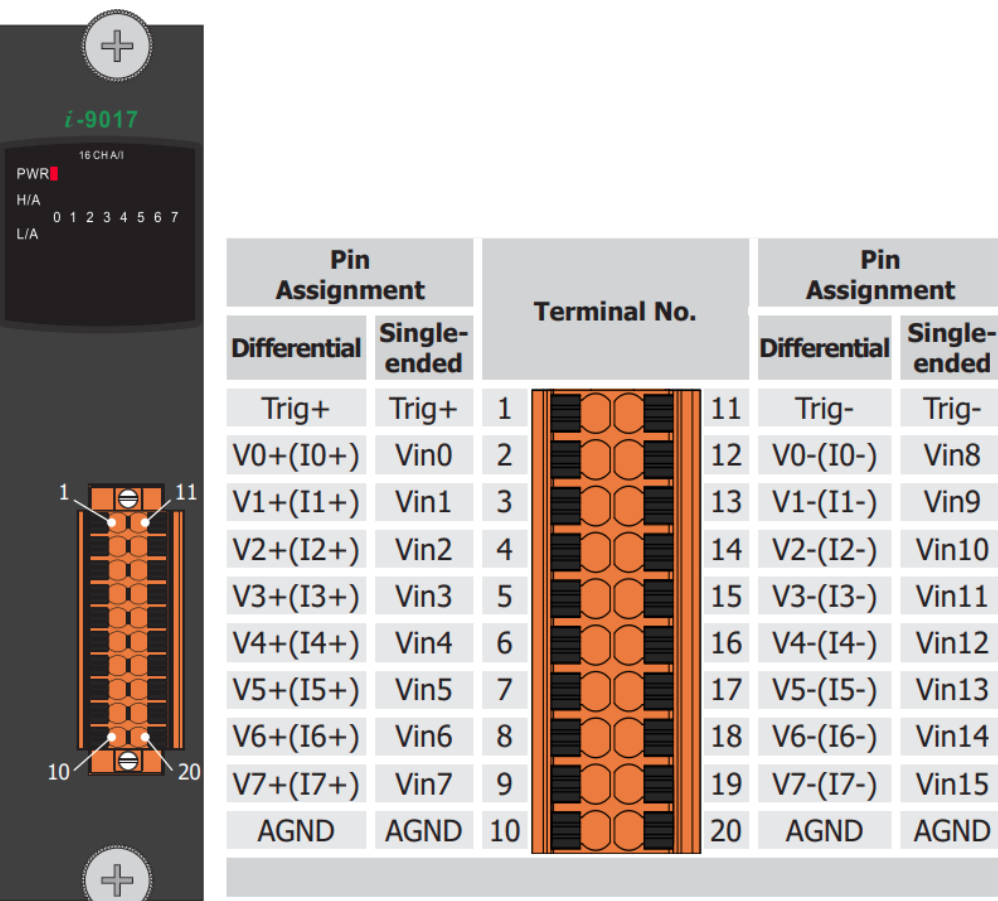

## <span id="page-17-0"></span>**1.2.5. I-9017-15**

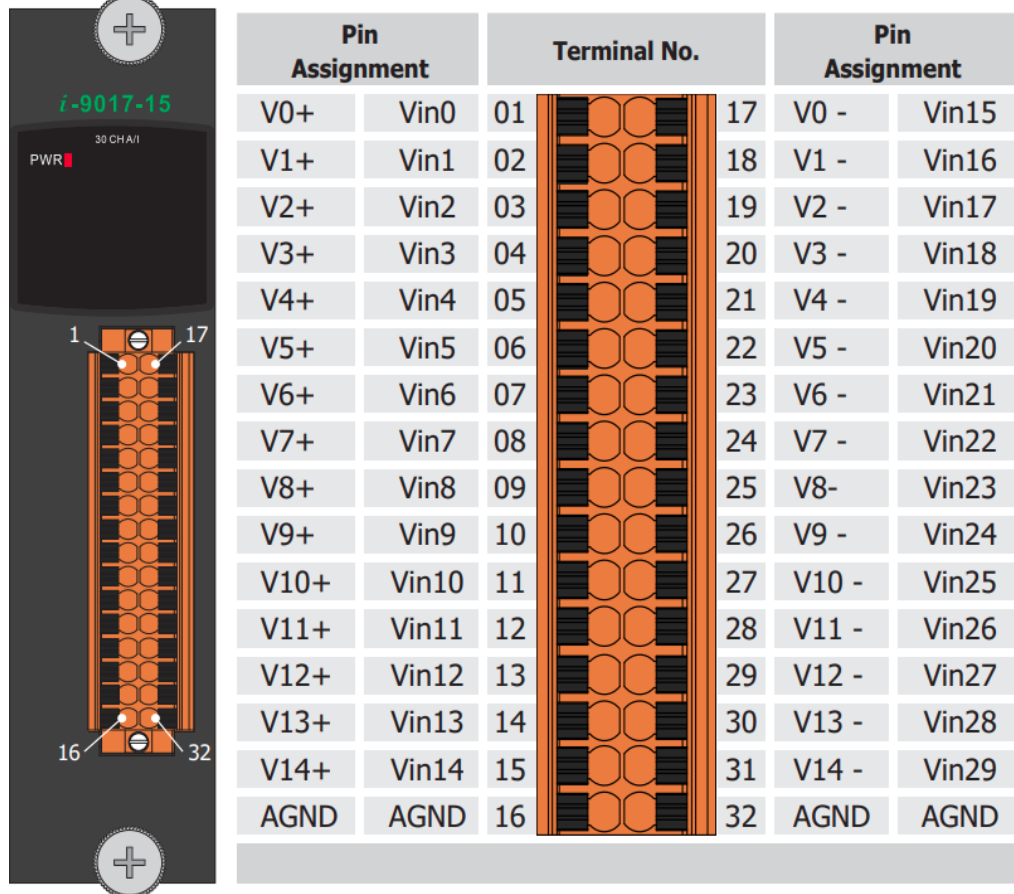

## <span id="page-18-0"></span>**1.2.6. I-9017C-15**

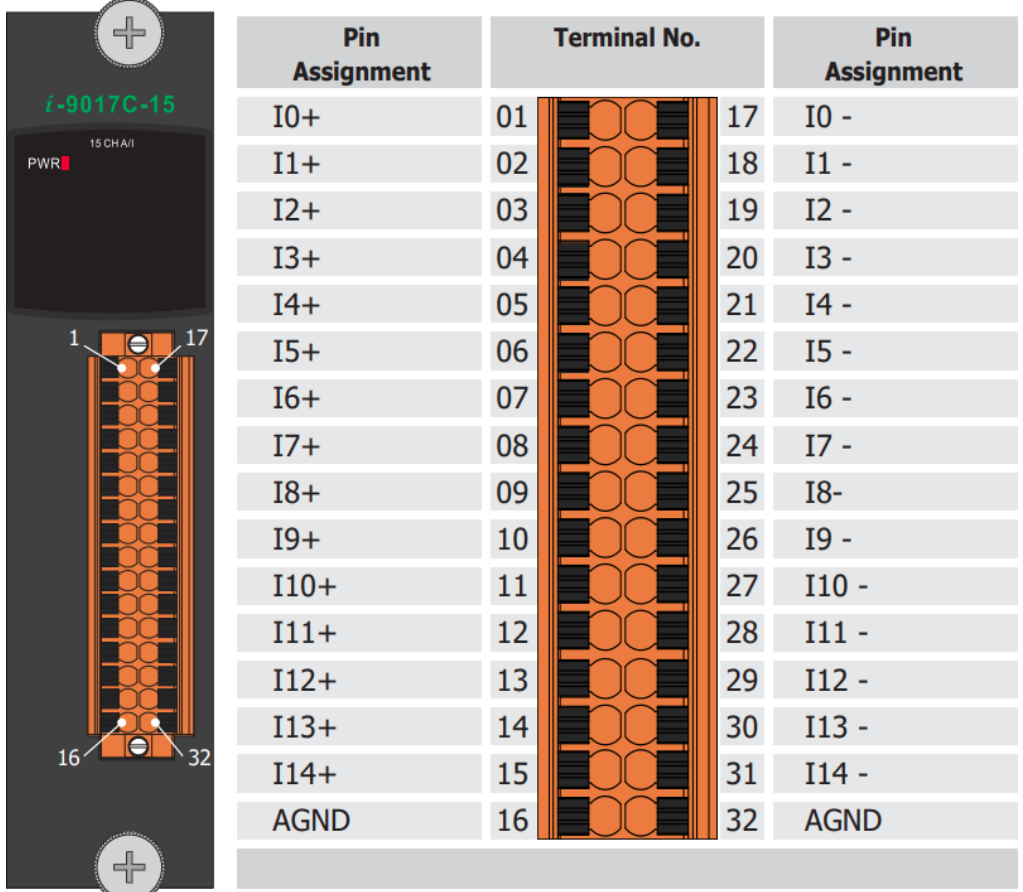

## <span id="page-19-0"></span>**1.3. Jumper Settings**

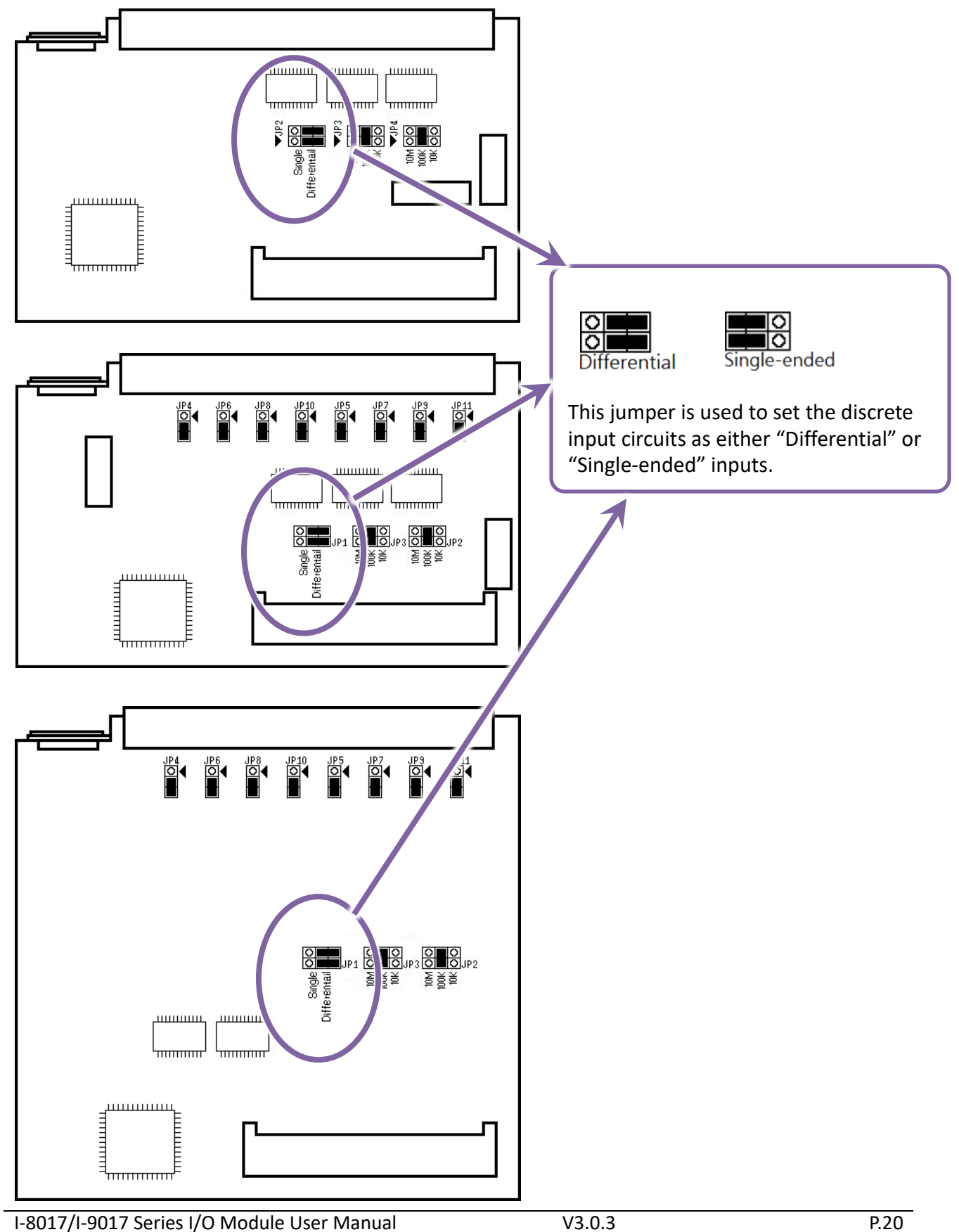

## <span id="page-19-1"></span>**1.3.1. Single-Ended/Differential Jumper Selection**

## <span id="page-20-0"></span>**1.3.2. Input Impedance Jumper Selection**

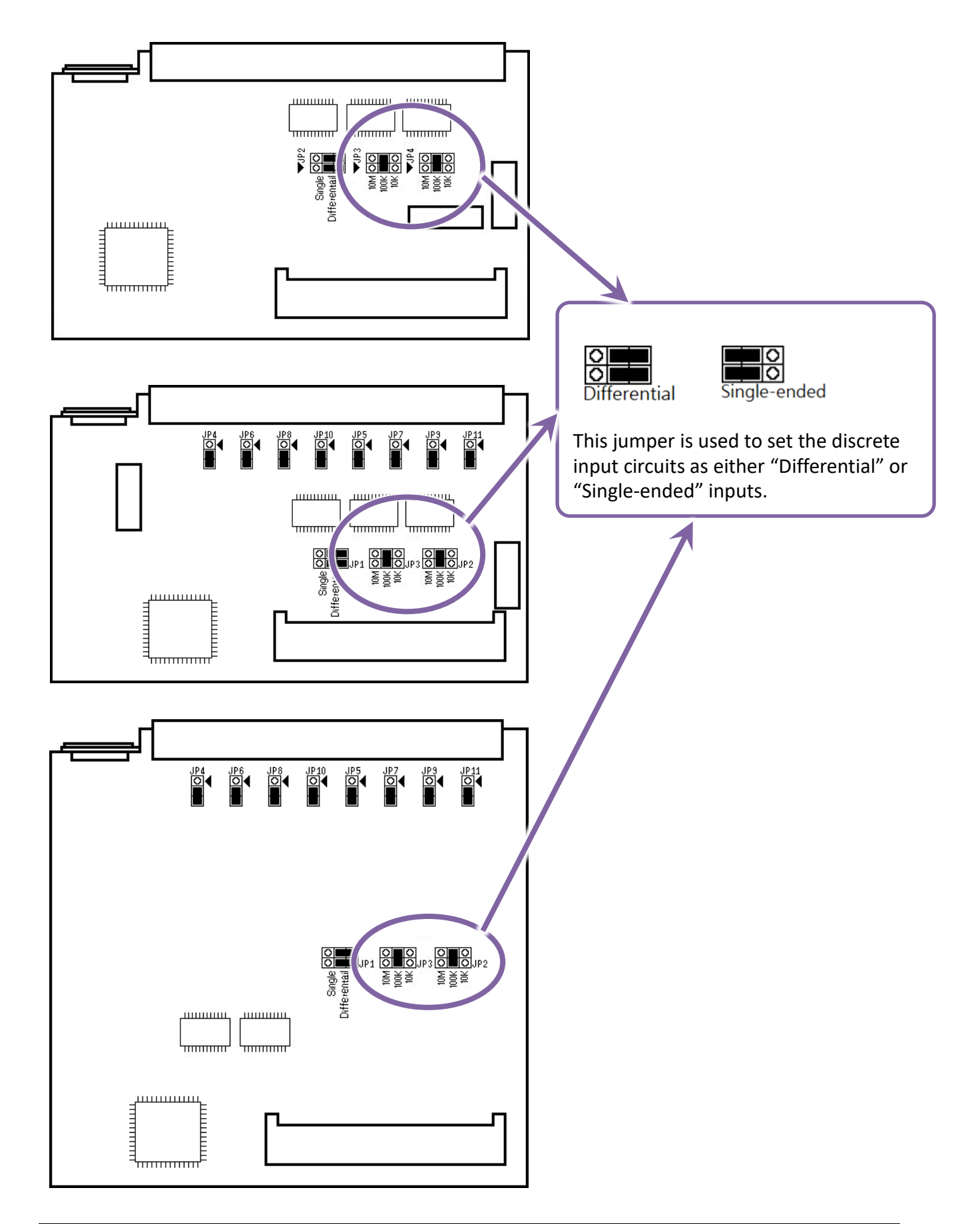

## <span id="page-21-0"></span>**1.3.3. Voltage/Current Measurement Jumper Selection**

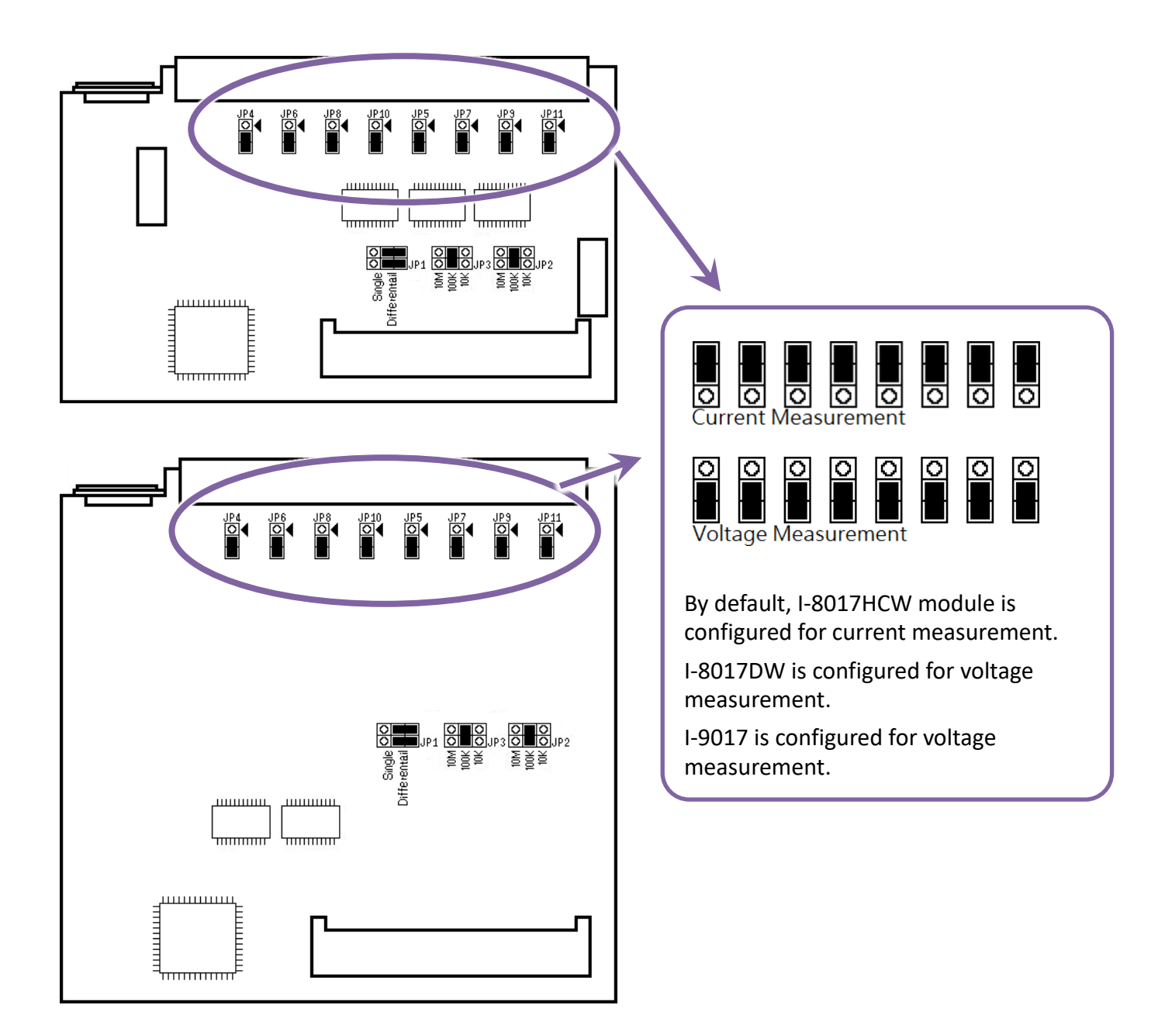

## <span id="page-22-0"></span>**1.4. Wire Connections**

## <span id="page-22-1"></span>**1.4.1. I-8017HW/I-9017-15**

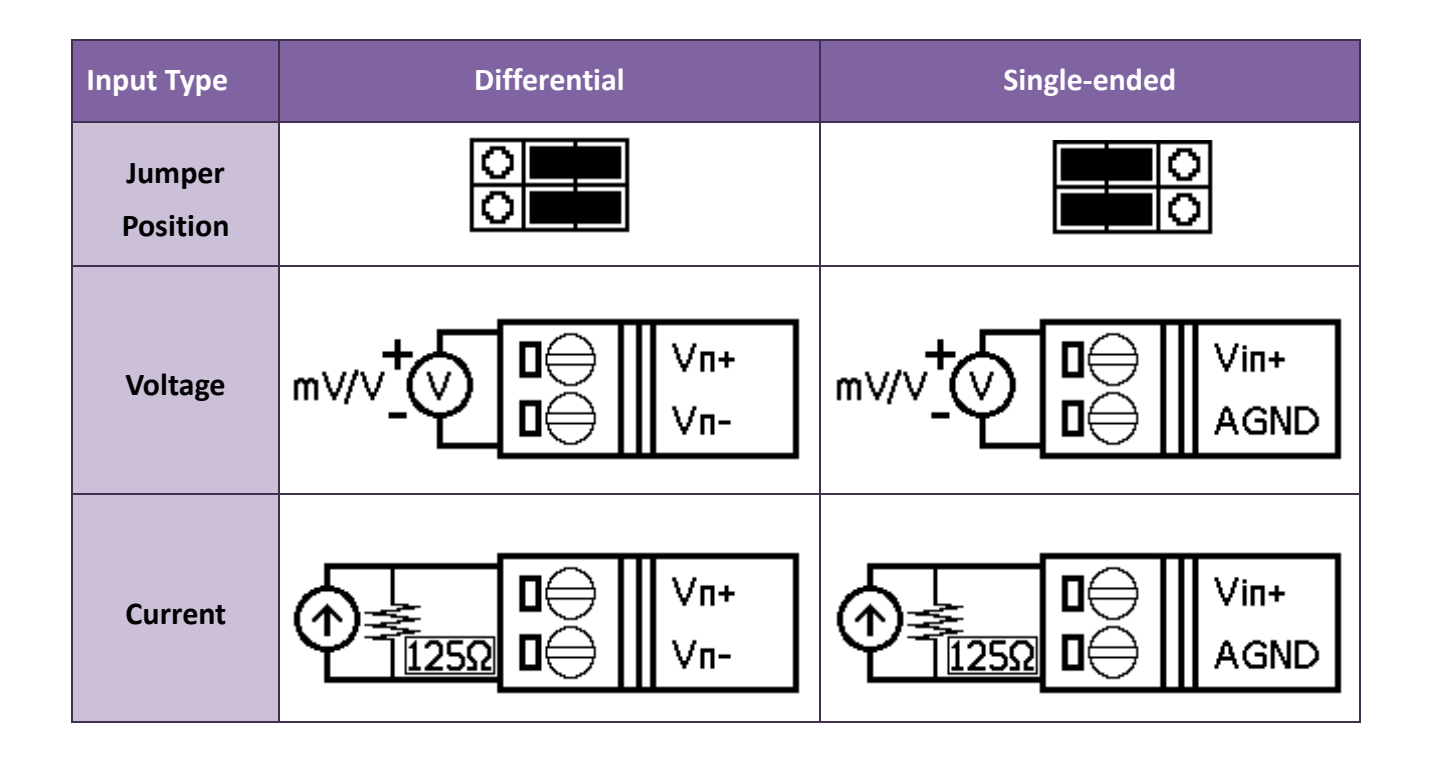

#### **Tips & Warnings**

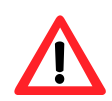

When connecting to a current source, an optional external 125  $\Omega$  resistor is required.

## <span id="page-23-0"></span>**1.4.2. I-8017DW/I-8017HCW/I-9017**

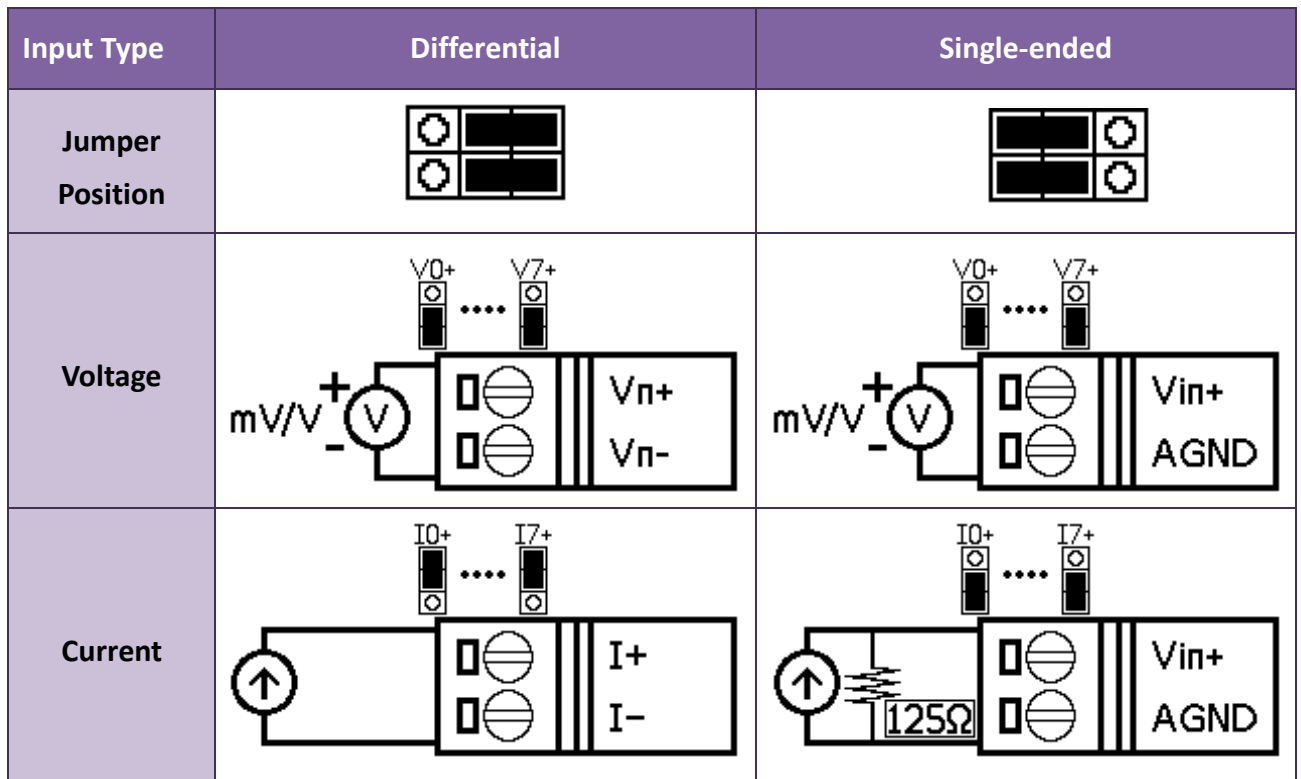

#### **Tips & Warnings**

Differential Input Type: Current Input Wiring need to jumper at current input.

Single-ended Input Type: Current Input Wiring need to jumper at voltage input, an options external 125 Ω resistor is required.

### <span id="page-23-1"></span>**1.4.3. I-9017C-15**

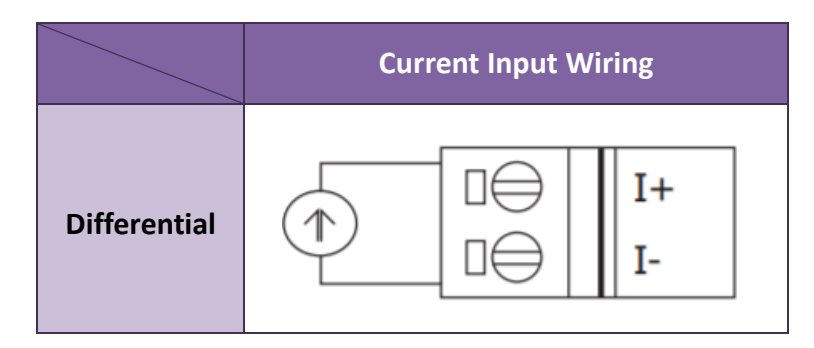

## <span id="page-24-0"></span>**1.5. Block Diagram**

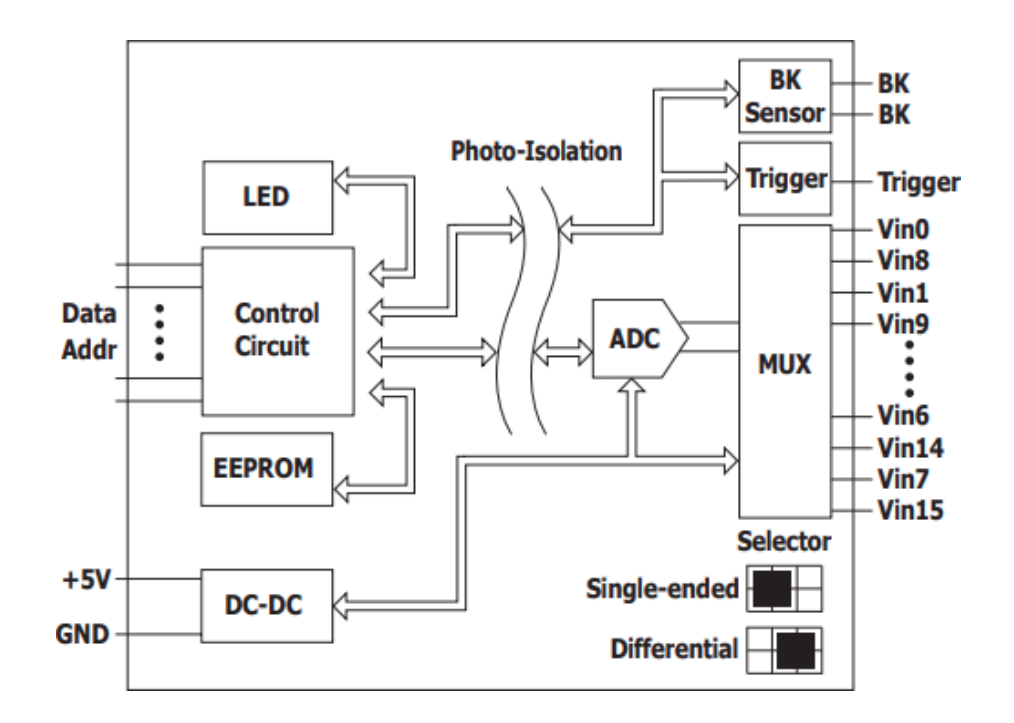

## <span id="page-24-1"></span>**1.5.1. I-8017HW/I-8017DW/I-8017HCW**

### <span id="page-24-2"></span>**1.5.2. I-9017/I-9017-15**

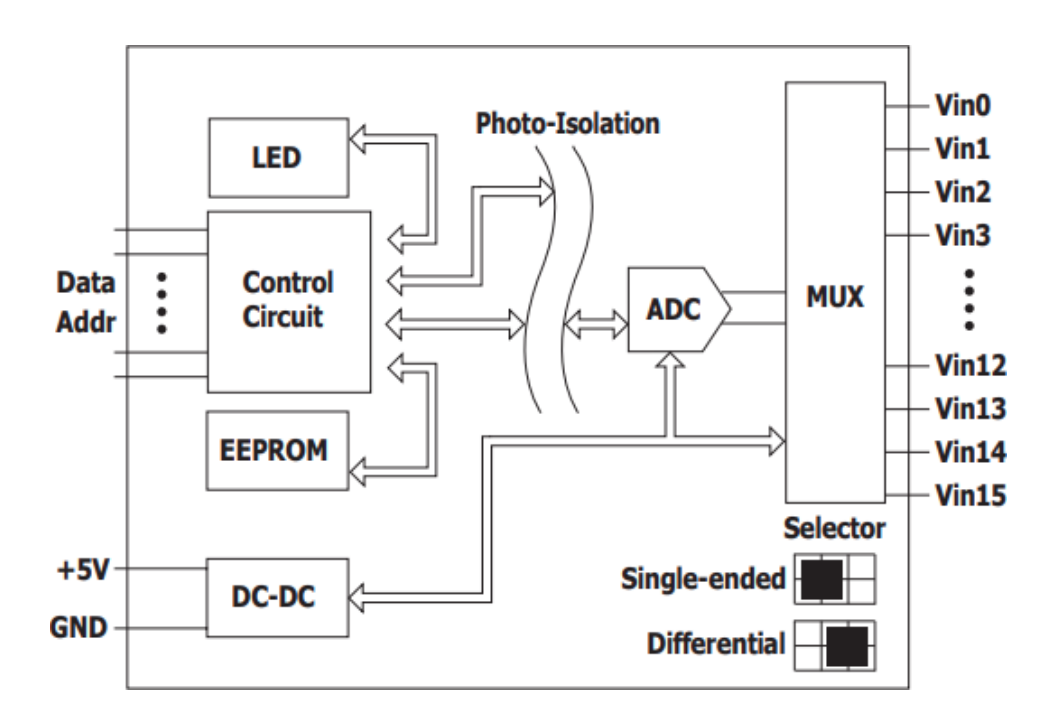

<span id="page-25-0"></span>**1.5.3. I-9017C-15**

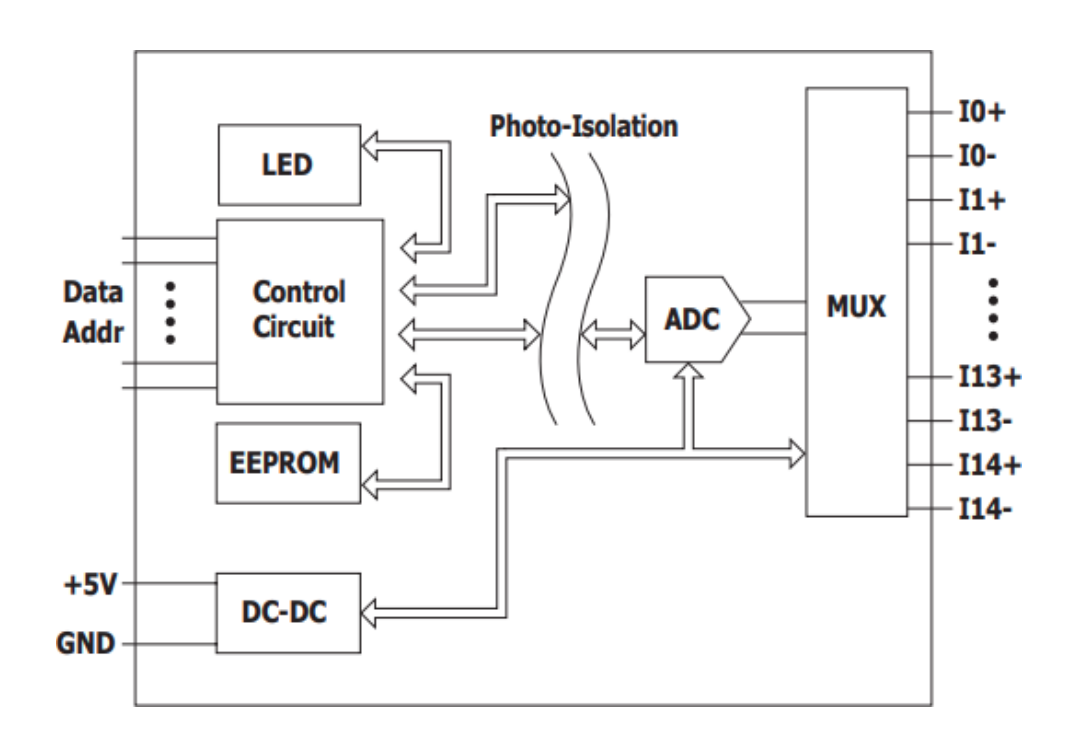

# <span id="page-26-0"></span>**2. Quick Start**

This chapter will be accompanied by demos to explain how to implement functions such as read AI and calibration process

Demos can be downloaded in the following link:

[https://www.icpdas.com/en/download/show.php?num=2323](https://www.icpdas.com/en/download/show.php?num=2323&model=I-8017HW-G)

## <span id="page-26-1"></span>**2.1. MiniOS7-based Controllers**

### <span id="page-26-2"></span>**2.1.1. Basic Function**

Basic function can be used to retrieve configuration information and verify the AI reading function.

Basic information includes:

- Version number and published date of the library.
- FPGA version.
- Single-ended/Differential jumper settings.
- Gain and offset values for each input range.
- Data reading of each channel.

The following steps take Base Info.exe as example and display the information of I-8017HW.

# **Step 1:** Please refer to the "Wire Connections", connect a stable signal source (such as a battery)

#### to I-8017HW

#### **Tips & Warnings**

- 1. Unused channels should be connected to GND to avoid floating.
- 2. A battery output should provide a stable enough signal.
- 3. A 125 Ohm resistor is required when measuring current input.

#### **Step 2:** Plug I-8017HW in the MiniOS7 controller, connect the power supply to the unit and

#### connect the unit to the Host PC by RS-232 cable

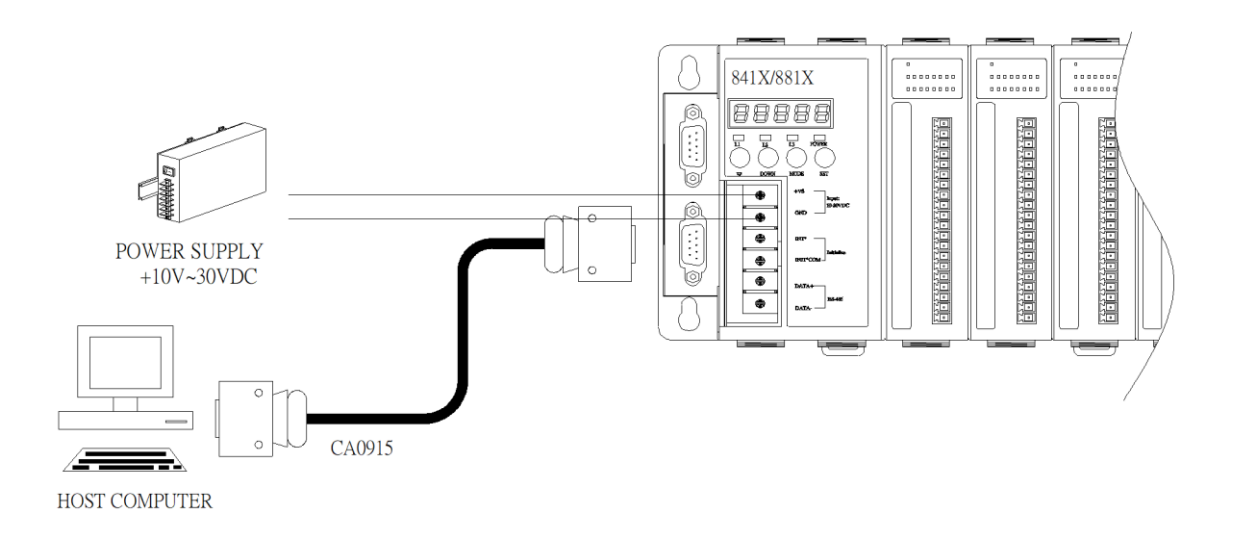

### **Step 3:** Run 7188xw.exe on the host PC and open the COM Port which is connecting to the MiniOS7 Controller

#### **Tips & Warnings**

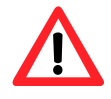

7188xw.exe is an interface for PC, it can help users to communicate with MiniOS7 PAC, please refer to the MiniOS7 PAC user manual for more detail.

#### **Step 4:** Run Base Info.exe on the controller and verify that basic information and AI data from

each channel are correct or not, as indicated in the diagram below

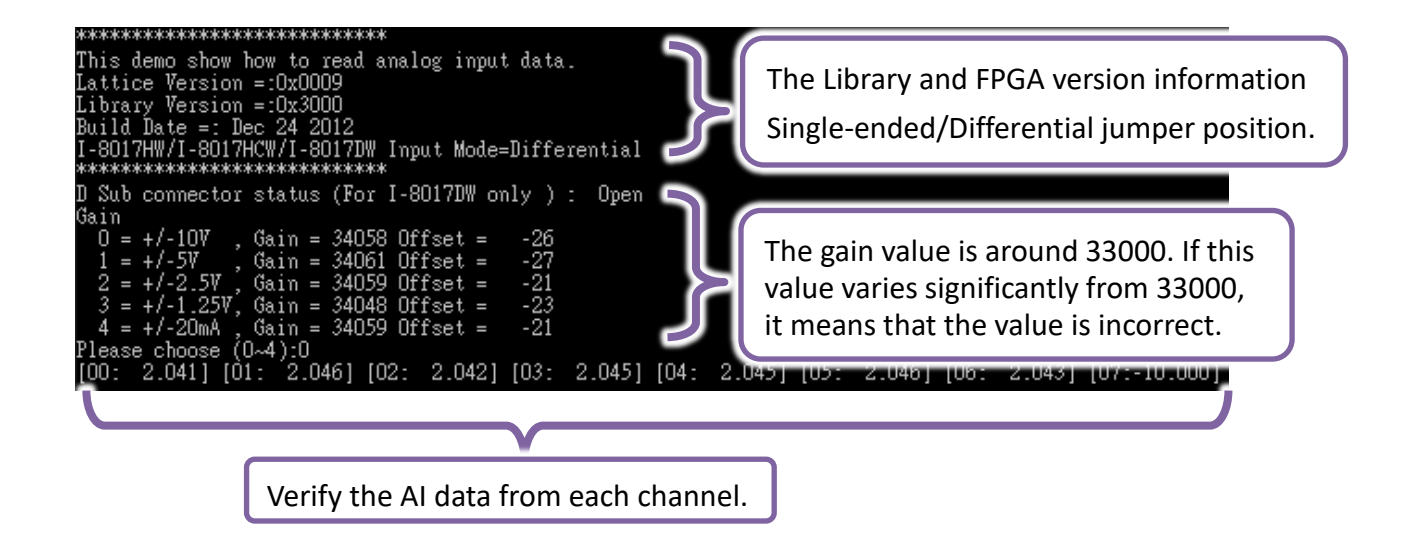

## <span id="page-29-0"></span>**2.2. Windows-based Controllers**

### <span id="page-29-1"></span>**2.2.1. Basic Function**

Basic function can be used to retrieve configuration information and verify the AI reading function.

Basic information includes:

- Version number and published date of the library.
- FPGA version.
- Single-ended/Differential jumper settings.
- Gain and offset values for each input range.
- Data reading of each channel.

The following steps take pac i8017HW\_Basic\_Info.exe as example and display the information of I-8017HW.

## Step 1: Please refer to the "Wire Connections", connect a stable signal source (such as a battery) to I-8017HW

#### **Tips & Warnings**

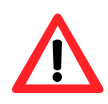

- 1. Unused channels should be connected to GND to avoid floating.
- 2. A battery output should provide a stable enough signal.
- 3. A 125 Ohm resistor is required when measuring current input.

#### **Step 2:** Plug I-8017HW in the Windows-based controller and connect the power supply to the unit.

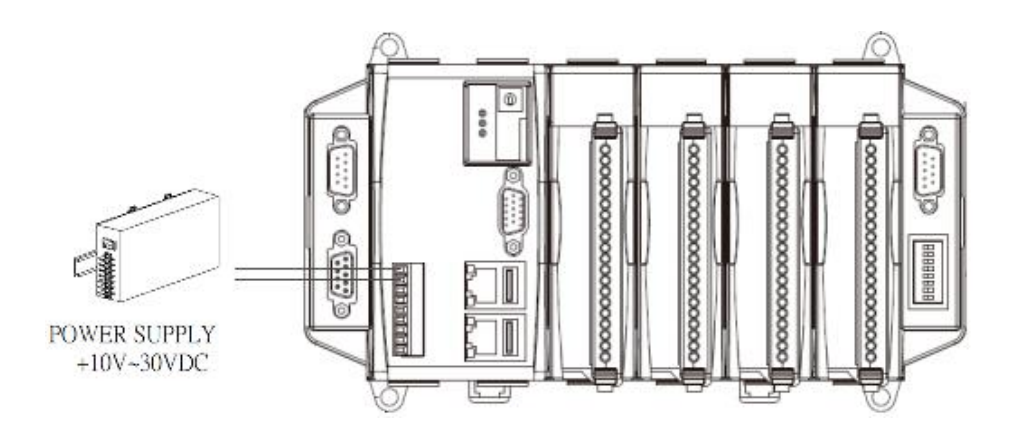

## Step 3: Run pac\_i8017HW\_Basic\_Info.exe on the controller and verify that basic information and

AI data read from each channel are correct, as shown in the figure below:

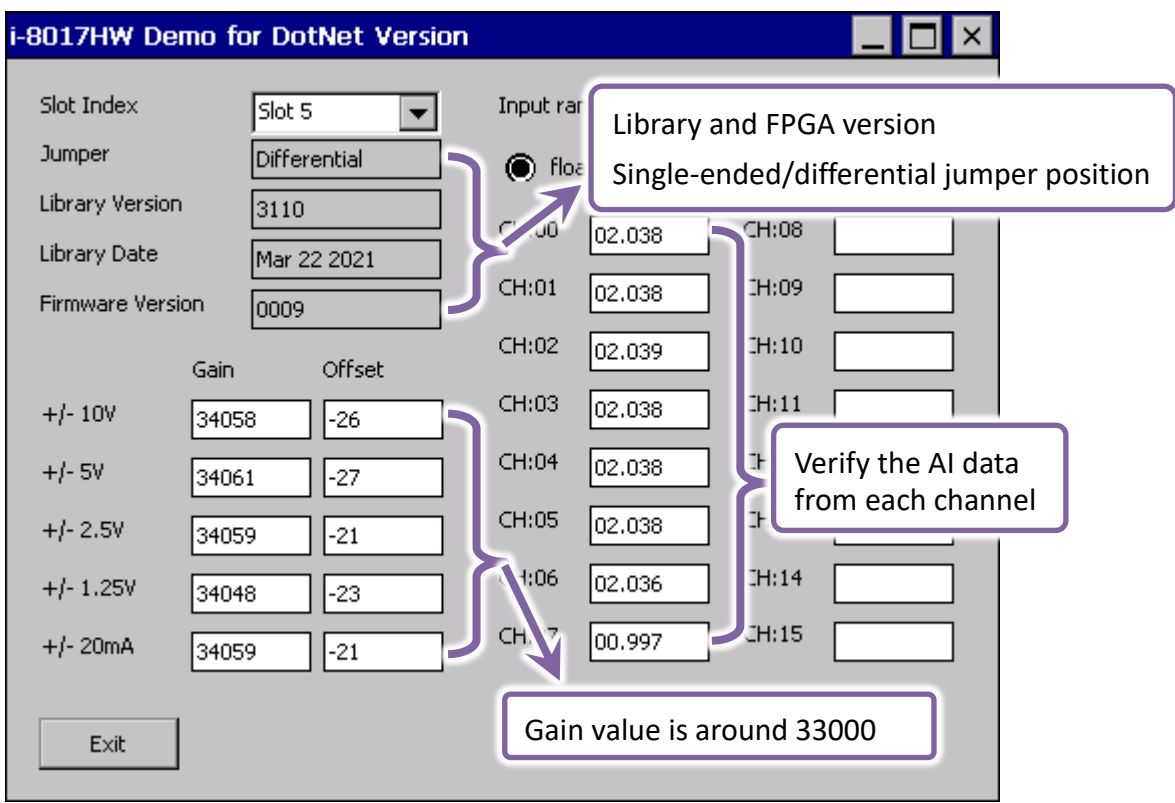

## <span id="page-31-0"></span>**2.3. Linux-based Controllers**

Basic function can be used to retrieve configuration information and verify the AI reading function.

Basic information includes:

- Version number and published date of the library.
- FPGA version.
- Single-ended/Differential jumper settings.
- Gain and offset values for each input range.
- Data reading of each channel.

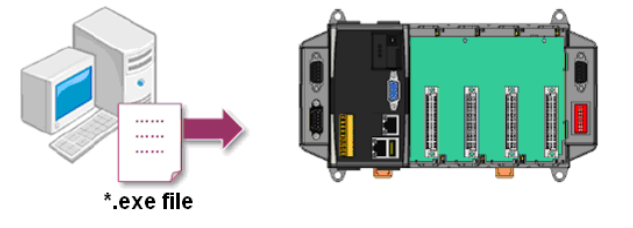

Please follow the steps below to learn how to use I-8017HW series modules.

**Step 1:** Users need to download LinPAC SDK, which is includes GNU tool chain, Libraries, header, examples files, etc.

- **Step 2:** Check the power cable, Ethernet cable, VGA monitor, the communication cable between controller and PC has been connected well, and then check the i-8017W/9017 has been plugged in the controller.
- **Step 3:** Refer to the Jumper Settings section. Ensure that the Differential/Single-ended selection jumper is in the Differential position. Connect a stable signal source to the module (e.g., a battery output) using the differential wiring method.
- **Step 4:** Next, check the communication between controller and PC is fine or not, and download the demo program files to the controller.

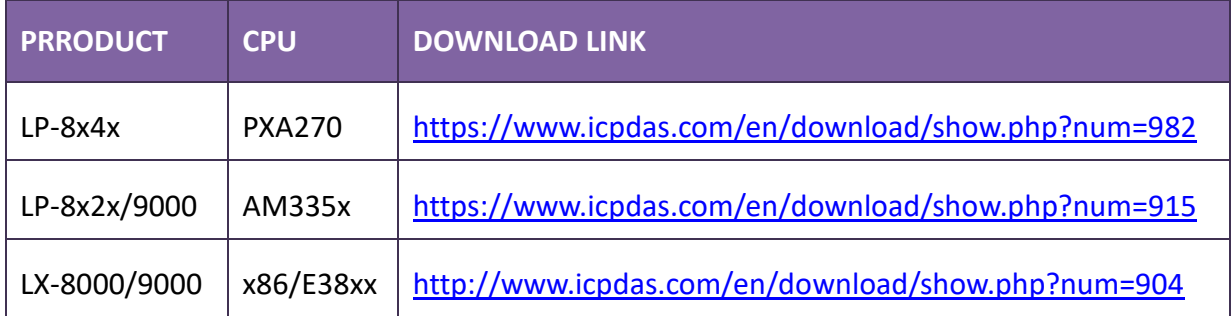

# <span id="page-32-0"></span>**3. API introduction**

ICPDAS supplies a range of C/C++ API functions for I-8017HW series modules.

When developing a program, refer to either the 8017HW.h header file, or the API functions described in the following sections for more detailed information.

ICPDAS also supplies a range of C# function that can be used to develop.NET programs, these functions are ported from the relevant C/C++ functions.

Download link:<https://www.icpdas.com/en/download/show.php?num=2323>

#### **API Naming Table**

The following table shows the API names on different platforms and the beginning of API.

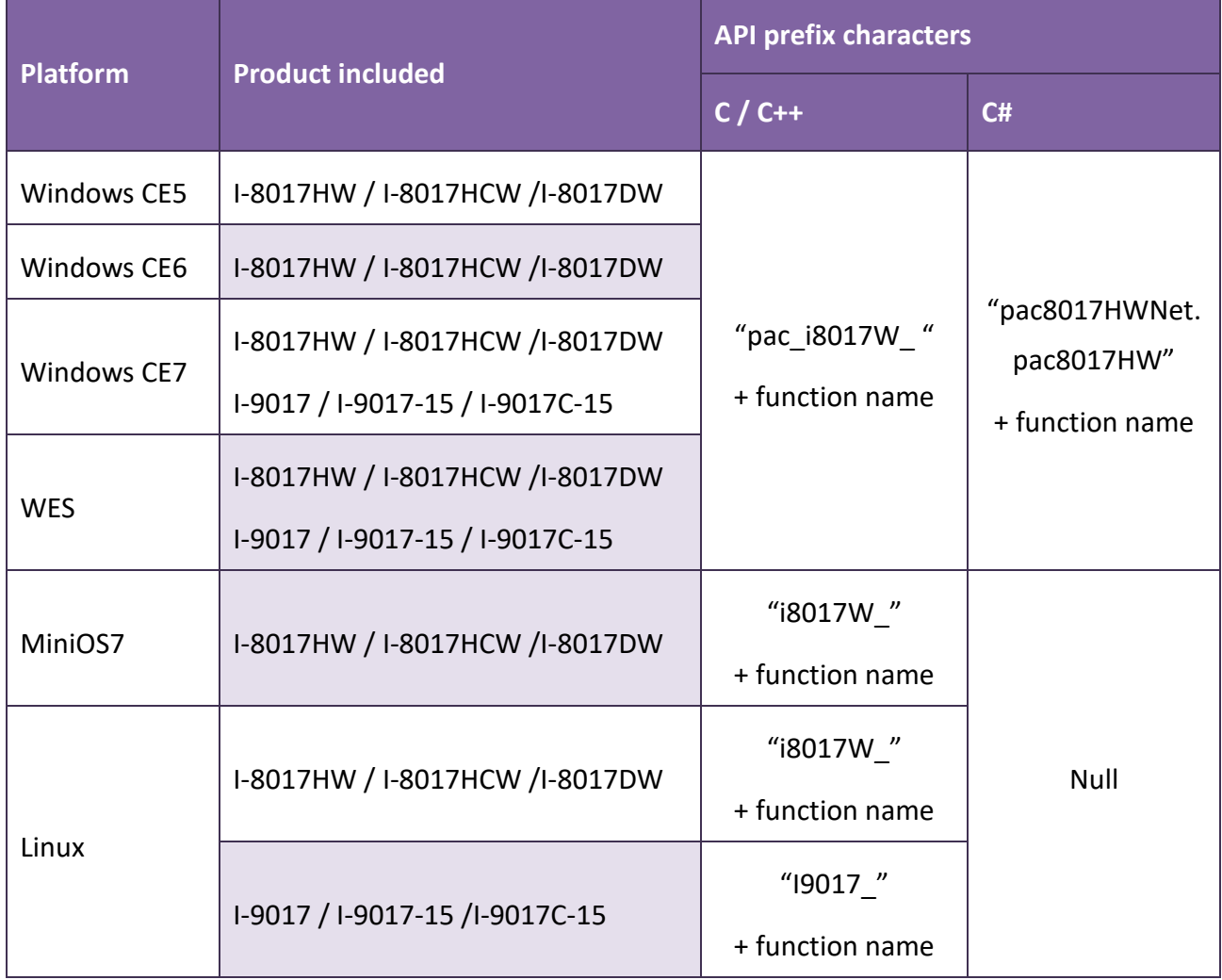

The following is an overview of the functions provided in the 8017HW.lib and pac\_i8017HW.lib.

### **API for I-8017HW series and I-9017 series**

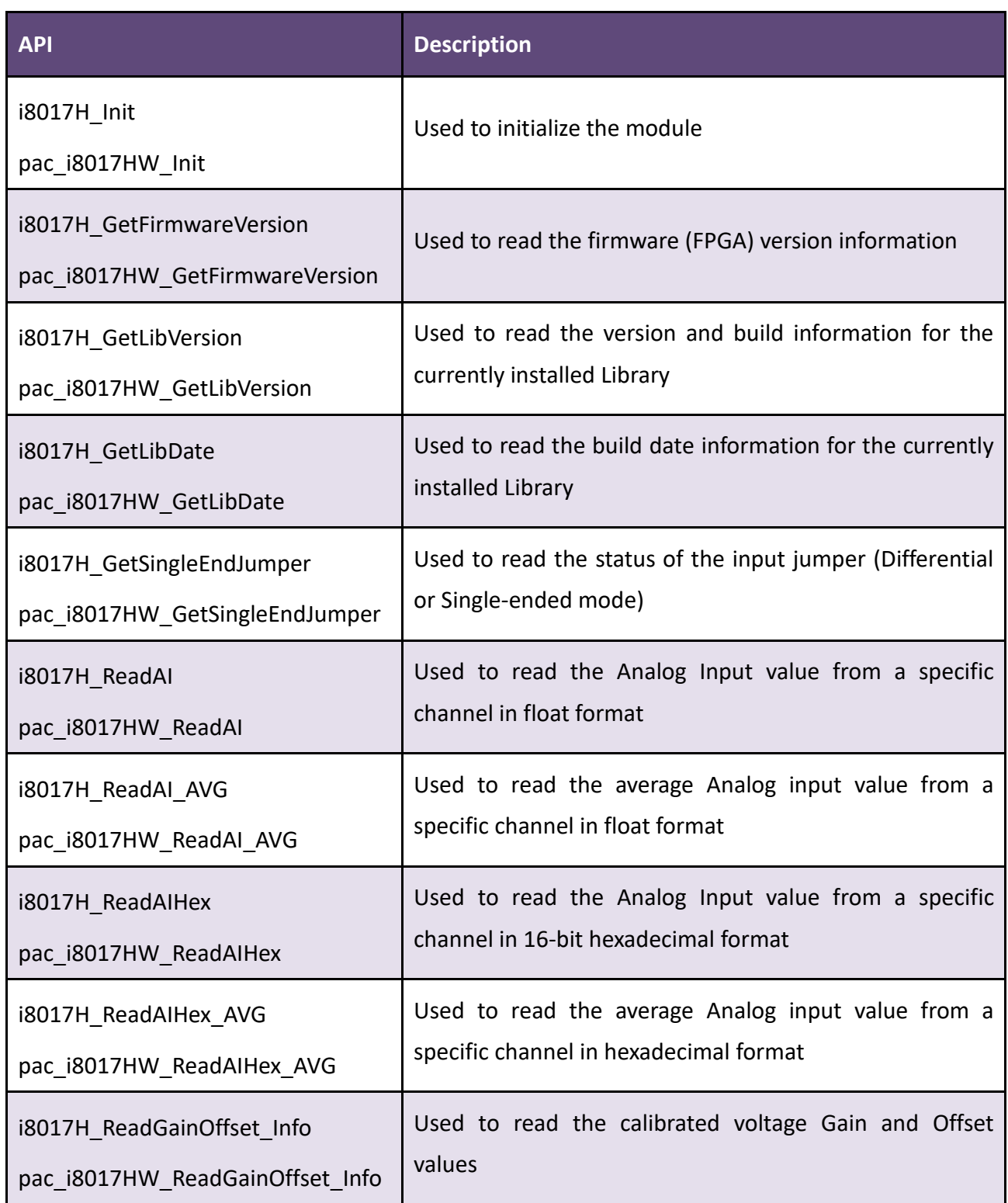

#### **API for I-9017 and I-9017C-15:**

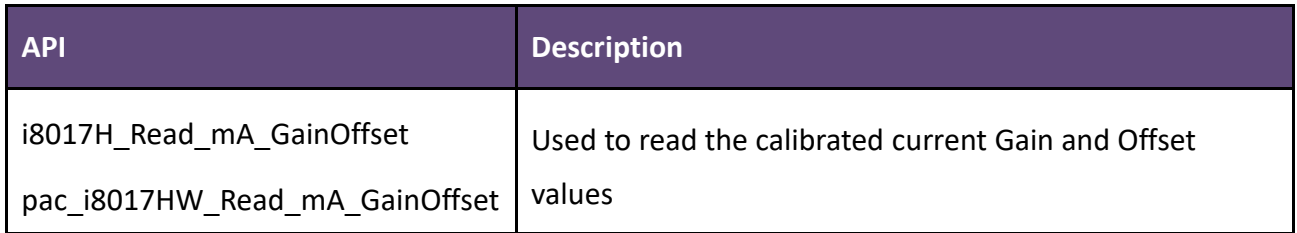

#### **API for I-9017-15**

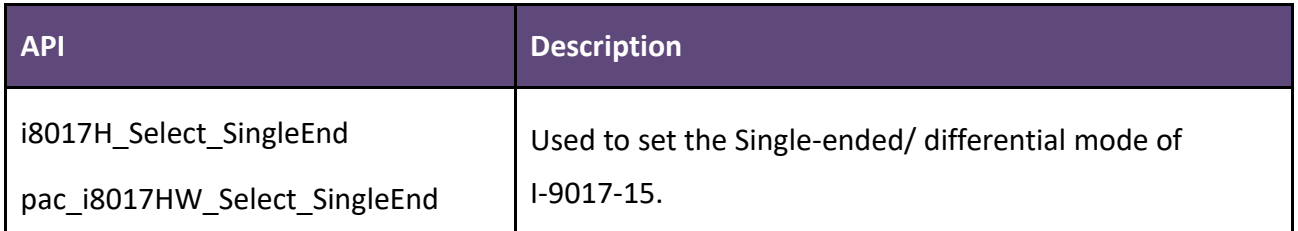

#### **API for I-9017-15**

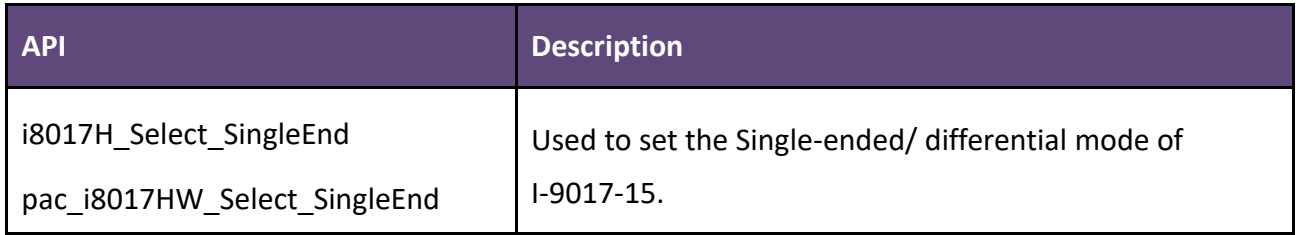

#### **API for I-8017DW**

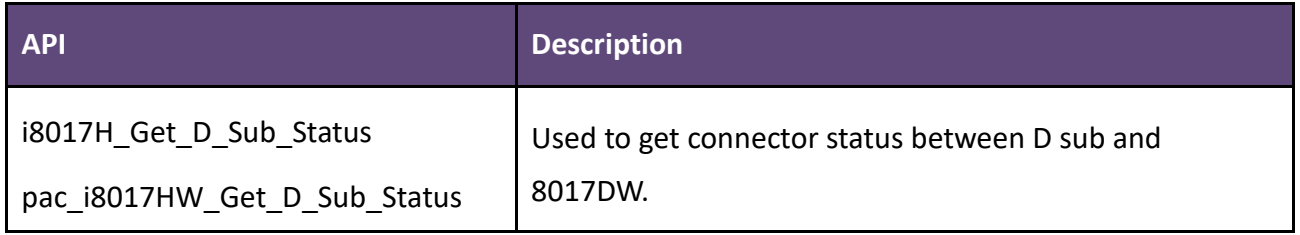

## <span id="page-35-0"></span>**3.1. i8017H\_Init / pac\_i8017HW\_Init**

This function is used to initialize the module and must be called at least once before using any other function.

#### **Syntax**

**For MiniOS7**

short i8017HW\_Init(int slot);

**For Windows (CE and WES)** 

short pac\_i8017HW\_Init(int slot);

#### **For Linux**

short I8017\_Init(int slot); // for LinPAC-8000

short I9017\_Init(int slot); // for LinPAC-9000, LX-9000

#### **Parameters**

#### *slot:*

Specific slot number (0 - 7), except range of slot is number  $1 \sim 8$  for LinPAC.

#### **Return Values**

Refer to Appendix A: "Error Code" for more details.
## **[C/C++]**

int slot;

i8017HW\_Init(slot);

## **[C#]**

int slot;

pac8017HW.Init(slot);

```
int main(){
  int slot, ret;
  ret=Open_Slot(slot);
  if (ret > 0) {
       printf("Open Slot%d failed, return value=%d \n", slot, ret);
       return (-1);
  }
  I8017_Init(slot);
  Close_Slot(slot);
  return 0; 
}
```
## **3.2. i8017H\_GetFirmwareVersion / pac\_i8017HW\_GetFirmwareVersion**

This function is used to read the firmware (FPGA) version information for the module.

## **Syntax**

**For MiniOS7**

short i8017HW\_GetFirmwareVersion(int slot, short\* firmware);

**For Windows (CE and WES)** 

short pac\_i8017HW\_GetFirmwareVersion(int slot, short\* firmware);

#### **For Linux**

short I8017 GetFirmwareVersion(int slot, short\* firmware); // for LinPAC-8000 short I9017 GetFirmwareVersion(int slot, short\* firmware); // for LP-9000, LX-9000

#### **Parameters**

#### *slot*

Specific slot number (0 - 7), except range of slot is number  $1 \approx 8$  for LinPAC.

#### *\*firmware*

[Output]The firmware version information for the I-8017 module.

#### **Return Values**

Refer to Appendix A: "Error Code" for more details.

## **[C/C++]**

int slot;

short firmware;

i8017HW\_GetFirmwareVersion(slot, &firmware);

## **[C#]**

int slot;

Int16 firmware = 0;

pac8017HWNet.pac8017HW.FirmwareVersion(slot, ref firmware);

```
int main(){
  int slot, ret;
  short firmware;
  ret=Open_Slot(slot); 
  if (ret > 0) {
       printf("Open Slot%d failed, return value=%d \n", slot, ret);
       return (-1);
  }
  I8017_Init(slot);
  I8017 GetFirmwareVersion(slot, &firmware);
  Close_Slot(slot);
  return 0; 
}
```
## **3.3. i8017H\_GetLibVersion / pac\_i8017HW\_GetLibVersion**

This function is used to read the version and build information for the Library.

### **Syntax**

**For MiniOS7**

short i8017HW\_GetLibVersion(void);

**For Windows (CE and WES)** 

short pac\_i8017HW\_GetLibVersion(void);

#### **For Linux**

short I8017\_GetLibVersion(void); // for LinPAC-8000 short I9017\_GetLibVersion(void); // for LinPAC-9000, LX-9000

#### **Parameters**

None

#### **Return Values**

*The version number.*

Others: Refer to Appendix A: "Error Code Definitions" for more details.

## **[C/C++]**

short version;

version = i8017HW\_GetLibVersion();

## **[C#]**

Int16 version;

version = pac8017HWNet.pac8017HW.LibVersion();

```
int main(){
  int slot, ret;
  short version;
  ret=Open_Slot(slot); 
  if (ret > 0) {
       printf("Open Slot%d failed, return value=%d \n", slot, ret);
       return (-1);
  }
  I8017_Init(slot);
   version = i8017HW_GetLibVersion();
  Close_Slot(slot);
  return 0; 
}
```
## **3.4. i8017H\_GetLibDate / pac\_i8017HW\_GetLibDate**

This function is used to read the build date information for the Library.

#### **Syntax**

#### **For MiniOS7**

void i8017HW\_GetLibDate(char libDate[]);

**For Windows (CE and WES)** 

void pac\_i8017HW\_GetLibDate(char libDate[]);

#### **Parameters**

*libDate[]*

A string indicating the build date of the Library.

### **Return Values**

Refer to Appendix A: "Error Code" for more details.

#### **Examples**

### **[C/C++]**

char date;

i8017HW\_GetLibDate(date);

### **[C#]**

string date;

date = pac8017HWNet.pac8017HW.LibDate();

## **3.5. i8017H\_GetSingleEndJumper / pac\_i8017HW\_GetSingleEndJumper**

This function is used to read whether the jumper is set to either Differential or Single-ended mode.

### **Syntax**

#### **For MiniOS7**

short pac\_i8017HW\_GetSingleEndJumper(int iSlot, short\* selectJumper);

**For Windows (CE and WES)** 

short pac\_i8017HW\_GetSingleEndJumper(int iSlot, short\* selectJumper);

#### **For Linux**

short I8017\_GetSingleEndJumper(int iSlot, short\* selectJumper); // for LinPAC-8000 short I9017 GetSingleEndJumper(int iSlot, short\* selectJumper); // for LP-9000, LX-9000

### **Parameters**

#### *iSlot*

Specific slot number (0 - 7), except range of slot is number  $1 \approx 8$  for LinPAC.

#### *\* selectJumper*

[Output] The status of module.

0: Differential Mode

1: Single-ended Mode

### **Return Values**

Refer to Appendix A: "Error Code" for more details.

## **[C/C++]**

int slot, jumper;

i8017HW\_GetSingleEndJumper(slot, &jumper);

## **[C#]**

int slot,jumper;

pac8017HWNet.pac8017HW.SingleEndJumper(slot, ref jumper);

## **[C] (For LinPAC)**

```
int main(){
  int slot, jumper, ret;
  ret=Open_Slot(slot); 
  if (ret > 0) {
       printf("Open Slot%d failed, return value=%d \n", slot, ret);
       return (-1);
  }
  I8017_Init(slot);
  I8017 GetSingleEndJumper(slot, & jumper);
  Close_Slot(slot);
  return 0; 
}
```
## **Note**

The old version LinPAC SDK will show I8017\_GetSingleEndJumper(slot) function in demo, if you want to use new I8017 GetSingleEndJumper(slot, & jumper) function, it is necessary to install the latest SDK and recompile your examples.

## **3.6. i8017H\_ReadAI / pac\_i8017HW\_ReadAI**

This function is used to read the Analog Input value in float format from a specific channel of the module.

#### **Syntax**

#### **For MiniOS7**

short i8017HW\_ReadAI(int iSlot, int iChannel, int iGain, float\* fValue);

**For Windows (CE and WES)** 

short pac\_i8017HW\_ReadAI(int iSlot, int iChannel, int iGain, float\* fValue);

#### **For Linux**

short I8017\_ReadAI(int iSlot, int iChannel, int iGain, float\* fValue); // for LinPAC-8000 short I9017\_ReadAI(int iSlot, int iChannel, int iGain, float\* fValue); // for LP-9000, LX-9000

### **Parameters**

#### *iSlot*

Specific slot number (0 - 7), except range of slot is number  $1 \approx 8$  for LinPAC.

#### *iChannel*

Specifies channel number.

```
For I-8017HW / I-8017HCW / I-8017DW / I-9017 => 0 ~ 8 in differential method; 0 ~ 15 in 
single-ended method.
```
For I-9017-15 => 0  $\degree$  14 in differential method; 0  $\degree$  29 in single-ended method.

For I-9017C-15 => always  $0 \sim 14$ .

### *iGain*

Specifies the input range: 0: +/- 10.0V 1: +/- 5.0V 2: +/- 2.5V 3: +/- 1.25V 4: +/- 20mA

### \* *fValue*

[Output] the analog input value in float format.

## **Return Values**

Others: Refer to Appendix A: "Error Code" for more details.

### **Note**

I-8017HW series modules equipped with a 14-bit AD chip.

This function will calibrate the data that read from the chip and convert it into 16-bit data. The following pictures show the scale of voltage and data and how to calculate the hexadecimal data into floating data.

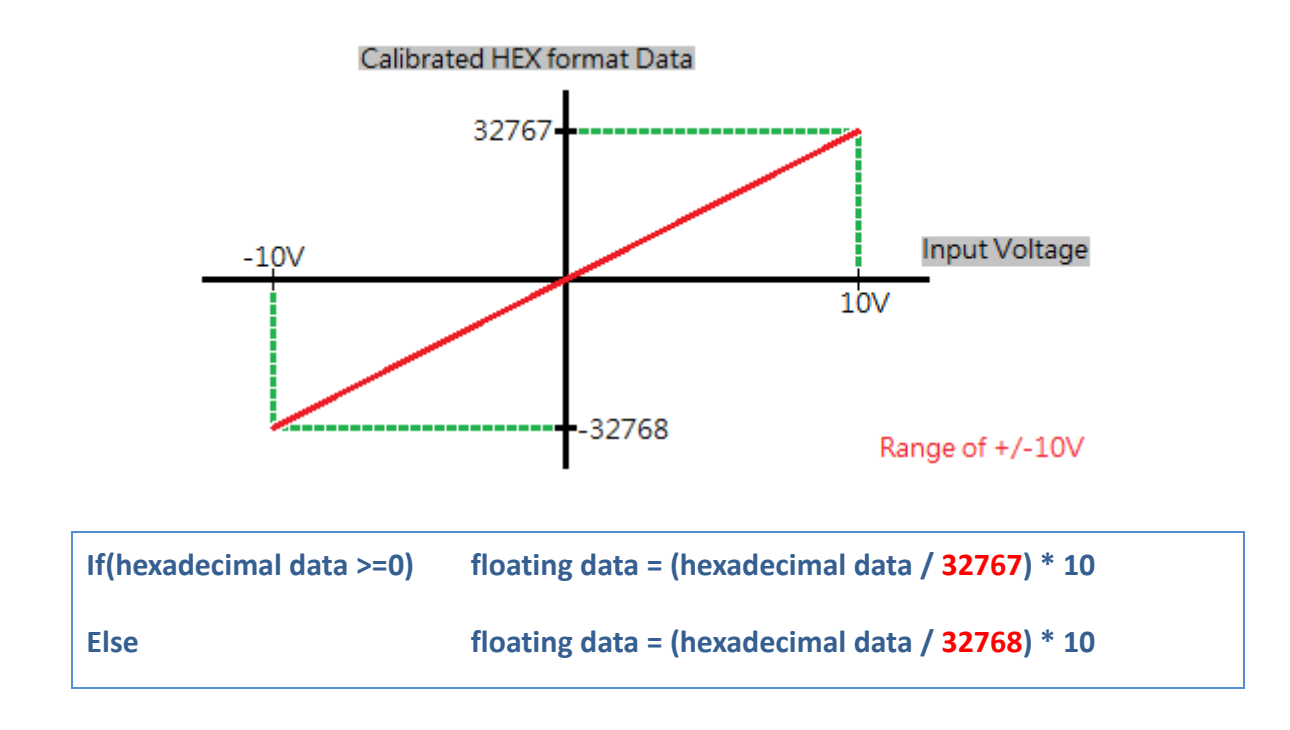

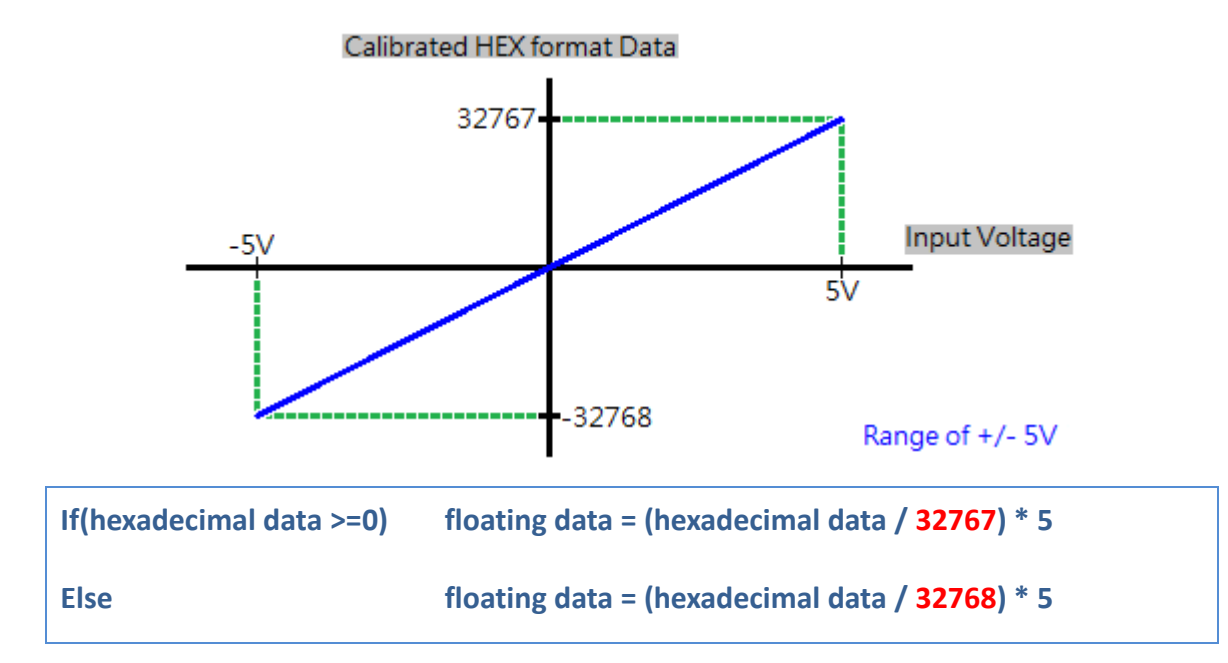

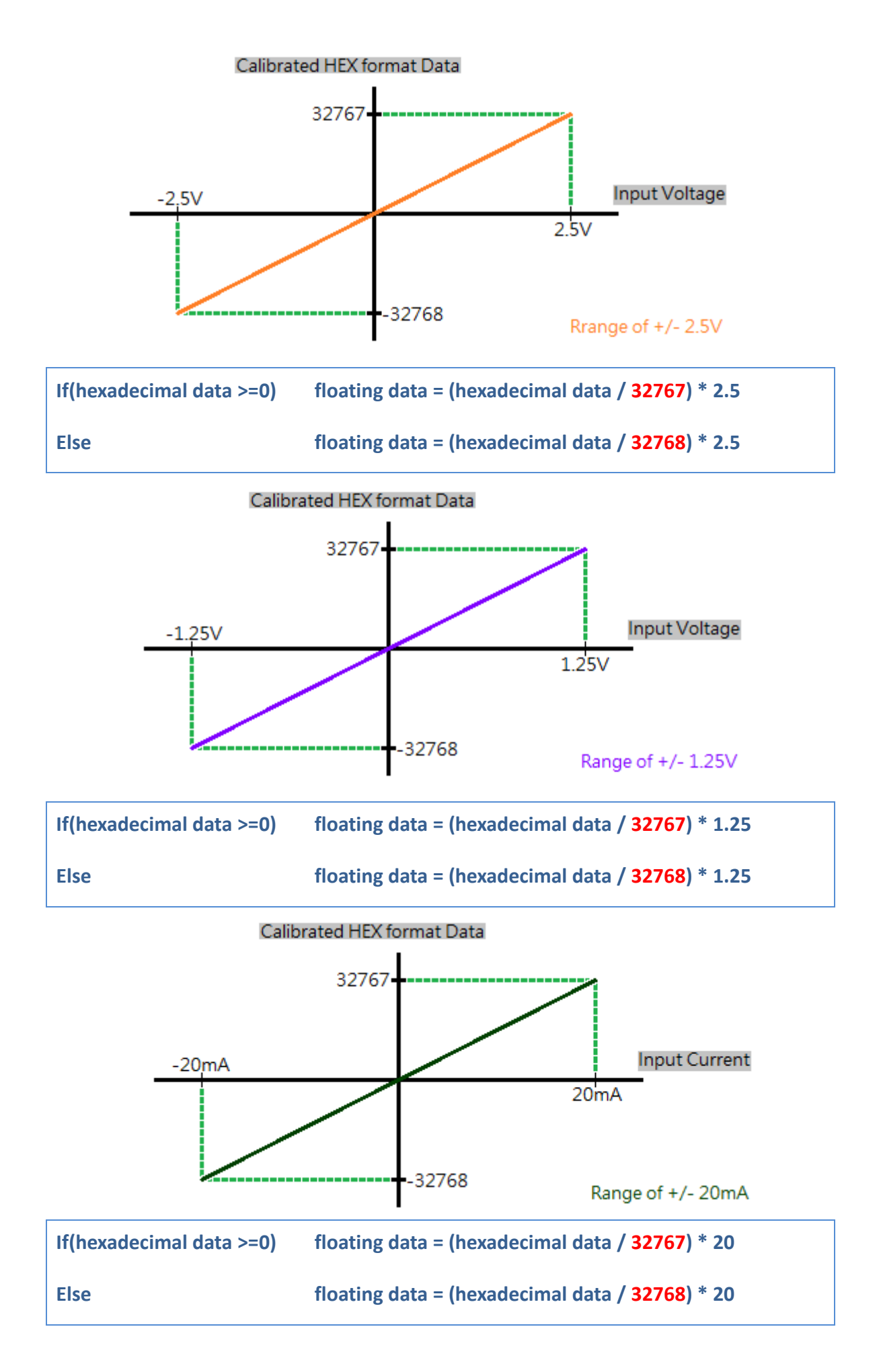

## **[C++]**

int slot, ch, gain;

float fValue;

pac\_i8017HW\_ReadAI(slot, ch, gain,& fValue);

## **[C#]**

int slot, ch, gain;

float fValue;

pac8017HWNet.pac8017HW.ReadAI(slot, ch, gain, ref fValue);

```
int main(){
  int slot, ch, gain, ret;
   float fValue;
  ret=Open_Slot(slot); 
  if (ret > 0) {
       printf("Open Slot%d failed, return value=%d \n", slot, ret);
       return (-1);
  }
  I8017_Init(slot);
  I8017 ReadAI(slot, ch, gain, &fValue);
  Close_Slot(slot);
   return 0;
}
```
## **3.7. i8017H\_ReadAI\_AVG / pac\_i8017HW\_ReadAI\_AVG**

This function is used to read the average Analog Input value in float format from the module.

## **Syntax**

### **For MiniOS7**

short i8017HW\_ReadAI\_AVG(int slot,int iChannel,int iGain,unsigned short averageCnt, float\* fValue);

#### **For Windows (CE and WES)**

short pac\_i8017HW\_ReadAI\_AVG(int slot,int iChannel,int iGain,unsigned short averageCnt, float\* fValue);

#### **For Linux**

short I8017\_ReadAI\_AVG(int slot, int iChannel, int iGain, unsigned short averageCnt, float\* fValue);  $\frac{1}{\sqrt{6}}$  for LinPAC-8000 short I9017\_ReadAI\_AVG(int slot, int iChannel, int iGain, unsigned short averageCnt, float\* fValue); // for LinPAC-9000, LX-9000

## **Parameters**

## *Slot*

Specific slot number (0 - 7), except range of slot is number  $1 \approx 8$  for LinPAC.

## *iChannel*

Specifies the channel number

For I-8017HW / I-8017HCW / I-8017DW / I-9017 => 0 ~ 8 in differential method; 0 ~ 15 in single-ended method.

For I-9017-15 => 0  $\degree$  14 in differential method; 0  $\degree$  29 in single-ended method.

For I-9017C-15 => always  $0 \approx 14$ .

### *iGain*

```
Specifies the input range: 0: +/- 10.0V 1: +/- 5.0V 2: +/- 2.5V 3: +/- 1.25V 4: +/- 20mA
```
## *averageCnt*

the average count for each sampling routine. $(1 \times 65535)$ 

## *\* fValue*

[Output] the analog input value in float format.

## **Return Values**

Others: Refer to Appendix A: "Error Code" for more details.

### **Note**

The parameter "fValue" is an arithmetic mean value.

This function will read 14-bit AD data many times, depend on the parameter "averageCnt", and add all the values together.

Then, calibrate the average and convert it into 16-bit data

## **[C++]**

int slot, ch, gain;

unsigned short cnt;

float fValue;

pac\_i8017HW\_ReadAI\_AVG(slot, ch, gain, cnt, & fValue);

## **[C#]**

int slot, ch, gain;

Uint cnt;

float fValue;

pac8017HWNet.pac8017HW.ReadAI\_AVG(slot, ch, gain, cnt, ref fValue);

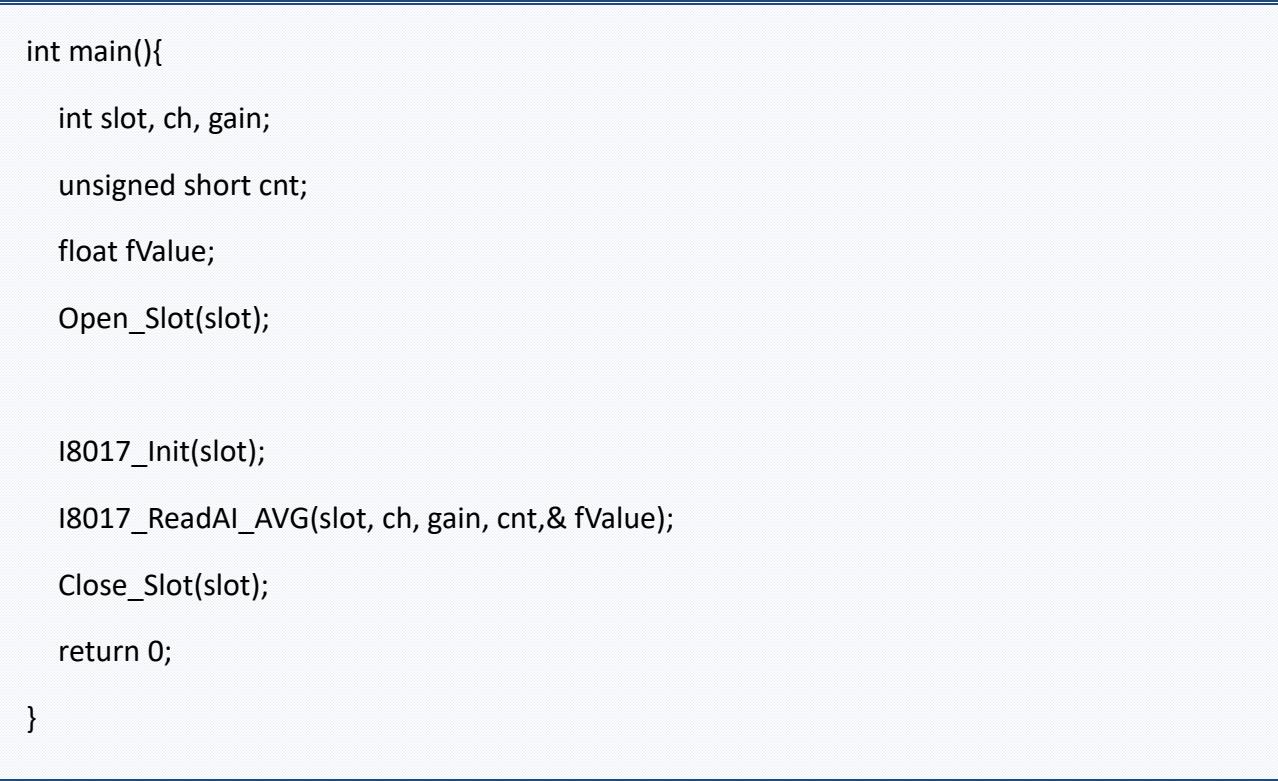

## **3.8. i8017H\_ReadAIHex / pac\_i8017HW\_ReadAIHex**

This function is used to read the Analog Input value in 16-bit hexadecimal format.

### **Syntax**

**For MiniOS7** 

short i8017HW\_ReadAIHex(int iSlot,int iChannel,int iGain,short\* iValue);

**For Windows (CE and WES)** 

short pac\_i8017HW\_ReadAIHex(int iSlot,int iChannel,int iGain,short\* iValue);

## **[C] (For LinPAC)**

short I8017\_ReadAIHex(int iSlot,int iChannel,int iGain,short\* iValue); // for LinPAC-8000 short I9017\_ReadAIHex(int iSlot,int iChannel,int iGain,short\* iValue); // for LP-9000, LX-9000

## **Parameters**

## *iSlot*

Specific slot number (0 - 7), except range of slot is number  $1 \approx 8$  for LinPAC.

## *iChannel*

Specifies the channel number

```
For I-8017HW / I-8017HCW / I-8017DW / I-9017 => 0 ~ 8 in differential method; 0 ~ 15 in 
single-ended method.
```
For I-9017-15 => 0  $\sim$  14 in differential method; 0  $\sim$  29 in single-ended method.

For I-9017C-15 => always  $0 \approx 14$ .

*iGain*

Specifies the input range

- $0: +/- 10.0V$  $1: +/- 5.0V$  $2: +/- 2.5V$
- 3: +/- 1.25V
- 4: +/- 20mA

*\* iValue*

[Output] the analog input value in hexadecimal format.

## **Return Values**

Others: Refer to Appendix A: "Error Code" for more details.

### **Note**

I-8017HW series modules use a 14-bit AD chip.

This function will calibrated the data that read from the chip and convert it into 16-bit data.

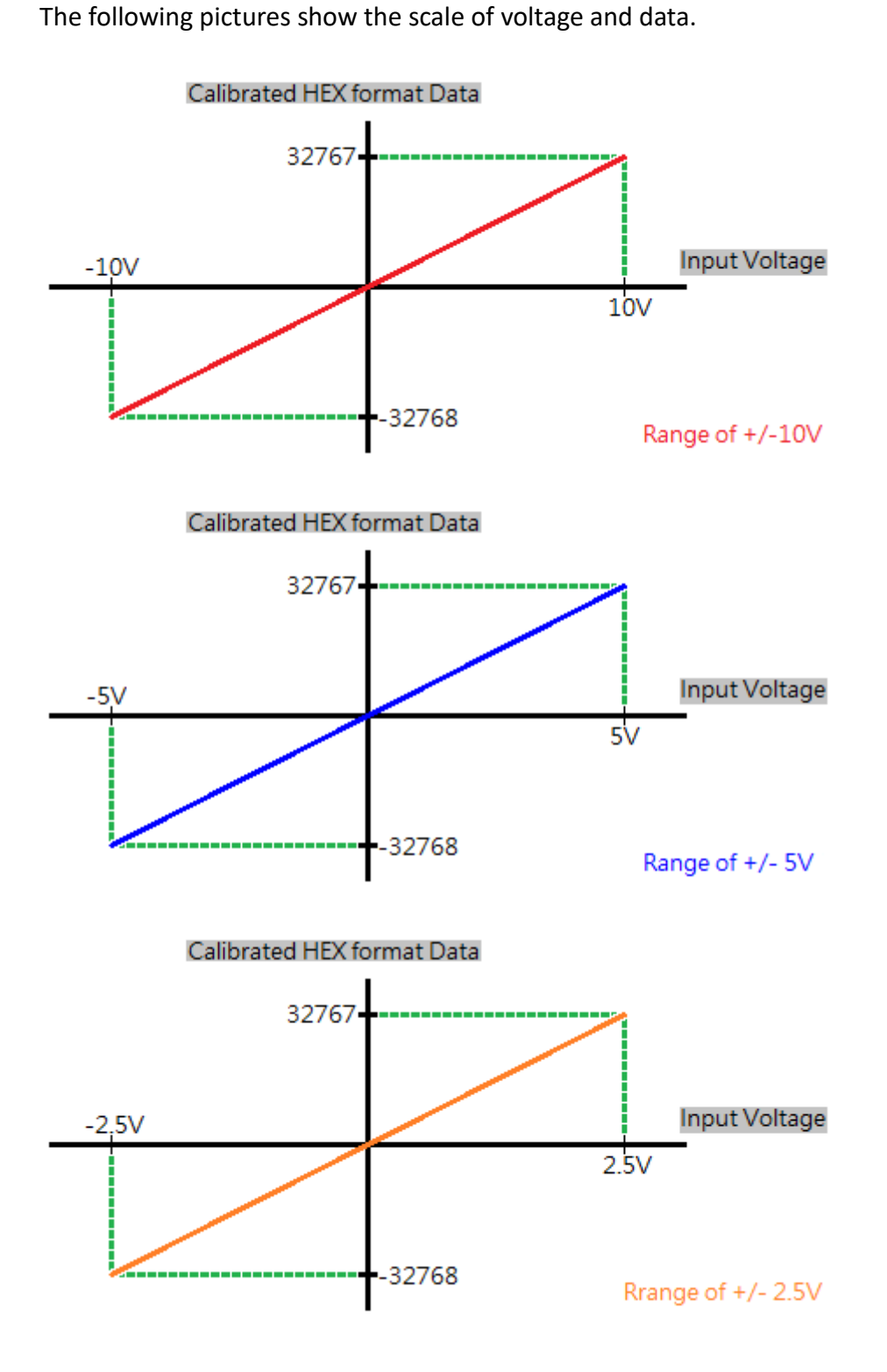

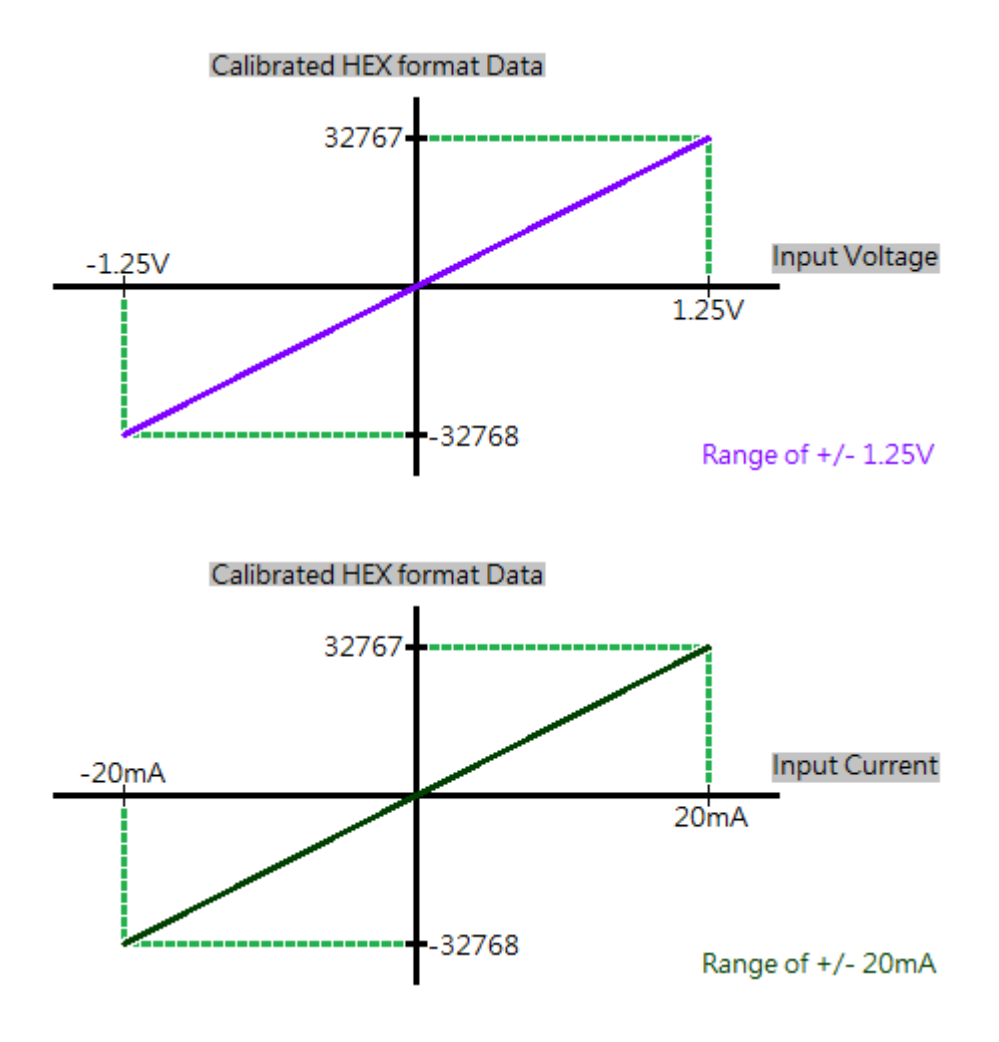

## **[C++]**

int slot, ch, gain;

short hval;

pac\_i8017HW\_ReadAIHex(slot, ch, gain,& hval);

## **[C#]**

int slot, ch, gain;

int hval;

pac8017HWNet.pac8017HW.ReadAIHex(slot, ch, gain, ref hval);

## **[C] (For LinPAC)**

int slot, ch, gain;

short hval;

Open\_Slot(slot); I8017\_Init(slot);

I8017\_ReadAIHex(slot, ch, gain, &hval);

## **3.9. i8017H\_ReadAIHex\_AVG / pac\_i8017HW\_ReadAIHex\_AVG**

This function is used to read the average Analog Input value in 16-bit hexadecimal format.

## **Syntax**

## **For MiniOS7**

short i8017HW\_ReadAIHex\_AVG(int slot,int iChannel,int iGain,unsigned short averageCnt, short\* iValue);

#### **For Windows (CE and WES)**

short pac\_i8017HW\_ReadAIHex\_AVG(int slot,int iChannel,int iGain,unsigned short averageCnt, short\* iValue);

#### **For Linux**

short I8017\_ReadAIHex\_AVG(int slot,int iChannel,int iGain,unsigned short averageCnt,short\* iValue); short I9017\_ReadAIHex\_AVG(int slot,int iChannel,int iGain,unsigned short averageCnt,short\*

iValue);

## **Parameters**

### *slot*

Specific slot number (0 - 7), except range of slot is number  $1 \approx 8$  for LinPAC.

## *iChannel*

Specifies the channel number

For I-8017HW / I-8017HCW / I-8017DW / I-9017 => 0 ~ 8 in differential method; 0 ~ 15 in single-ended method.

For I-9017-15 => 0  $\degree$  14 in differential method; 0  $\degree$  29 in single-ended method.

For I-9017C-15 => always  $0 \approx 14$ .

### *iGain*

```
Specifies the input range: 0: +/- 10.0V 1: +/- 5.0V 2: +/- 2.5V 3: +/- 1.25V 4: +/-
20mA
```
#### *averageCnt*

the average count for each sampling routine.

*\* iValue*

[Output] the analog input value in hexadecimal format.

### **Return Values**

Others: Refer to Appendix A: "Error Code" for more details.

## **Note**

The parameter "iValue" is an arithmetic mean value.

This function will read 14-bit AD data many times, depend on the parameter "averageCnt",

and add all the values together.

Then, calibrate the average and convert it into 16-bit data

## **[C++]**

int slot, ch, gain; unsigned short cnt; short hval; pac\_i8017HW\_ReadAIHex\_AVG(slot, ch, gain, cnt,& hval);

## **[C#]**

int slot, ch, gain;

uint cnt;

int hval;

pac8017HWNet.pac8017HW.ReadAIHex\_AVG(slot, ch, gain, cnt, ref hval);

```
int main(){
  int slot, ch, gain, ret;
  unsigned short cnt;
  short hval;
  ret=Open_Slot(slot); 
  if (ret > 0) {
       printf("Open Slot%d failed, return value=%d \n", slot, ret);
       return (-1);
  }
   I8017_Init(slot);
   I8017_ReadAIHex_AVG(slot, ch, gain, cnt, & hval);
   Close_Slot(slot);
   return 0; 
}
```
## **3.10. i8017H\_ReadGainOffset\_Info / pac\_i8017HW\_ReadGainOffset\_Info**

This function is used to read the calibrated Gain and Offset values for the I-8017 module inserted in a specific slot

#### **Syntax**

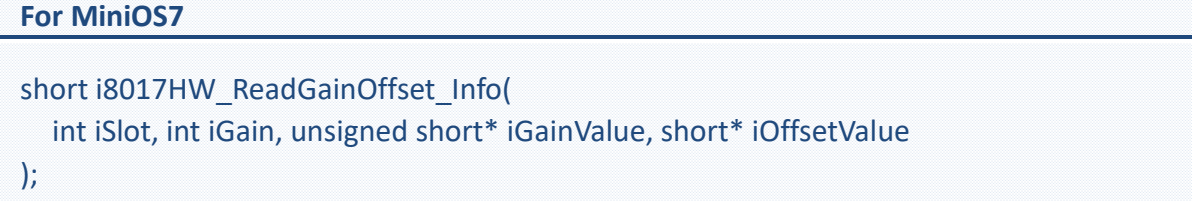

**For Windows (CE and WES)** 

```
short pac_i8017HW_ReadGainOffset_Info(
  int iSlot, int iGain, unsigned short* iGainValue, short* iOffsetValue
);
```
#### **For Linux**

short I8017\_ReadGainOffset\_Info( int iSlot, int iGain, unsigned short\* iGainValue, short\* iOffsetValue); //for LinPAC-8000 short I9017\_ReadGainOffset\_Info( int iSlot, int iGain, unsigned short\* iGainValue, short\* iOffsetValue); //for LinPAC-9000, LX-9000

## **Parameters**

*iSlot*

Specific slot number (0 - 7), except range of slot is number  $1 \approx 8$  for LinPAC.

*iGain* 

Specifies the input range 0: +/- 10.0V 1: +/- 5.0V 2: +/- 2.5V 3: +/- 1.25V 4: +/- 20mA

*\*iGainValue* 

[Output]Specifies the calibrated Gain value

*\*iOffsetValue*

[Output]Specifies the calibrated Offset value

## **Return Values**

Refer to Appendix A: "Error Code" for more details.

## **Examples**

## **[C++]**

Int slot,Gain;

unsigned short GainValue;

short OffsetValue;

short pac\_i8017HW\_ReadGainOffset\_Info(slot, Gain,& GainValue,& OffsetValue);

## **[C#]**

Int slot,Gain;

unsigned short GainValue;

short OffsetValue;

pac8017HWNet.pac8017HW.GainOffset\_Info(slot, Gain, ref GainValue, ref OffsetValue);

```
int main(){
  int slot, Gain, ret; 
  unsigned short GainValue;
  short OffsetValue;
  ret=Open_Slot(slot); 
  if (ret > 0) {
       printf("Open Slot%d failed, return value=%d \n", slot, ret);
       return (-1);
  }
   I8017_Init(slot);
   I8017_ReadGainOffset_Info(slot, Gain, &GainValue, &OffsetValue);
   Close_Slot(slot);
   return 0;
}
```
## **3.11. i8017H\_Read\_mA\_GainOffset / pac\_i8017HW\_Read\_mA\_GainOffset**

This function is used to read the calibrated Gain and Offset values for the I-9017/I-9017C-15 module inserted in a specific slot.

#### **Syntax**

```
For MiniOS7 
short i8017H_Read_mA_GainOffset(
  int slot, short ch, unsigned short* GainValue, short* offsetValue
);
```
**For Windows (CE and WES)** 

```
short pac_i8017H_Read_mA_GainOffset(
  int slot, short ch, unsigned short* GainValue, short* offsetValue
);
```
#### **For Linux**

short I8017\_Read\_mA\_GainOffset( int slot, short ch, unsigned short\* GainValue, short\* offsetValue); // for LinPAC-8000 short I9017 Read mA GainOffset( int slot, short ch, unsigned short\* GainValue, short\* offsetValue); //for LP-9000, LX-9000

### **Parameters**

*slot*

Specific slot number (0 - 7), except range of slot is number  $1 \sim 8$  for LinPAC.

*ch* 

Specifies the channel

*Valid range :*

I-8017HCW/I-9017 = 0 to 7

I-9017C-15 = 0 to 14

*\* GainValue* 

Specifies the calibrated Gain value

*\* offsetValue*

Specifies the calibrated Offset value

## **Return Values**

Refer to Appendix A: "Error Code" for more details.

### **Examples**

## **[C/C++]**

int slot; short ch; unsigned short GainValue; short OffsetValue;

i8017H\_Read\_mA\_GainOffset(slot, ch,& GainValue, & OffsetValue);

## **[C#]**

Int slot;

Int16 ch;

UInt16 GainValue;

Int16 OffsetValue;

pac8017HWNet.pac8017HW. Ch\_mAGainOffset (slot,ch,ref GainValue,ref OffsetValue);

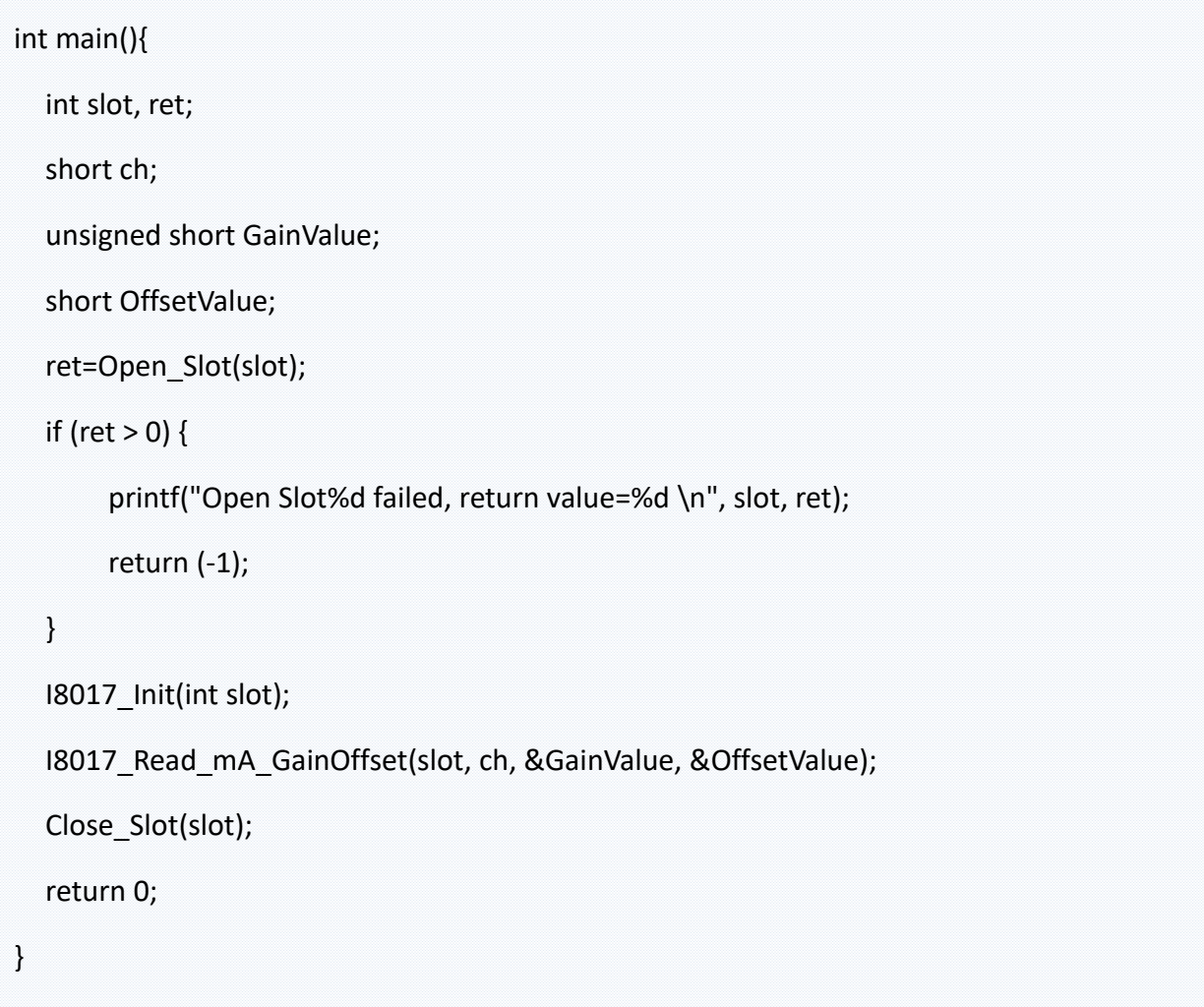

## **3.12. i8017H\_Select\_SingleEnd / pac\_i8017HW\_Select\_SingleEnd**

This function is used to set the Single-ended/ differential mode of I-9017-15.

### **Syntax**

**For MiniOS7** 

short i8017HW\_Select\_SingleEnd(int slot, short selection);

**For Windows (CE and WES)** 

short pac\_i8017HW\_Select\_SingleEnd(int slot, short selection);

#### **For Linux**

short I9017 Select SingleEnd(int slot, short selection); // for LinPAC-9000, LX-9000

#### **Parameters**

#### *slot*

Specific slot number (0 - 7), except range of slot is number  $1 \approx 8$  for LinPAC.

#### *selection*

The status of module.

0: Differential Mode

1: Single-ended Mode

#### **Return Values**

Refer to Appendix A: "Error Code" for more details.

## **[C/C++]**

int slot;

short status;

pac\_i8017H\_Select\_SingleEnd(slot, status);

## **[C#]**

Int slot;

Int16 selection;

pac8017HWNet.pac8017HW. Select\_SingleEnd\_Differential (slot, selection);

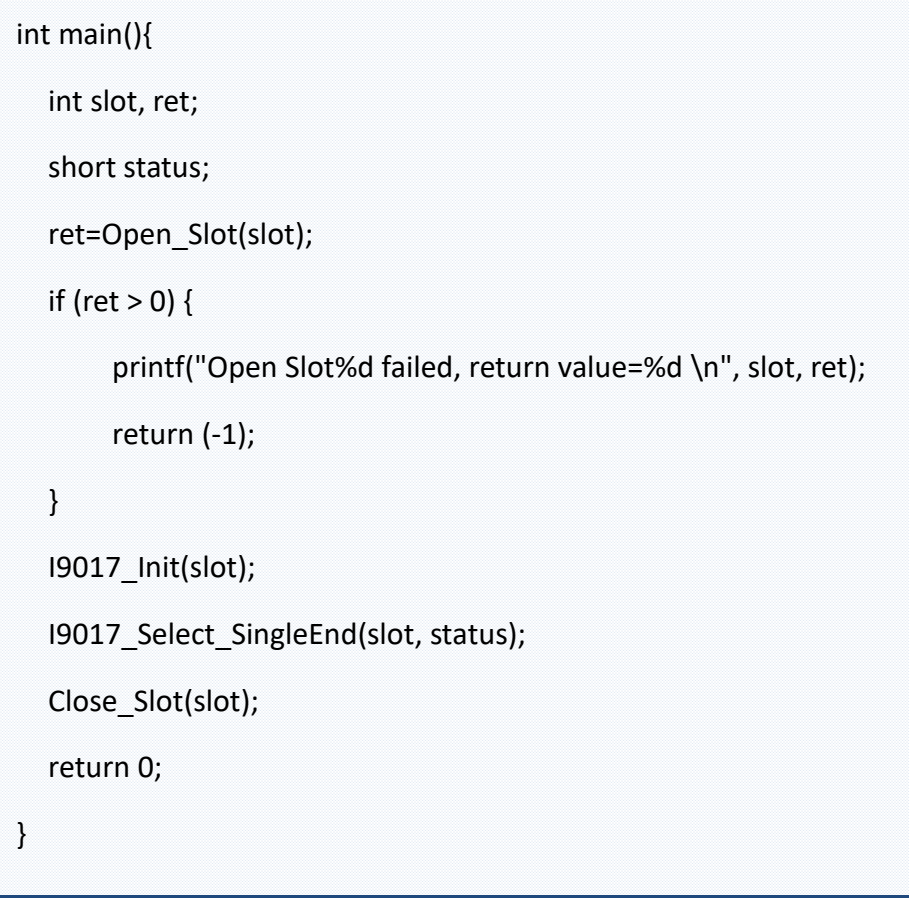

## **3.13. i8017H\_Get\_D\_Sub\_Status / pac\_i8017HW\_Get\_D\_Sub\_Status**

This function is used to get connector status between D sub and 8017DW.

### **Syntax**

**For MiniOS7** 

short i8017HW\_Get\_D\_Sub\_Status(int iSlot, short\* D\_Sub\_Status);

**For Windows (CE and WES)** 

short pac\_i8017HW\_Get\_D\_Sub\_Status(int iSlot, short\* D\_Sub\_Status);

#### **For Linux**

short I8017 Get D Sub Status(int iSlot, short\* D Sub Status); // for LinPAC-8000

### **Parameters**

#### *slot*

Specific slot number (0 - 7), except range of slot is number  $1 \approx 8$  for LinPAC.

*\*D\_Sub\_Status*

The status of D\_Sub.

1 : Open

0 : Close

### **Return Values**

Refer to Appendix A: "Error Code" for more details.

#### **Note**

function for I-8017DW module only, in the others 8017 series module, the value of D Sub Status will always be 1.

## **[C/C++]**

int slot;

short status;

pac\_i8017HW\_Get\_D\_Sub\_Status(slot, status);

## **[C#]**

int slot;

Int16 selection;

pac8017HWNet.pac8017HW.D\_Sub\_Status(slot, selection);

```
int main(){
  int slot, ret; 
  short status; 
  ret=Open_Slot(slot);
  if (ret > 0) {
       printf("Open Slot%d failed, return value=%d \n", slot, ret);
       return (-1);
  }
  I8017_Init(slot);
  I8017 Get D Sub Status(slot, status);
  Close_Slot(slot); 
  return 0; 
}
```
# **4. Calibration**

Each module calibrated and finished test before shipment, so usually it is unnecessary to calibrate the module again, unless the input impedance is changed or the accuracy is lost.

In order to calibrate the module, the following preparations are required:

- A single stable calibration source, such as a 3 1/2 digit power supply (or better) or a battery output.
- A single 4 1/2 digit voltage meter (15-bit resolution or better)
- A Calibration Program. Please visit ICP DAS website and download demo programs, the calibration program will be inside.

#### **Tips & Warnings**

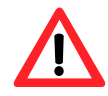

1. An unstable calibration source will cause calibration errors and will affect the accuracy of the data acquisition.

- 2. I-8017HW / I-8017HCW / I-8017DW / I-9017-15 only uses channel 0 to calibrate every type of range.
- 3. The gain and offset value of the range of +/- 20 mA for I-8017HW / I-8017HCW / I-8017DW/I-9017-15 are the same as the range of +/- 2.5V.

If users wish to calibrate +/- 20 mA, calibrate +/- 2.5V will be fine.

- 4. I-9017 only uses channel 0 to calibrate every voltage range.
- 5. I-9017 / I-9017C-15 needs to calibrate every channel one by one within the range of +/- 20mA.

## **4.1. Calibrate I-8017HW series modules on iPAC-8000**

## **Step 1:** Wiring method

Please refer to the "2.1.2. Wiring the iPAC-8000" chapter of the IP-8000 user manual to establish RS-232 connection between the controller and the PC, and connect the power supply to the controller.

Set the Differential/Single-ended jumper to the differential position, connect source and modules in differential mode and connect the voltage or current meter to the wiring, like the following figure:

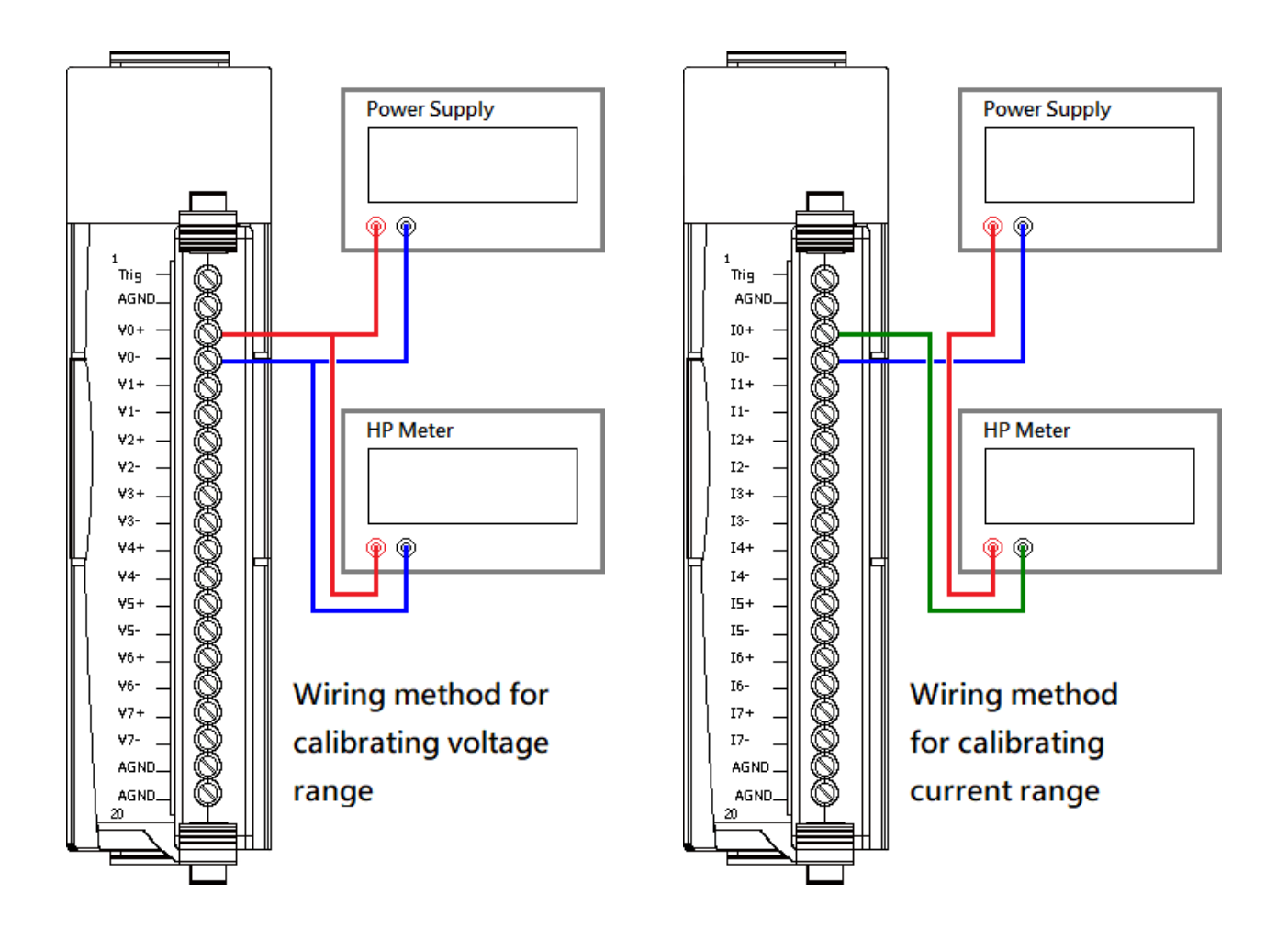

Then, plug module into the controller.
**Step 2:** Download, upload and execute calibration program

The calibration program can be downloaded in ICP DAS website.

Please refer to the following link:

<https://www.icpdas.com/en/download/show.php?num=2323>

In order to upload programs, please refer to the "**2.2.2. Installing the MiniOS7" and "2.5.2.**

**Uploading and Executing iPAC-8000 programs**" of the IP-8000 user manual to download

MiniOS7 Utility which can help users to upload programs and learn how to operate.

After uploading the calibration program, right click on it and click "Run" to execute it.

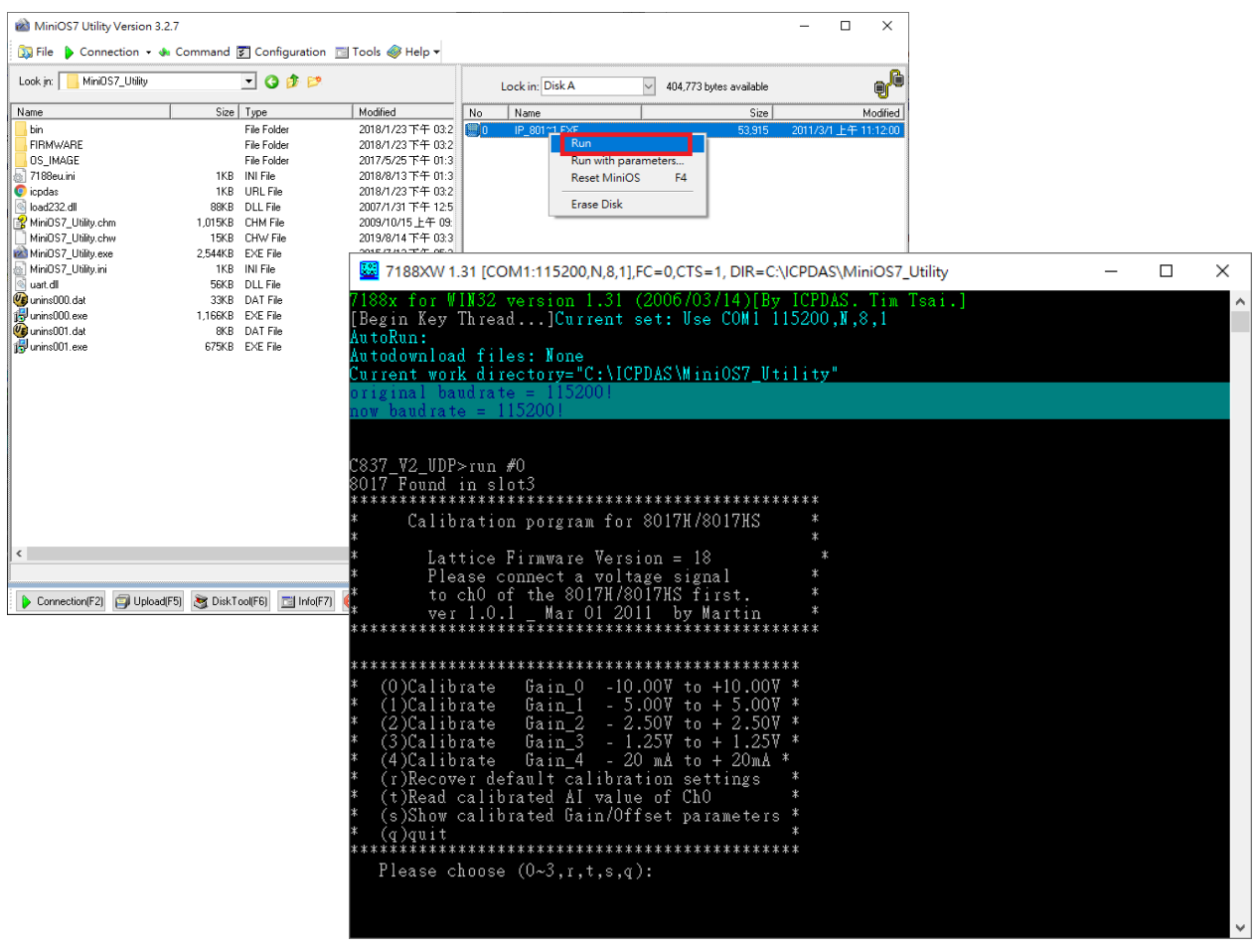

#### **Step 3:** Calibrate

After execute the program, select the range that needs to be calibrated and press the number corresponding to the range.

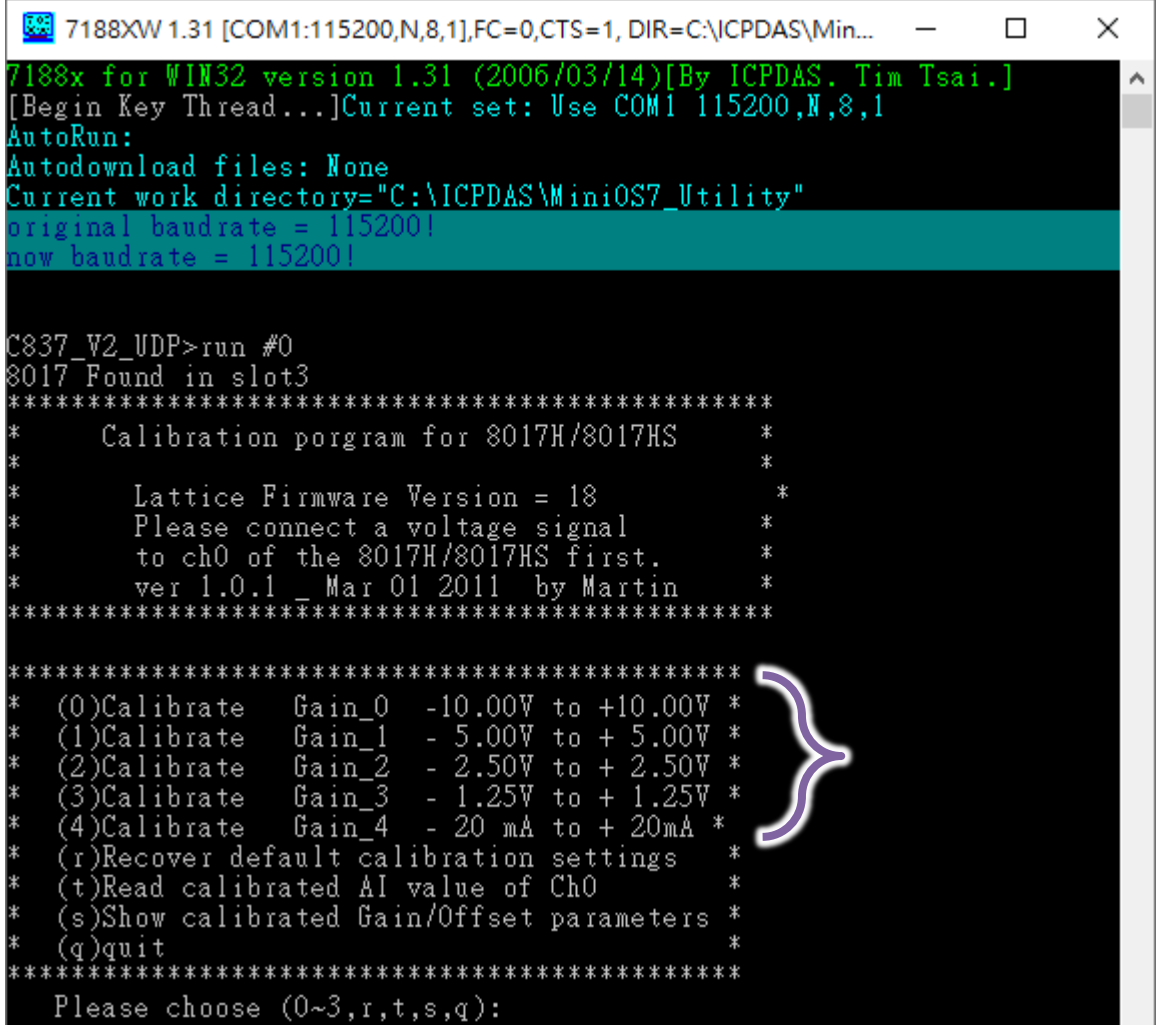

Output stable positive source to channel 0, and type the value displayed on the voltage meter.

Please choose (0~3,r,t,s,q):0<br>Original Gain=33647 , Offset= 8 for +/– 10V<br>Please input 1st voltage (0.0~+10.0):<u>9.497</u>

Output stable negative source to channel 0, and type the value displayed on the voltage meter.

Point 1=(1D45 Hex)<br>Please input 2nd voltage (0.0~–10.0):<u>–9.488</u> Point 2=(E77C Hex), -6276<br>y1= 31119.769531, y2=-31090.277344 -x1=7493, x2=-6276<br>New Gain= <u>37012</u> ,Offset=<u>-2734</u> ,Save to EEPROM ? (y/n):

Press 'y' to save new gain and offset values

After finish the calibration, press 't' to test calibrated AI data with new gain and offset values, and check whether the AI value is correct or not

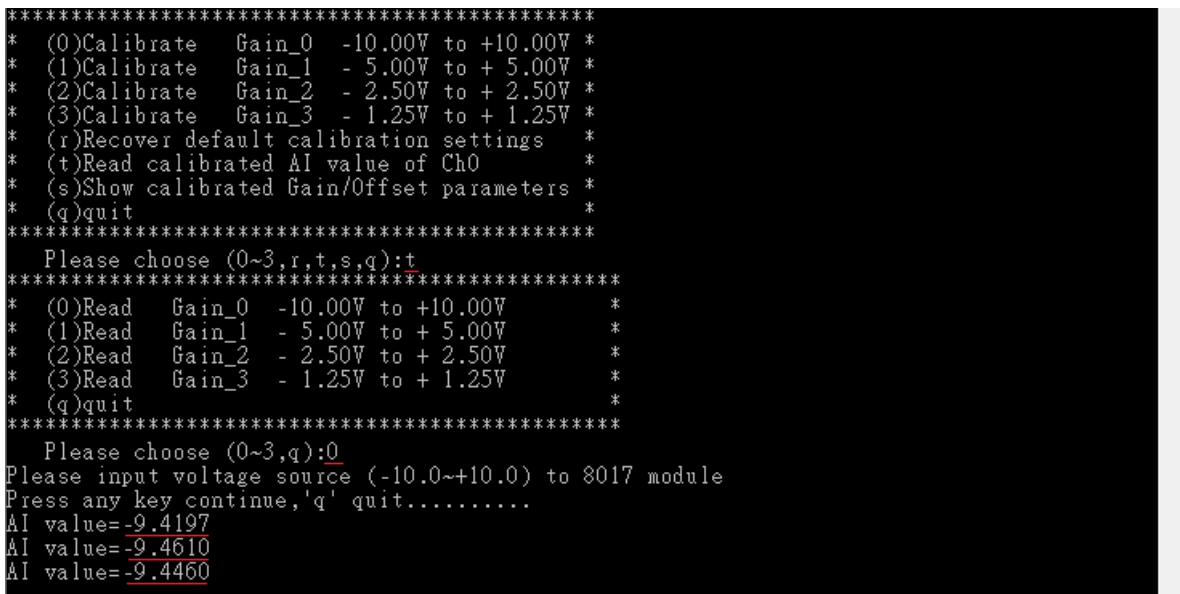

### **4.2. Restore I-8017HW series modules to defaults on iPAC-8000**

#### **Step 1:** Download, upload and execute calibration program

The calibration program can be downloaded in ICP DAS website.

Please refer to the following link:

<https://www.icpdas.com/en/download/show.php?num=2323>

In order to upload programs, please refer to the "**2.2.2. Installing the MiniOS7" and "2.5.2.**

**Uploading and Executing iPAC-8000 programs**" of the IP-8000 user manual to download

MiniOS7 Utility which can help users to upload programs and learn how to operate.

After uploading the calibration program, right click on it and click "Run" to execute it.

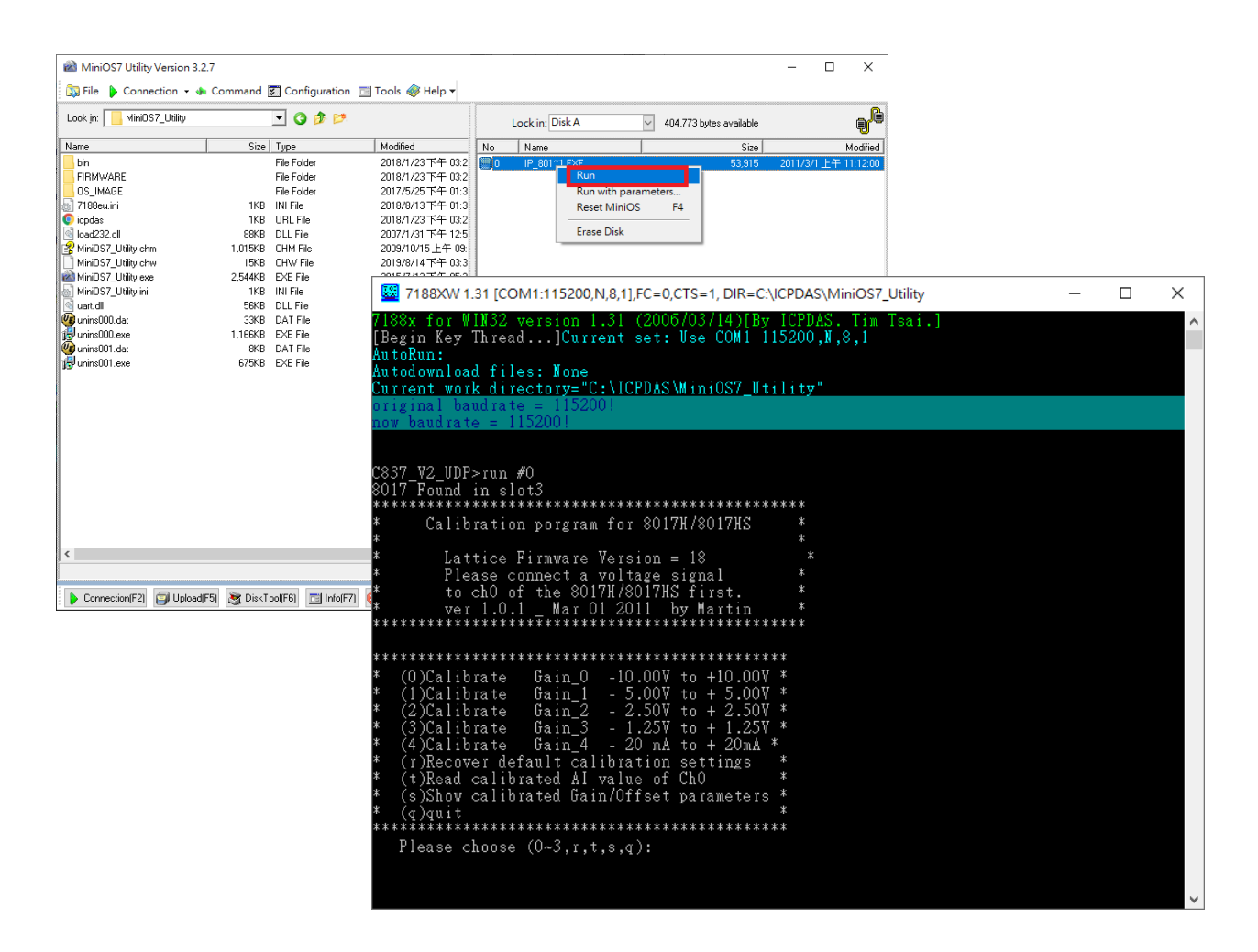

#### **Step 2:** Restore defaults

After execute the program, press 'r' to restore defaults.

```
7188XW 1.31 [COM1:115200,N,8,1],FC=0,CTS=1, DIR=C:\ICPDAS\MiniOS7_Utility
                                                                                                               \Box\timesfor WIN32 version 1.31 (2006/03/14) [By ICPDAS. Tim Tsai.]
 Begin Key Thread...]Current set: Use COM1 115200,N,8,1
AutoRun:
Autodownload files: None
Current work directory="C:\ICPDAS\MiniOS7_Utility"
            baudra
Calibration porgram for 8017H/8017HS
           Lattice Firmware Version = 9
¥
                                                                       \star*******
Gain_0 -10.00V to +10.00V *<br>Gain_1 - 5.00V to +5.00V *<br>Gain_2 - 2.50V to + 2.50V *<br>Gain_3 - 1.25V to + 1.25V *
    (0)Calibrate
    (1)Calibrate<br>(2)Calibrate
    (3) Calibrate Gain 3 - 1.25V to + 1.25<br>(r)Recover default calibration settings
    (t)Recover derative carronation severings<br>(t)Read calibrated AI value of ChO<br>(s)Show calibrated Gain/Offset parameters
Please choose (0-3,r,t,s,q):
                ****************************
                          Gain_0 -10.00V to +10.00V<br>Gain_1 - 5.00V to +5.00V<br>Gain_2 - 2.50V to +2.50V<br>Gain_3 - 1.25V to +1.25V
    (0)Calibrate
    (0)Calibrate<br>(1)Calibrate<br>(2)Calibrate
                                                                   \star\overline{3}Calibrate
    (r)Recover default calibration settings<br>(t)Read calibrated AI value of ChO
    (s)Show calibrated Gain/Offset parameters *
Please choose (0-3,r,t,s,q):rBackup default Gain/Offset parameters settings<br>
+/- 10V Gain =34058 Offset =-26<br>
+/- 5V Gain =34061 Offset =-27<br>
+/- 2.5V Gain =34059 Offset =-21<br>
+/- 1.25V Gain =34048 Offset =-23<br>
+/- 20mA Gain =34059 Offset =-21
 Gain/Offset parameters which in using<br>+/- 10V Gain =34058 Offset =-26<br>+/- 5V Gain =34051 Offset =-27<br>+/- 2.5V Gain =34059 Offset =-21
       1.25vGain =34048 Offset =-23<br>Gain =34048 Offset =-23<br>Gain =34059 Offset =-21
       20mA
```
## **4.3. Calibrate the I-8017HW series modules on WinCE and WES units**

#### **Step 1:** Wiring method

Set the Differential/Single-ended jumper to the differential position, connect source and modules in differential mode and connect the voltage or current meter to the wiring, like the following figure:

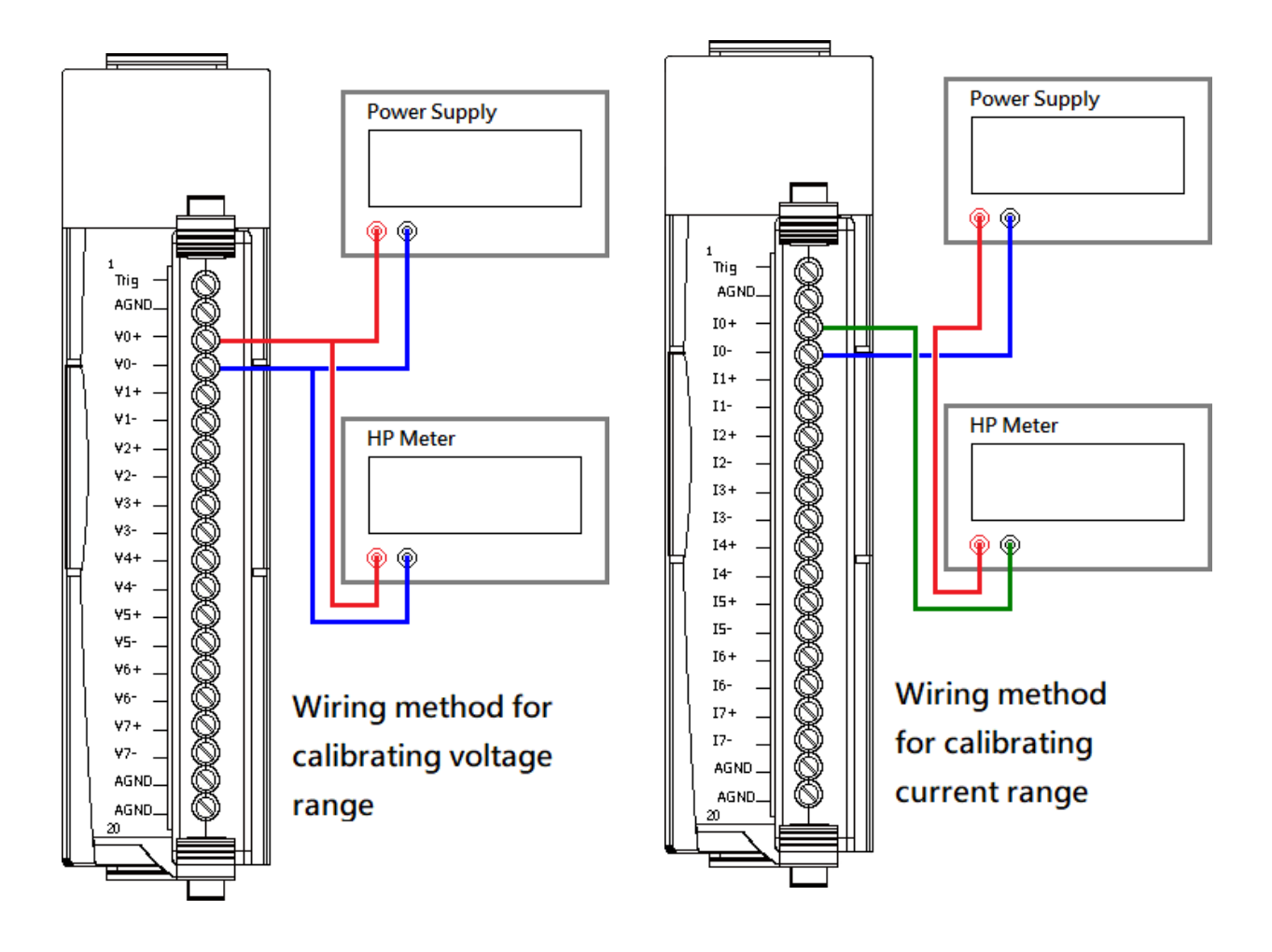

Then, plug module into the controller.

#### **Step 2:** Download and execute calibration program

The calibration program can be downloaded in ICP DAS website.

Please refer to the following link:

<https://www.icpdas.com/en/download/show.php?num=2323>

#### **Step 3:** Calibrate

After execute the program, please follow the steps one by one.

Select the index where the module is.

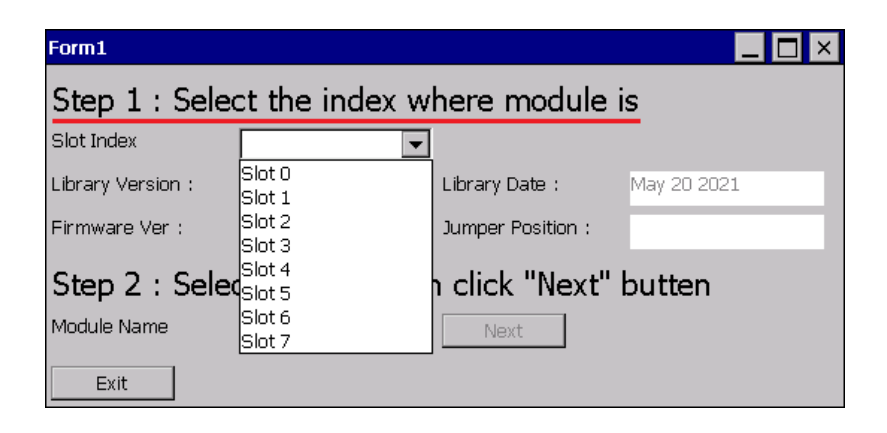

Select the name of module and click "Next" button.

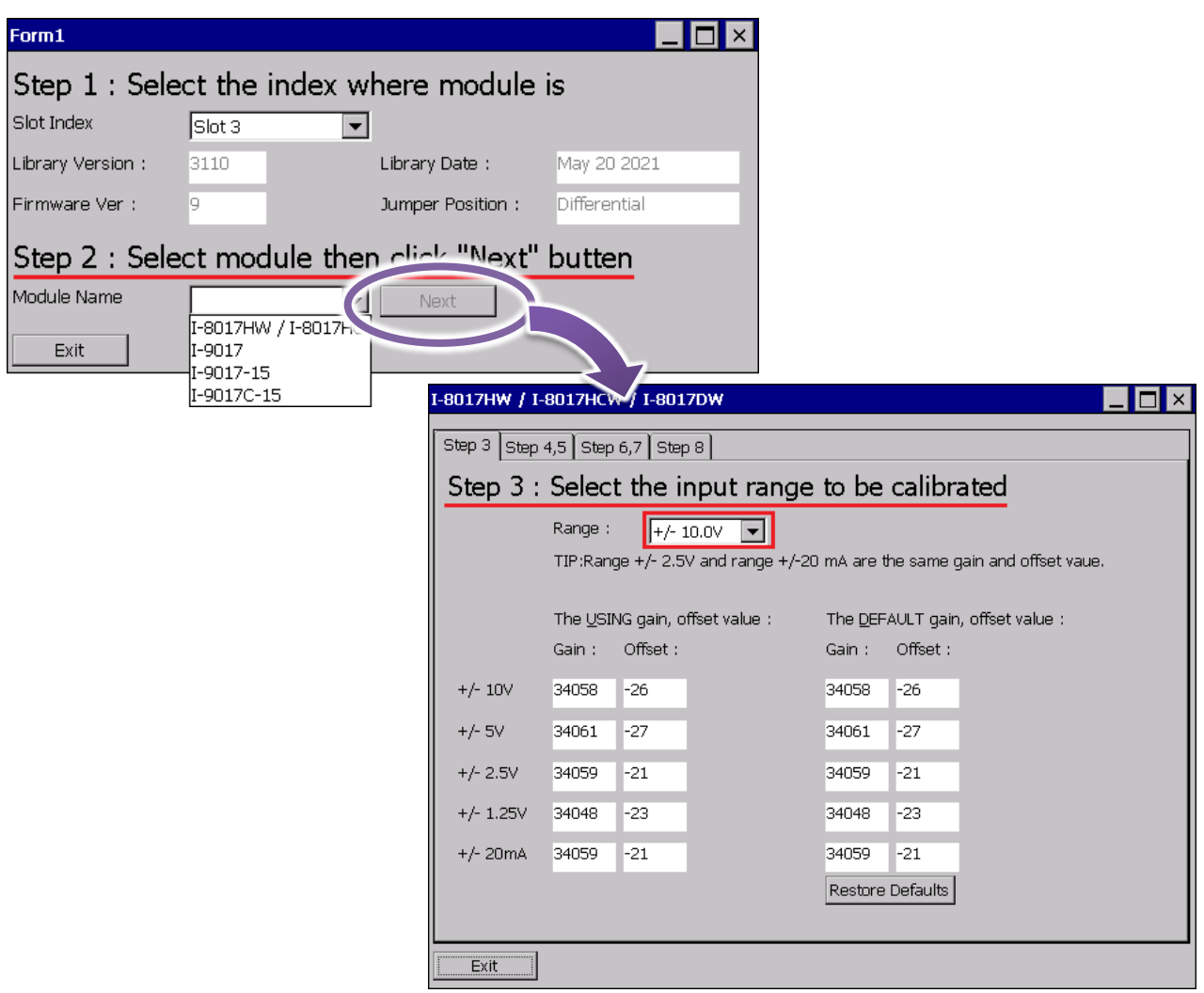

Change to "page Step 4,5",

Output stable positive source to channel 0 and type the value displayed on the voltage meter, then Click "Read" button.

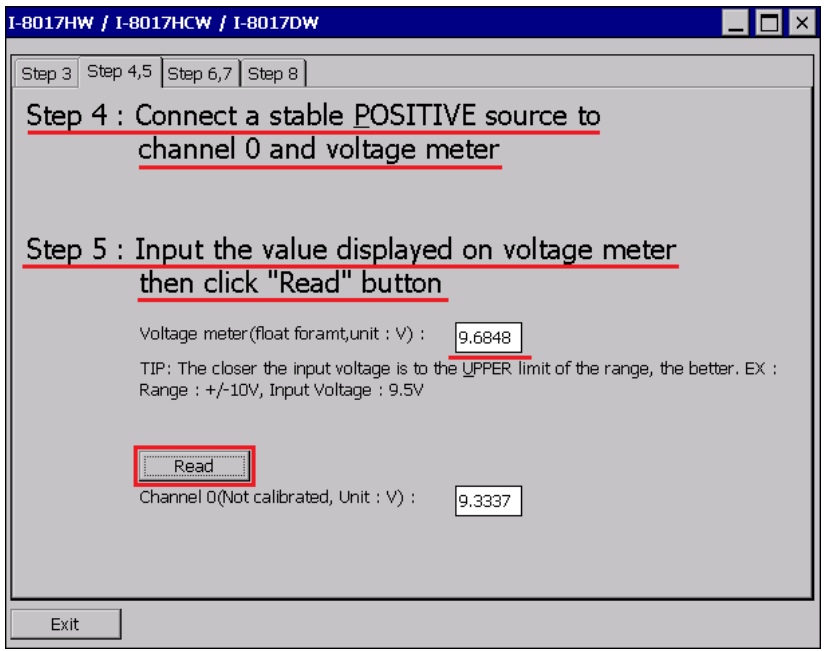

Change to "page Step 6,7",

Output stable negative source to channel 0 and type the value displayed on the voltage meter, then Click "Read" button.

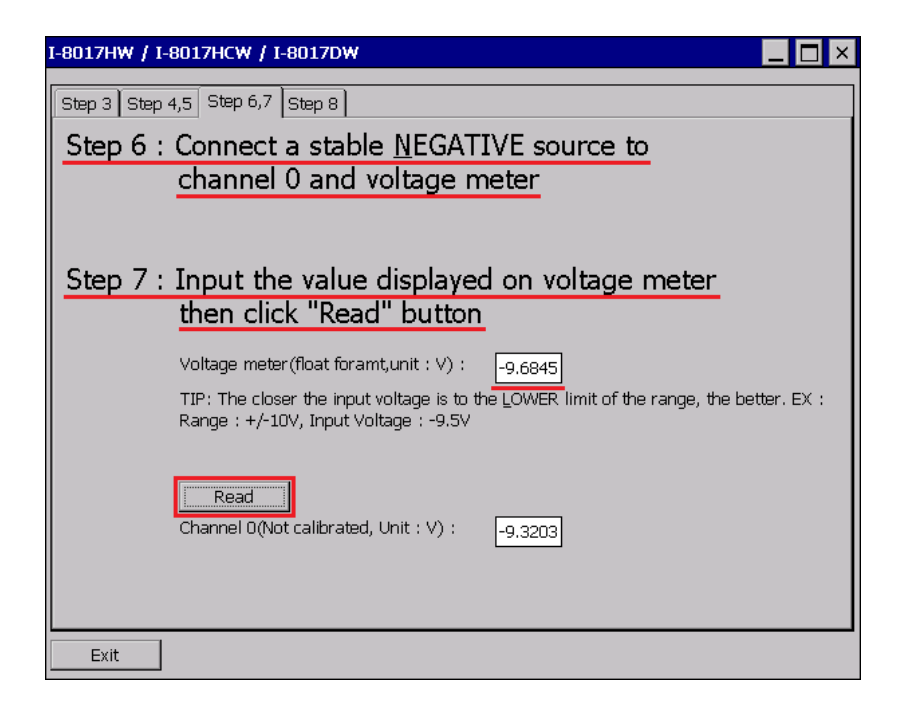

Change to "page Step 8",

Click "Test" to read calibrated AI data with new and original gain and offset values , and check whether the new gain and offset values are correct or not.

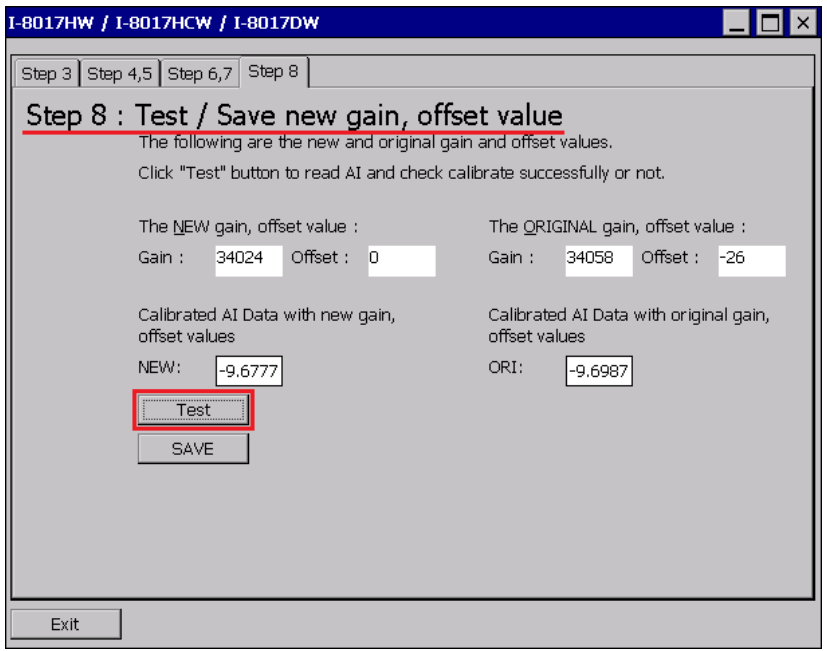

Click "SAVE" to save new gain and offset values.

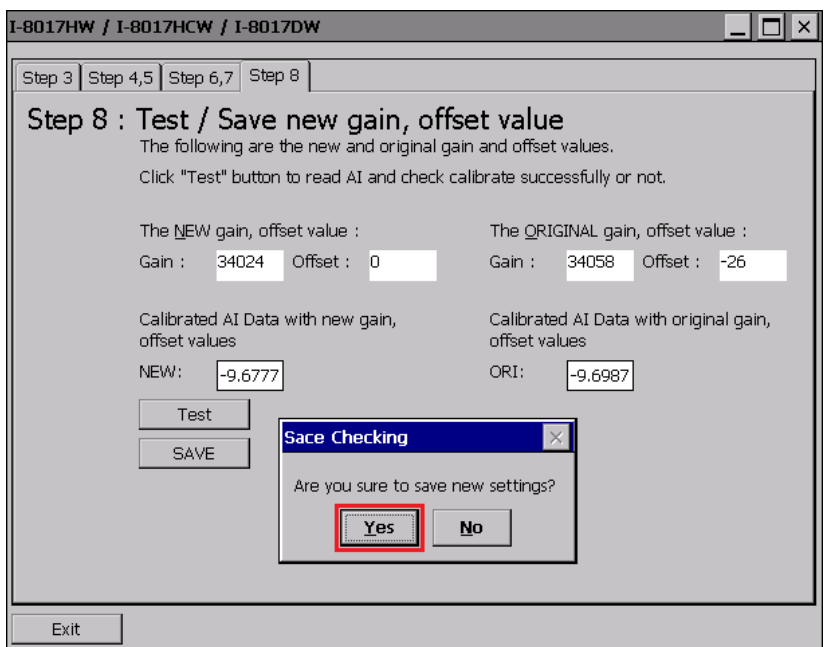

### **4.4. Restore I-8017HW series modules to defaults on WinCE and WES units**

#### **Step 1:** Download and execute calibration program

The calibration program can be downloaded in ICP DAS website.

Please refer to the following link:

<https://www.icpdas.com/en/download/show.php?num=2323>

#### **Step 2:** Restore defaults

After execute the program, please follow the steps one by one.

Select the index where the module is.

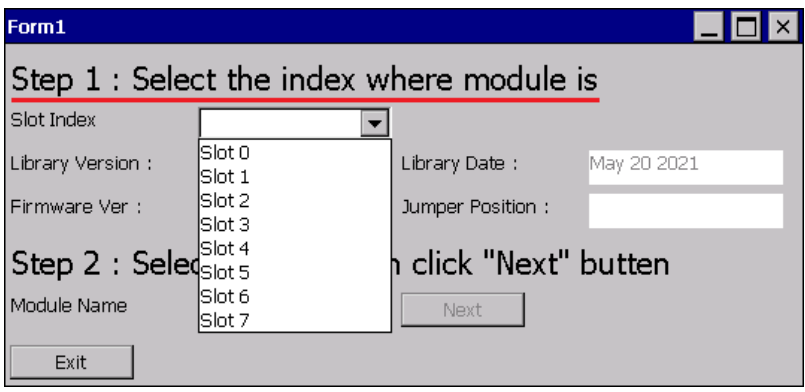

Select the name of module and click "Next" button.

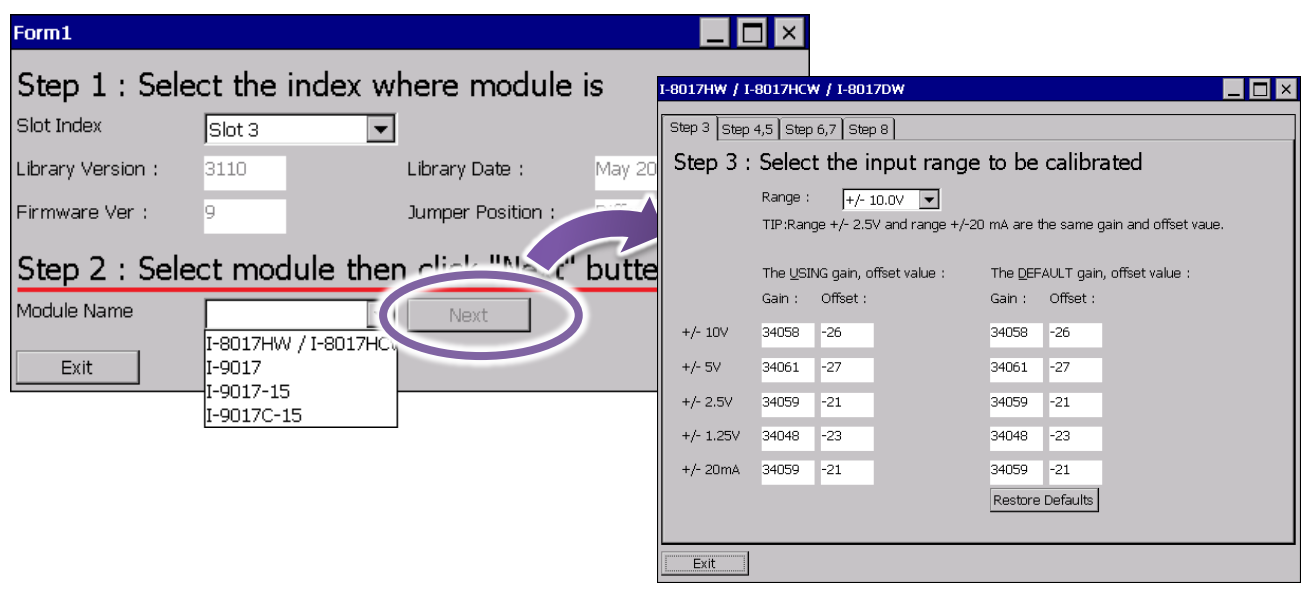

Click "Restore Defaults" button.

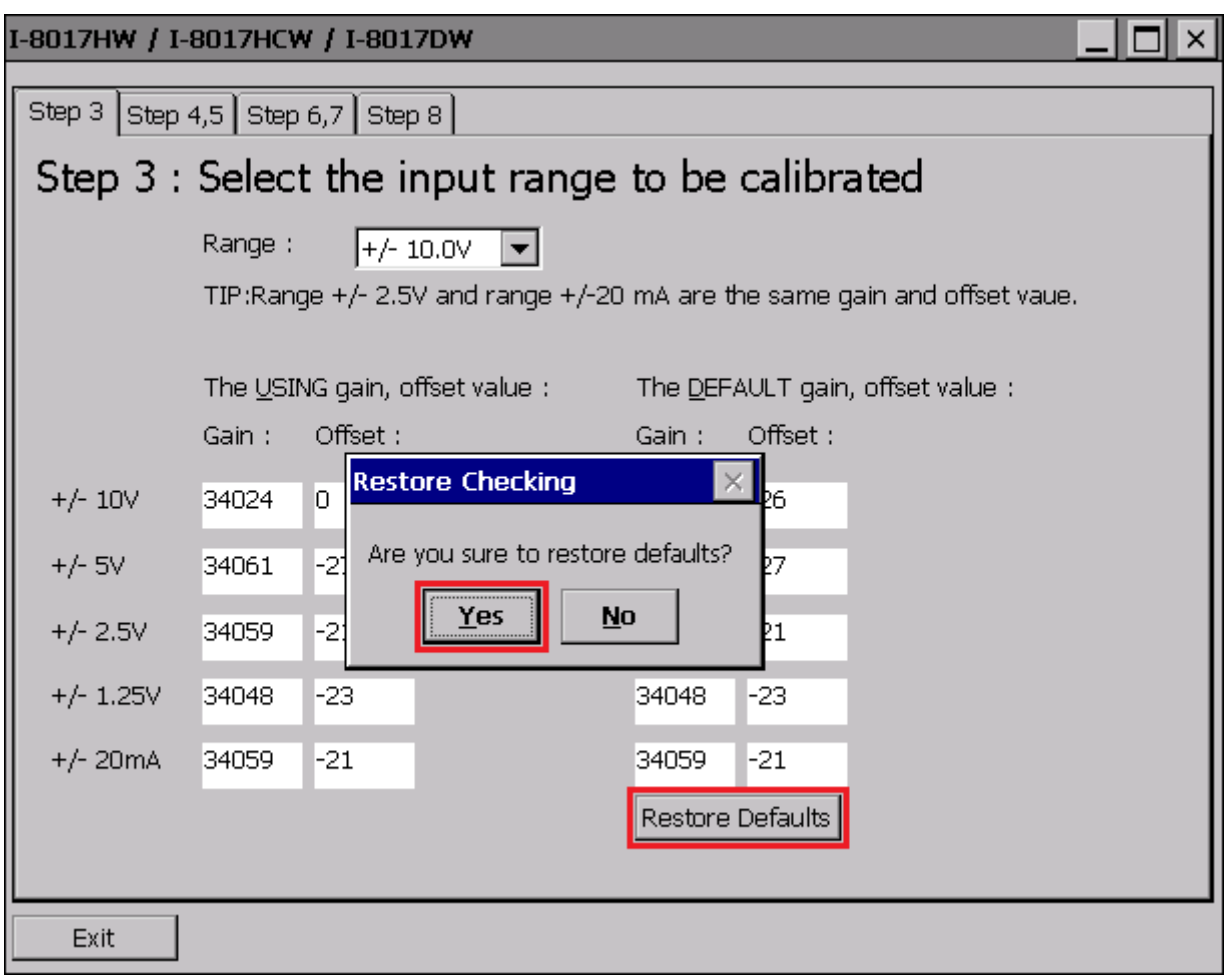

## **5. Troubleshooting**

This chapter discusses how to solve some common problems you may encounter.

This chapter contains:

- How to verify the AI function on a WinCE or WES PAC Service/Request Requirements
- What to do when the data read from the module seems unstable

## **5.1. Verifying Analog Input functionality on a WinCE or WES PAC device**

If the data read from the module is inconsistent with the input signal, and you would like to confirm the input function, the pac i8017W Utility.exe tool may be helpful. The utility can only be used with modules designed for controllers using the WinCE and WES platforms and is located in the I-8017W C# demo program folder for the controller. (See the Location of the Demo Programs section for more details)

#### **Step 1:** Connect a stable signal to the module.

- a. Connect your input signal according to whether differential or single-ended Jumper settings are used. (See the Jumper Settings section for more details)
- b. The input range can be from -10 V to +10 V.
- c. Insert the module into a slot in a Windows platform controller and then power on the controller.

#### **Tips & Warnings**

- 
- 1. A battery output should provide a stable enough signal.
- 2. A 125  $\Omega$  resistor is required when measuring current input.
- 3. If the result is not as stable as the input signal when measuring the voltage using the differential input type, it is recommended that an additional wire is connected between the Vn- and the AGND (analog ground) pins to enhance the accuracy. Note that this method has no benefit in enhancing accuracy when measuring current input.

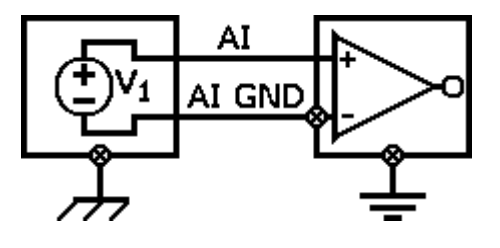

#### Step 2: Launch the pac\_i8017W\_Utility.exe

#### **Step 3:** Read the information from the module

- a. Select the slot that the module is connected to from the slot index drop-down list.
- b. Click the Basic Information tab.

The Basic Information page includes:

- The version information for the FPGA firmware
- The current position of the Differential/Single-ended jumper
- The Gain and Offset values for each input type

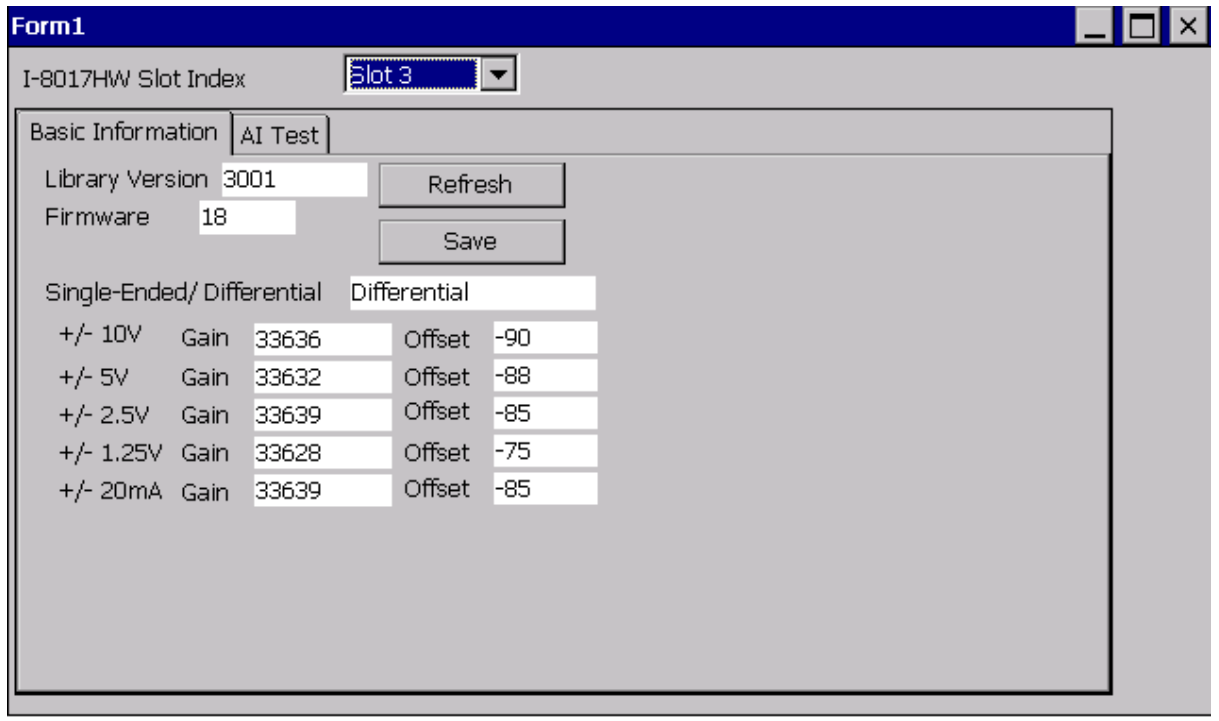

Click the Save button to save all the information to the Slot1\_8017W\_Info.txt file. This information is useful for troubleshooting when requesting service.

#### **Verifying the Gain and Offset Values**

In a normal situation, the Gain value should be around 33000 (33000 to 34000). If the value is greatly different from 33000, it means that the value is incorrect. To correct this situation, try the following:

- a. Press Refresh to retrieve the Gain values again and confirm whether or not they are correct.
- b. Relocate the module to a different slot, and then repeat Steps 2 and 3 to confirm whether or not the Gain values are correct.

#### **Test the input function.**

- a. Click the AI test tab, and then select the required input range from the Gain drop-down list.
- b. Enter the required sample count, and choose the data format from the Format drop-down list.
- c. Click the Start button.

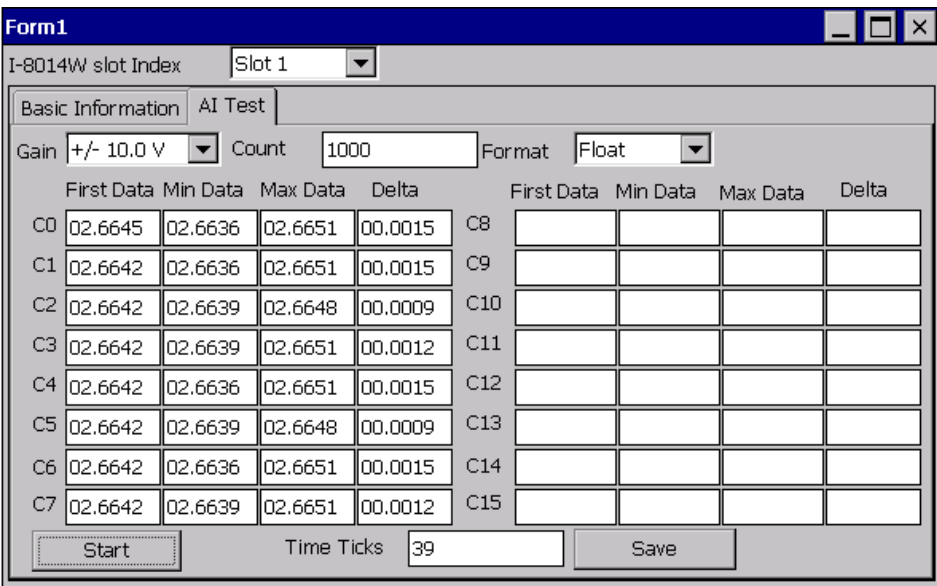

After the sampling process is completed, the data will be displayed in the respective columns for each channel.

d. If necessary, click the Save button to save the data and the sampling time to the SampleData\_Hex\_mm\_dd\_hh\_mim\_sec.csv file.

## **5.2. Service Request Requirements**

If you are using a stable signal source to output a signal to the module, such as a battery, and are receiving incorrect or unstable data, prepare the following three items and e-mail them to [service@icpdas.com](mailto:service@icpdas.com)

- An image of the physical wiring
- The file saved from the Basic Information tab (See step 3 in Section 6.1 above)
- The file saved from the AI Test tab (See step 4 in Section 6.1 above)

### **5.3. What to do when the data read from the module seems unstable**

If the voltage can be measured correctly when testing using a battery, but not when using the real signal source, the error may be caused by any or all of the following factors:

- A noise-corrupted signal source
- Instability in the signal source
- A floating signal source that is not referenced to a system ground(earth or building ground)

Because of the nature of the high-speed data acquisition function on the module, any noise coupled to a signal, or any change in voltage on an unstable source, is also captured. In this situation, signal filtering or isolation should be considered in order to enhance the quality of the signal.

It is recommended that the V- pin is connected to the AGND (system ground) pin when measuring differential signals, as shown in the figure below.

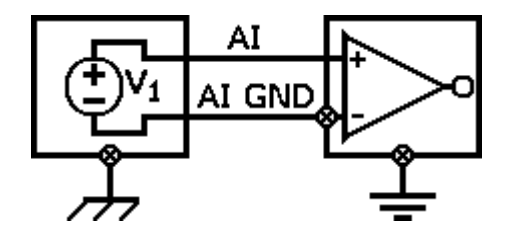

# **Appendix A. Error Code**

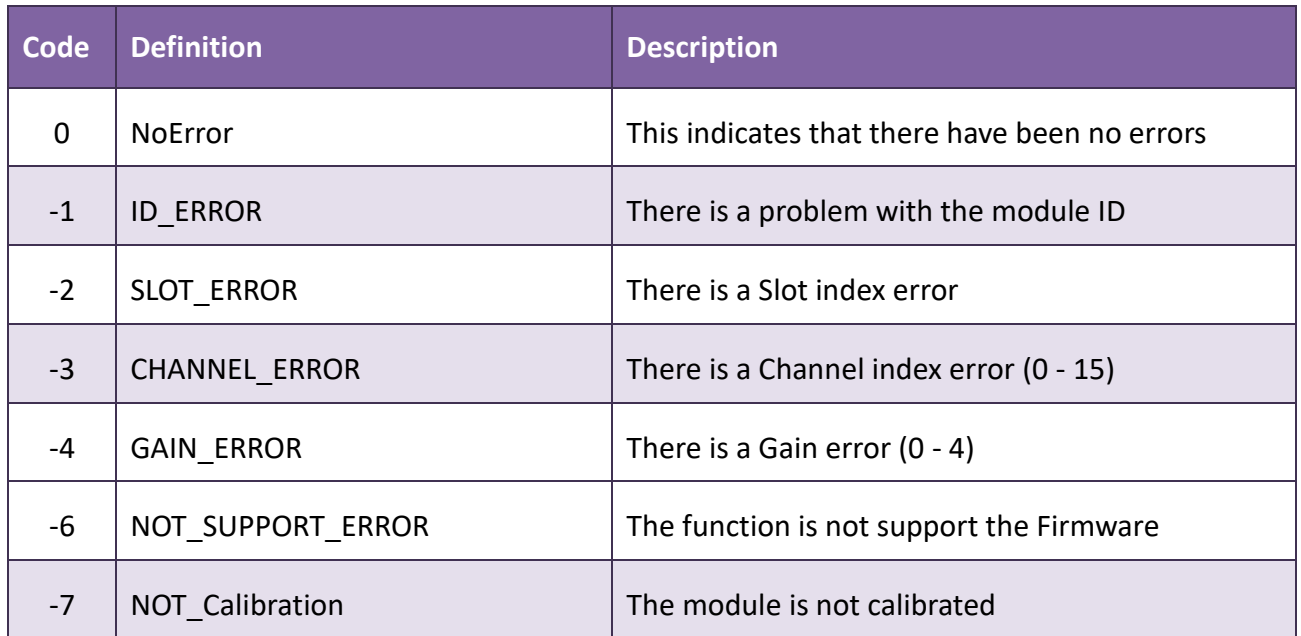

## **Appendix B. Read AI Function Performance**

#### **Test with library version 0x3110.**

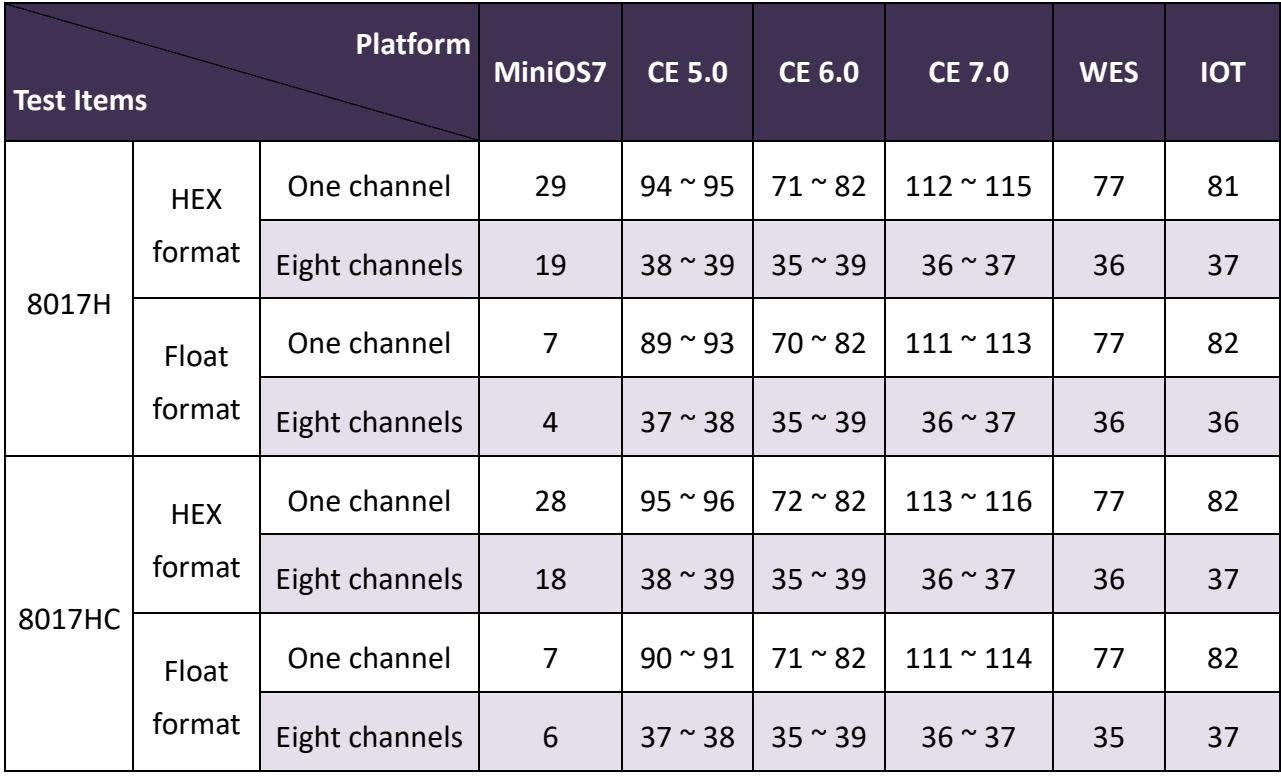

**Unit : K Hz.**

#### **Notes**

- 1. There is no need to switch the MUX when using a single channel as it provides the best performance. However, when using multiple channels the MUX needs to be switched and you should be aware that the performance will be affected by switching the MUX.
- 2. The MiniOS7 system is not designed for mathematical operations, so it is more suitable for non-continuous data sampling in high speed applications.
- 3. Large amounts of non-continuous data samples can be saved on the other memory devices, for example MicroSD cards or NAND flash memory.
- 4. A Backplane Timer Interrupt can be used for the CE5 and CE6 platforms when performing continuous data sampling.
- 5. The Timer on the WES platform can be affected by Ethernet communication or when using a mouse. If greater accuracy is required for the sample frequency (less than 50 ms), it is recommended that either the CE5 or the CE6 platform is used.

## **Appendix B. Revision History**

This chapter provides revision history information to this document.

The table below shows the revision history.

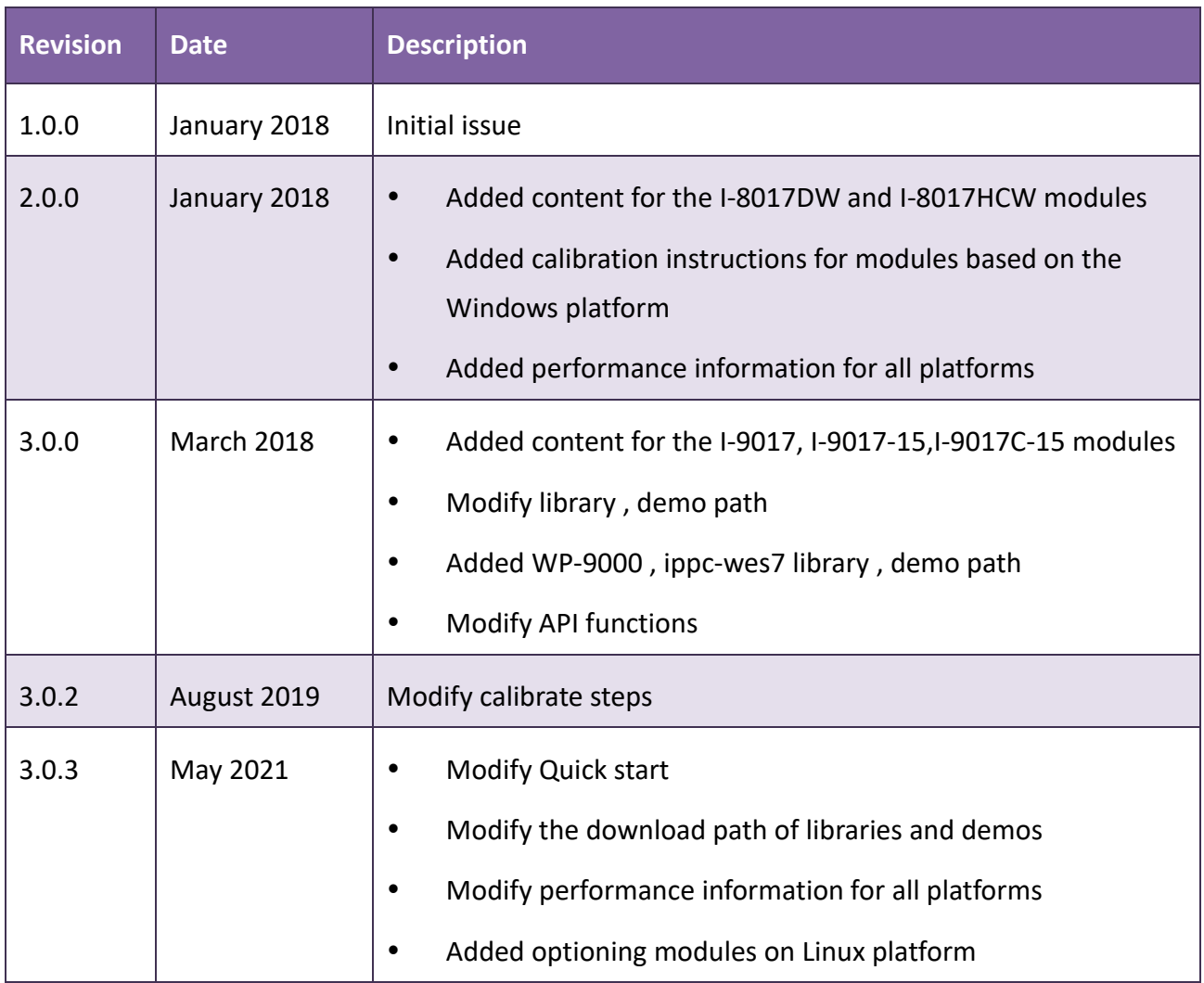